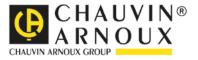

# **C.A 6165**

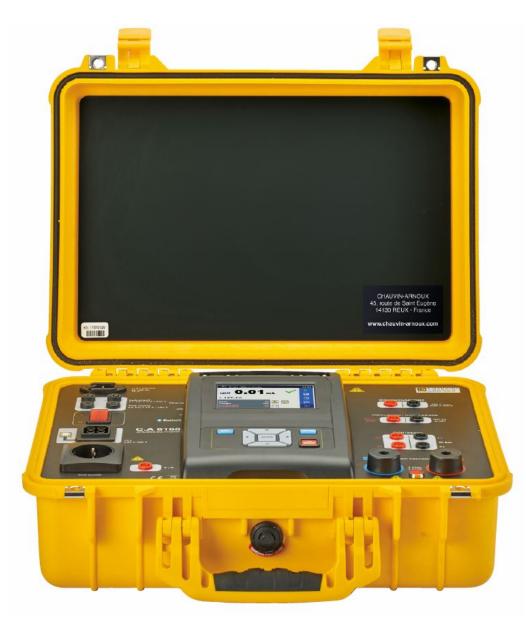

**Appliance multitester** 

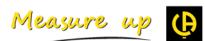

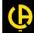

# About the user's manual

- > This Instruction manual contains detailed information on the C.A 6165, its key features, functionalities and use.

It is intended for technically qualified personnel responsible for the product and its use.
Please note that LCD screenshots in this document may differ from the actual instrument screens in details due to firmware variations and modifications.

# Contents

| 1 | General description                                                                                                | 6        |
|---|----------------------------------------------------------------------------------------------------|----------|
|   | 1.1 Warnings and notes                                                                                             |          |
|   | 1.1.1 Safety warnings                                                                                              |          |
|   | 1.1.2 Warnings related to safety of measurement functions                                                          |          |
|   | 1.1.3     Markings on the instrument       1.2     Standards applied                                               |          |
|   | Erection and operation of electrical test equipment                                                                |          |
| ~ | Instrument set and accessories                                                                                     |          |
| 2 |                                                                                                    |          |
|   | 2.1 Standard set of the instrument                                                                                 |          |
|   | 2.2 Optional accessories                                                                                           | 9        |
| 3 | Instrument description                                                                                             | 10       |
|   | 3.1 Front panel                                                                                                    | 10       |
| 4 | Instrument operation                                                                                               | 11       |
|   | 4.1 General meaning of keys                                                                                        | 11       |
|   | 4.2 General meaning of touch gestures:                                                                             | 11       |
|   | 4.3 Safety checks                                                                                                  |          |
|   | 4.4 Symbols and messages                                                                                           |          |
|   | 4.5 Instrument main menu                                                                                           | -        |
|   | 4.6 General settings                                                                                               |          |
|   | 4.6.1 Language<br>4.6.2 Date and time                                                                              |          |
|   | 4.6.3 Profiles                                                                                                    |          |
|   | 4.6.4 Workspace Manager                                                                                            |          |
|   | 4.6.5 Auto Sequence <sup>®</sup> groups                                                                            | 17       |
|   | 4.6.6 User accounts                                                                                                |          |
|   | 4.6.7 Change password for HV functions                                                                             |          |
|   | 4.6.8 Settings<br>4.6.9 Devices                                                                                    |          |
|   | 4.6.10 Initial Settings                                                                                            |          |
|   | 4.6.11 About                                                                                                    |          |
|   | 4.7 Instrument profiles                                                                                            |          |
|   | 4.8 Workspace Manager                                                                                              | 28       |
|   | 4.8.1 Workspaces and Exports                                                                                       |          |
|   | 4.8.2 Workspace Manager main menu                                                                                  |          |
|   | 4.9 Auto Sequence <sup>®</sup> groups                                                                              |          |
|   |                                                                                                    |          |
| 5 | Memory Organizer                                                                                                   |          |
|   | 5.1 Memory Organizer menu                                                                                          |          |
|   | 5.1.1 Measurement statuses                                                                                         |          |
|   | <ul> <li>5.1.2 Structure Objects</li> <li>5.1.3 Selecting an active Workspace in Memory Organizer</li> </ul>       | 38<br>20 |
|   | 5.1.3       Selecting an active Workspace in Memory Organizer         5.1.4       Adding Nodes in Memory Organizer |          |
|   | 5.1.5 Operations in Tree menu                                                                                      |          |
|   | 5.1.6 Searching in Memory Organizer                                                                                |          |
| 6 | Single tests                                                                                                    | 57       |
|   | 6.1 Selection of single tests                                                                                      | 57       |
|   | 6.1.1 Single test screens                                                                                          |          |
|   | 6.1.2 Single test (inspection) screens                                                                             | 63       |
|   | 6.1.3 Help screens.                                                                                                |          |
|   | 6.2 Single test measurements                                                                                       |          |
|   | 6.2.1 Visual inspections                                                                                           |          |
|   | 6.2.2 Continuity<br>6.2.3 HV AC                                                                                    |          |
|   | 6.2.3 HV AC                                                                                                    |          |
|   | 6.2.5 HV AC programmable                                                                                           |          |
|   | 6.2.6 HV DC programmable                                                                                           |          |
|   | 6.2.7 Insulation resistance (Riso, Riso-S)                                                                         |          |

|    | 6.2.8          | Sub-leakage (Isub, Isub-S)                                                                                   |     |
|----|----------------|----------------------------------------------------------------------------------------------------|-----|
|    | 6.2.9<br>6.2.1 |                                                                                                    |     |
|    | 6.2.1          |                                                                                                    |     |
|    | 6.2.1          |                                                                                                    |     |
|    | 6.2.1          |                                                                                                    |     |
|    | 6.2.1          |                                                                                                    |     |
|    | 6.2.1          | 5 Functional inspections                                                                                     |     |
| 7  | Αι             | to Sequences <sup>®</sup>                                                                                    | 95  |
|    | 7.1            | Selection of Auto Sequences <sup>®</sup>                                                                     | 95  |
|    | 7.1.1          | Selecting an active Auto Sequence <sup>®</sup> group in Auto Sequences <sup>®</sup> menu                     |     |
|    | 7.1.2          | Searching in Auto Sequences <sup>®</sup> menu                                                                |     |
|    | 7.1.3          |                                                                                                    |     |
|    | 7.2<br>7.2.1   | Organization of Auto Sequence <sup>®</sup> tests                                                             |     |
|    | 7.2.1          | Step by step excecution of Auto Sequences®                                                                   |     |
|    | 7.2.3          |                                                                                                    |     |
|    | 7.2.4          |                                                                                                    | 105 |
| 8  | Ma             | intenance                                                                                                    | 106 |
| •  |                |                                                                                                    |     |
|    | 8.1<br>8.2     | Periodic calibration<br>Fuses                                                                                |     |
|    | o.z<br>8.3     | Service                                                                                                    |     |
|    | 8.4            | Cleaning                                                                                                    |     |
| 9  | <u> </u>       | ommunications                                                                                                |     |
| 9  |                |                                                                                                    |     |
|    | 9.1            | USB and RS232 communication with PC                                                                          |     |
|    | 9.2<br>9.3     | Bluetooth communication<br>Bluetooth communication with printers and scanners                                |     |
|    | 9.3<br>9.4     | Ethernet communication.                                                                                      |     |
|    | 9.5            | RS232 communication with other external devices                                                              |     |
|    | 9.6            | Connections to test adapters                                                                                 | 108 |
|    | 9.6.1          |                                                                                                    |     |
|    | 9.7<br>9.8     |                                                                                                    |     |
|    |                | OUTPUTs                                                                                                    |     |
| 10 | ) Те           | chnical specifications                                                                                       | 111 |
|    | 10.1           | HV AC, HV AC programmable                                                                                    | 111 |
|    | 10.2           | HV DC, HV DC programmable                                                                                    |     |
|    | 10.3           | Continuity                                                                                                   |     |
|    | 10.4<br>10.5   | Insulation Resistance, Insulation Resistance-S<br>Substitute Leakage Current, Substitute Leakage Current - S |     |
|    | 10.5           | Differential Leakage current                                                                                 |     |
|    | 10.7           | PE leakage current                                                                                           |     |
|    | 10.8           | Touch leakage current                                                                                        | 114 |
|    | 10.9           | Power                                                                                                    |     |
|    | 10.10<br>10.11 | Leak's & Power<br>Discharging time                                                                           |     |
|    | 10.11          | General data                                                                                                 |     |
|    | -              |                                                                                                    |     |
| -  | -              | A - Structure objects in C.A 6165                                                                            |     |
| A  | ppendix        | B - Profile Notes                                                                                            | 120 |
| A  | ppendix        | C - Print labels and write / read RFID / NFC tags                                                            | 121 |
|    |                | PAT tag format                                                                                               |     |
|    | C.1<br>C.2     | Generic tag format                                                                                           |     |
| -  | •              | 5                                                                                                    |     |
| -  | -              | D - Default list of Auto Sequences <sup>®</sup>                                                              |     |
| A  | ppendix        | E - Programming of Auto Sequences <sup>®</sup> on MT Link                                                    | 124 |
|    | E.1            | Auto Sequence <sup>®</sup> Editor workspace                                                                  |     |
|    | E.2            | Managing of Auto Sequence <sup>®</sup> groups                                                                | 125 |
|    | E.2.1          | Auto Sequence® Name, Description and Image editing                                                           | 127 |
|    | E.2.2          |                                                                                                    |     |
|    | E.3            | Elements of an Auto Sequence®                                                                                |     |

| 1 Auto Sequence <sup>®</sup> steps | 128                                                                                                    |
|------------------------------------|----------------------------------------------------------------------------------------------------|
| 2 Single tests                     | 128                                                                                                    |
| 3 Flow commands                    |                                                                                                    |
| 4 Number of measurement steps      | 129                                                                                                    |
|                                    |                                                                                                    |
| Description of flow commands       |                                                                                                    |
| Custom Inspections programming     |                                                                                                    |
|                                    |                                                                                                    |
| 2 Applying Custom Inspections      |                                                                                                    |
|                                    | <ul> <li>Number of measurement steps</li> <li>Creating / modifying an Auto Sequence®</li> <li>Description of flow commands</li> <li>Custom Inspections programming</li> <li>Creating and editing Custom Inspections</li> </ul> |

# 1.1 Warnings and notes

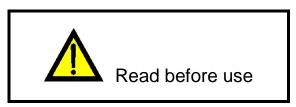

### 1.1.1 Safety warnings

In order to reach high level of operator safety while carrying out various measurements using the C.A 6165 instrument, as well as to keep the test equipment undamaged, it is necessary to consider the following general warnings:

- Read this Instruction manual carefully, otherwise use of the instrument may be dangerous for the operator, for the instrument or for the equipment under test!
- · Consider warning markings on the instrument!
- If the test equipment is used in manner not specified in this Instruction manual the protection provided by the equipment may be impaired!
- > Do not use the instrument and accessories if any damage is noticed!
- Regularly check the instrument and accessories for correct functioning to avoid hazard that could occur from misleading results.
- Consider all generally known precautions in order to avoid risk of electric shock while dealing with hazardous voltages!
- Use only standard or optional test accessories supplied by your distributor!
- Only test adapters provided or approved by Chauvin Arnoux should be connected to TC1 (test and communication) connectors.
- Use only earthed mains outlets to supply the instrument!
- > In case a fuse has blown refer to chapter 8.2 Fuses in this Instruction manual to replace it!
- Instrument servicing and calibration is allowed to be carried out only by a competent authorized person!
- Chauvin Arnoux is not responsible for the content of the user-programmed Auto Sequences®!

### 1.1.2 Warnings related to safety of measurement functions

#### 1.1.2.1 HV AC, HV DC, HV AC programmable, HV DC programmable

- A dangerous voltage up to 5 kV<sub>AC</sub> or 6 kV<sub>DC</sub> is applied to the HV instrument outputs during the test. Therefore special safety consideration must be taken when performing this test!
- Only a skilled person familiar with hazardous voltages can perform this measurement!
- > DO NOT perform this test if any damage or abnormality (test leads, instrument) is noted!
- Never touch exposed probe tip, connections equipment under test or any other energized part during the measurements. Make sure that NOBODY can contact them either!

- DO NOT touch any part of test probe in front of the barrier (keep your fingers behind the finger guards on the probe) – possible danger of electric shock!
- It is a good practice to use lowest possible trip-out current.

1.1.2.2 Diff. Leakage, Ipe Leakage, Touch Leakage, Power, Leak's & Power

Load currents higher than 10 A can result in high temperatures of fuse holders and On/Off switch! It is advisable not to run tested devices with load currents above 10 A for more than 15 minutes. Recovery period for cooling is required before proceeding with tests! Maximum intermittent duty cycle for measurements with load currents higher than 10 A is 50 %.

#### 1.1.2.3 Insulation resistance

Do not touch the test object during the measurement or before it is fully discharged! Risk of electric shock!

### 1.1.3 Markings on the instrument

Read the Instruction manual with special care to safety operation«. The symbol requires an action!

Dangerous high voltage is present on terminals during the test. Consider all precautions in order to avoid risk of electric shock.

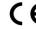

**C** Mark on your equipment certifies that it meets European Union requirements for EMC, LVD, and ROHS regulations.

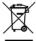

This equipment should be recycled as electronic waste.

# 1.2 Standards applied

The C.A 6165 instrument is manufactured and tested according to the following regulations, listed below.

#### Electromagnetic compatibility (EMC)

| IEC 61326-1     | Electrical equipment for measurement, control and laboratory use - EMC requirements –<br>Part 1: General requirements<br>Class B (Portable equipment used in controlled EM environments)                                              |
|-----------------|----------------------------------------------------------------------------------------------------|
| Safety (LVD)    |                                                                                                    |
| IEC 61010-1     | Safety requirements for electrical equipment for measurement, control, and laboratory use<br>– Part 1: General requirements                                                                                                    |
| IEC 61010-2-030 | Safety requirements for electrical equipment for measurement, control and laboratory use –<br>Part 2-030: Particular requirements for testing and measuring circuits                                                                  |
| IEC 61010-031   | Safety requirements for electrical equipment for measurement, control and laboratory use –<br>Part 031: Safety requirements for hand-held probe assemblies for electrical measurement<br>and test                                     |
| IEC 61557       | Electrical safety in low voltage distribution systems up to 1 000 V a.c. and 1 500 V d.c. – Equipment for testing, measuring or monitoring of protective measures Instrument complies with all relevant parts of IEC 61557 standards. |

### Functionality

| IEC 60335    | Household and similar electrical appliances                                                                   |
|--------------|----------------------------------------------------------------------------------------------------|
| IEC 60950    | Information technology equipment – Safety                                                                     |
| IEC 61439    | Low-voltage switchgear and controlgear assemblies                                                             |
| IEC 61010    | Safety requirements for electrical equipment for measurement, control, and laboratory use                     |
| IEC 60598    | Safety of lighting equipment                                                                                  |
| VDE 0701-702 | Inspection after repair, modification of electrical appliances – Periodic inspection on electrical appliances |
|              | General requirements for electrical safety                                                                    |
| IEC 50191    | Erection and operation of electrical test equipment                                                           |

# 2 Instrument set and accessories

# 2.1 Standard set of the instrument

- Instrument C.A 6165
- Bag for accessories
- HV test probes 2 m, 2 pcs
- Continuity test lead set 2.5 m, 2 pcs
- Continuity test lead red 1.5 m / 2.5 mm<sup>2</sup>
- Test lead black 2.5 m
- Test lead red 2.5 m
- Alligator clips black 2 pcs
- Alligator clips red 3 pcs
- Mains cable (2 m, wire cross-section 3 x 1.5 mm<sup>2</sup>)
- RS232 cable
- USB cable
- Calibration Certificate
- Short form instruction manual
- CD with instruction manual (full version) and PC SW MT Link

# 2.2 Optional accessories

See the attached sheet for a list of optional accessories that are available on request from your distributor.

# 3.1 Front panel

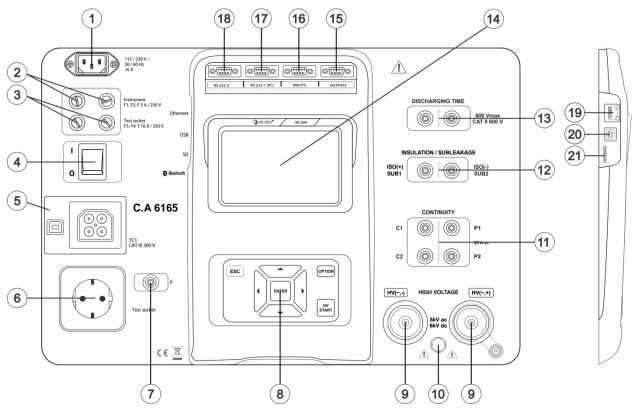

Figure 3.1: Front panel

| <ul> <li>2 F1, F2 fuses (F 5 A / 250 V)</li> <li>3 F3, F4 fuses (T 16 A / 250 V)</li> <li>4 On / Off switch</li> <li>5 Test connections TC1 for external test ada</li> <li>6 Mains test socket</li> <li>7 P/S (probe) connector</li> <li>8 Keypad</li> <li>9 HV output connectors</li> <li>10 HV output warning lamp</li> </ul> | pters |
|----------------------------------------------------------------------------------------------------|-------|
| <ul> <li>4 On / Off switch</li> <li>5 Test connections TC1 for external test ada</li> <li>6 Mains test socket</li> <li>7 P/S (probe) connector</li> <li>8 Keypad</li> <li>9 HV output connectors</li> </ul>                                                                                                    | pters |
| <ul> <li>5 Test connections TC1 for external test ada</li> <li>6 Mains test socket</li> <li>7 P/S (probe) connector</li> <li>8 Keypad</li> <li>9 HV output connectors</li> </ul>                                                                                                    | pters |
| <ul> <li>6 Mains test socket</li> <li>7 P/S (probe) connector</li> <li>8 Keypad</li> <li>9 HV output connectors</li> </ul>                                                                                                    | pters |
| <ul> <li>7 P/S (probe) connector</li> <li>8 Keypad</li> <li>9 HV output connectors</li> </ul>                                                                                                    |       |
| 8     Keypad       9     HV output connectors                                                                                                    |       |
| 9 HV output connectors                                                                                                    |       |
|                                                                                                    |       |
| 10 HV output warning lamp                                                                                                    |       |
|                                                                                                    |       |
| 11 Continuity connectors                                                                                                    |       |
| 12 Insulation / Subleakage connectors                                                                                                    |       |
| 13 Discharging time connectors                                                                                                    |       |
| 14 Colour TFT display with touch screen                                                                                                    |       |
| 15 Control outputs                                                                                                    |       |
| 16 Control inputs                                                                                                    |       |
| 17 Multipurpose RS232-1 port                                                                                                    |       |
| 18 Multipurpose RS232-2 port                                                                                                    |       |
| 19 Ethernet connector                                                                                                    |       |
| 20 USB connector                                                                                                    |       |
| 21 MicroSD card slot                                                                                                    |       |

The C.A 6165 can be manipulated via a keypad or touch screen.

# 4.1 General meaning of keys

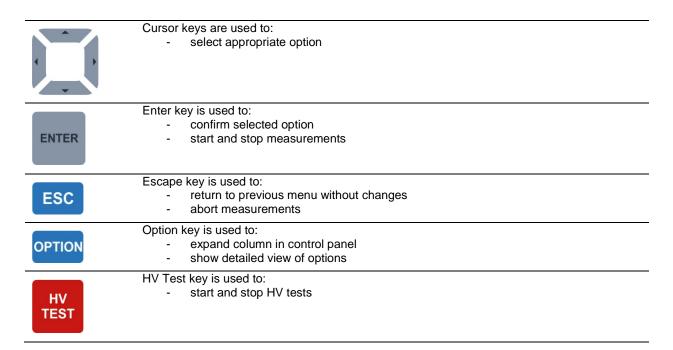

# 4.2 General meaning of touch gestures:

|         | Tap (briefly touch surface with fingertip) is used to:     - select appropriate option     - confirm selected option     - start and stop measurements                   |
|---------|----------------------------------------------------------------------------------------------------|
| Jan Den | Swipe (press, move, lift) up/ down is used to:<br>- scroll content in same level<br>- navigate between views in same level                                               |
|         | Long press (touch surface with fingertip for at least 1 s) is used to:<br>- select additional keys (virtual keyboard)<br>- enter cross selector from single test screens |
| J<br>€  | <ul> <li>Tap Escape icon is used to:</li> <li>return to previous menu without changes</li> <li>abort measurements</li> </ul>                                             |

# 4.3 Safety checks

At start up and during operation the instrument performs various safety checks to ensure safety and to prevent any damage. These safety pre-tests are checking for:

- Correct input mains voltage
- Presence of input PE connection,
- Any external voltage against earth on mains test socket
- Excessive leakage currents through measuring I/Os,
- Too low resistance between L and N of tested device,
- Proper operation of safety relevant internal electronic circuits

If a safety check fails, an appropriate warning message will be displayed and safety measures will be taken. The warnings and safety measures are described in chapter 4.4 Symbols and messages.

# 4.4 Symbols and messages

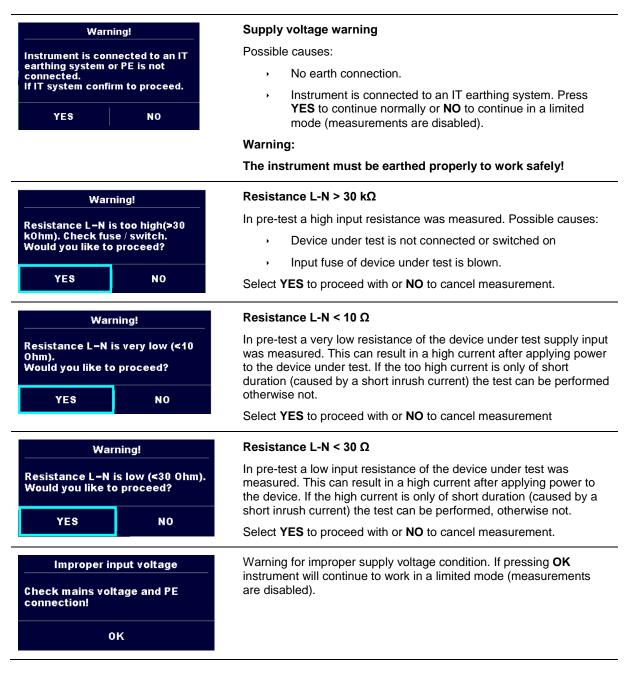

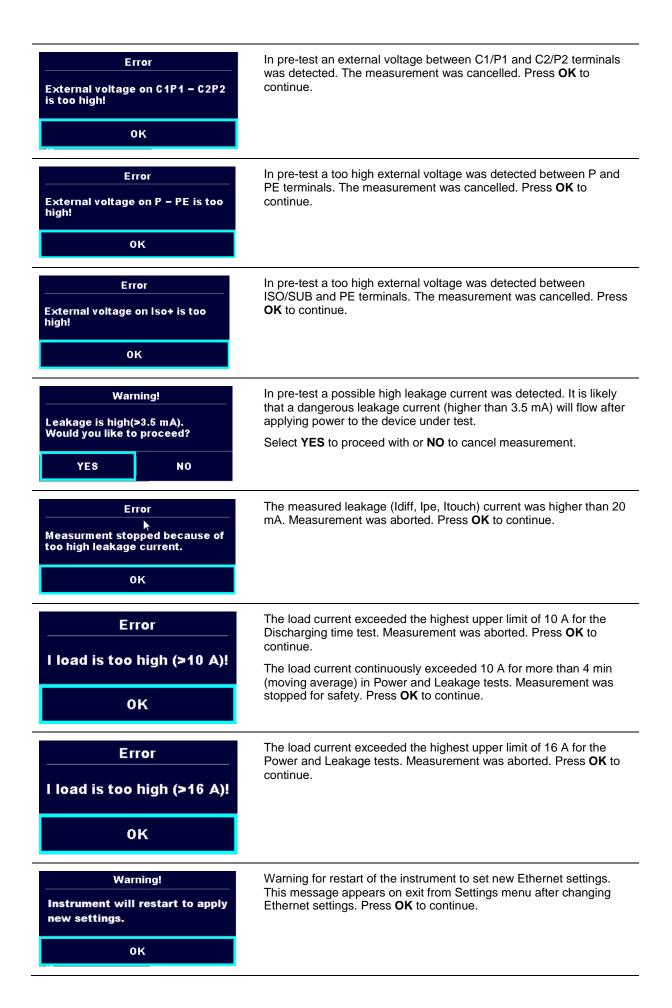

|              | The instrument is overheated. The measurement can't be carried out until the icon disappears. Press <b>OK</b> to continue.                     |
|--------------|----------------------------------------------------------------------------------------------------|
|              | The device under test should be switched on (to ensure that the complete circuit is tested).                                                   |
|              | Test voltage in Insulation resistance measurement is too low.                                                                                  |
| 110          | Measurement result is scaled to 110 V.                                                                                                    |
|              | Red dot indicates phase of measurement where higher leakage was measured. Applicable only if phase reversal is enabled during the measurement. |
| CAL          | Test leads resistance in Continuity P/S - PE measurement is not compensated.                                                                   |
| CAL          | Test leads resistance in Continuity P/S - PE measurement is compensated.                                                                       |
|              | Warning!                                                                                                    |
|              | A high voltage is / will be present on the instrument output!<br>(Withstanding test voltage, Insulation test voltage, or mains voltage).       |
|              | Warning!                                                                                                    |
| 7            | A very high and dangerous voltage is / will be present on the instrument output! (Withstanding test voltage).                                  |
| $\checkmark$ | Test passed.                                                                                                    |
| ×            | Test failed.                                                                                                    |
|              | Conditions on the input terminals allow starting the measurement; consider other displayed warnings and messages.                              |
|              | Conditions on the input terminals do not allow starting the measurement, consider displayed warnings and messages.                             |
|              | Proceeds to next measurement step                                                                                                    |
|              | Stop the measurement.                                                                                                    |
|              |                                                                                                    |
| 111          | Expands column in control panel.                                                                                                    |

# 4.5 Instrument main menu

| Main Menu       | 10:10            |
|-----------------|------------------|
| · D             | LE I             |
| Single Tests    | Memory Organizer |
|                 | ≊tö              |
| Auto Sequences® | General Settings |

From the instrument Main Menu different main operation menus can be selected.

### Figure 4.1: Main menu

Options

| Single Tests     | <b>Single Tests</b><br>Menu with single tests, see chapter 6 <i>Single tests.</i>                                        |
|------------------|----------------------------------------------------------------------------------------------------|
| Auto Sequences®  | Auto Sequences <sup>®</sup><br>Menu with customized test sequences, see chapter 7 <i>Auto Sequences</i> ®.               |
| Memory Organizer | <b>Memory Organizer</b><br>Menu for working with and documentation of test data, see chapter 5 <i>Memory Organizer</i> . |
| Ecorem Settings  | General Settings<br>Menu for setup of the instrument, see chapter <i>4.6 General</i> settings.                           |

# 4.6 General settings

| 🖆 General Set           | tings             | 08:58                          | 🖆 General Set                | tings          | 13:30                         |
|-------------------------|-------------------|--------------------------------|------------------------------|----------------|-------------------------------|
| ()<br>Language          | Date / Time       | ₩orkspace Manager              | <b>►</b><br>Auto Seq. groups | User accounts  | <b>OOO</b><br>JJJ<br>Profiles |
| Let<br>Auto Seq. groups | User accounts     | 900<br>JJJ<br>Profiles         | Settings                     | Ö 🏠<br>Devices | Ø<br>Initial Settings         |
| Settings                | ेंद्वे<br>Devices | 후 <b>스</b><br>Initial Settings | Change password              | j<br>About     |                               |

In the General Settings menu general parameters and settings of the instrument can be viewed or set.

# Figure 4.2: Setup menu

#### Options in General Settings menu

| <b>Eanguage</b>         | Language<br>Instrument language selection                                                                                                    |
|-------------------------|----------------------------------------------------------------------------------------------------|
| Date / Time             | Date / Time<br>Instruments Date and time.                                                                                                    |
| Workspace Manager       | Workspace Manager<br>Manipulation with project files. Refer to chapter 4.8 Workspace Manager for more information.                                                                  |
| L∎↓<br>Auto Seq. groups | Auto Sequence <sup>®</sup> groups<br>Manipulation with lists of Auto Sequences <sup>®</sup> . Refer to chapter <i>4.9 Auto Sequence<sup>®</sup></i> groups for more<br>information. |
| User accounts           | Users settings. Refer to chapter 4.6.6 User accounts for more information.                                                                                                    |
| <b>Profiles</b>         | Profiles<br>Selection of available instrument profiles.                                                                                                    |
| ैंकू<br>Settings        | Settings<br>Setting of different system parameters, including Ethernet settings.                                                                                                    |
| ैंदूरे<br>Devices       | <b>Devices</b><br>Selection of external devices. Refer to chapter <i>4.6.9 Devices</i> for more information.                                                                        |
| Change password         | Change password<br>Changing password for enabling HV tests.                                                                                                    |
| 호<br>Initial Settings   | Initial Settings<br>Factory settings.                                                                                                    |

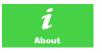

#### About

Instrument info.

### 4.6.1 Language

In this menu the language of the instrument can be set.

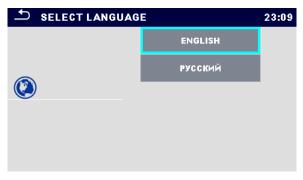

Figure 4.3: Select language menu

### 4.6.2 Date and time

In this menu date and time of the instrument can be set.

| - | ♪ Date | e/Time |        |        | 02:12  |
|---|--------|--------|--------|--------|--------|
|   | 1      | Dec    | 2014   | 10     | 32     |
|   | ^      | ^      | ^      | ^      | ^      |
|   | $\sim$ | $\sim$ | $\sim$ | $\sim$ | $\sim$ |
|   |        | Set    |        | Cancel |        |

Figure 4.4: Setting data and time menu

### 4.6.3 Profiles

Refer to Chapter 4.7 Instrument profiles for more information.

### 4.6.4 Workspace Manager

Refer to Chapter 4.8 Workspace Manager for more information.

# 4.6.5 Auto Sequence<sup>®</sup> groups

Refer to Chapter 4.9 Auto Sequence® groups for more information.

### 4.6.6 User accounts

In this menu user accounts can be managed:

- Setting if signing in to work with the instrument is required or not.
- Adding and deleting new users, setting their user names and passwords.
- The demand to sign in can prevent from unauthorized persons to work with the instrument.

If a user account is set and the user is signed in, the user's name will be stored in memory for each measurement.

The user accounts can be managed by the administrator. User account pasword consists of an up to 4 digit number. Individual users can change their passwords.

The administrator password consists of an up to 15 characters. Factory set administrator password is ADMIN. If the password is forgotten the second administrator password can be used. This password always unlocks the Account manager and is delivered with the instrument.

#### 4.6.6.1 Signing in

By selecting User Accounts icon in Settings menu, Sign in menu appear on the screen. Same screen appear when instrument is switched on, if Sign in is set to required, see Chapter *4.6.6.3 Managing accounts* for details.

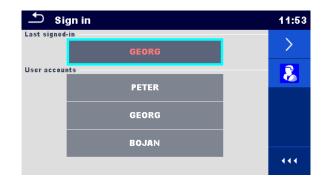

Figure 4.5: Sign in menu

Options

User signing in: Last signed-in Last signed in user is highlighted and displayed in the first row. Another user can be selected from the User accounts list. User accounts PETER GEORG BOJAN Enters User password entry screen. Enter the User password through the on-screen numerical 12:29 keyboard and confirm Password User profile screen is opened as presented on Figure 4.6. 1234 1 2 3 5 6 7 8 9 0

Administrator signing in:

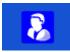

Enters Account manager password entry screen.

| <u> </u>                                              | Enter the Administrator password through on-screen keyboard and confirm |
|-------------------------------------------------------|-------------------------------------------------------------------------|
| Password<br>ADMIN                                     | Account manager screen is opened as presented on <i>Figure</i> 4.7.     |
| $\begin{array}{c ccccccccccccccccccccccccccccccccccc$ |                                                                         |
|                                                       |                                                                         |

#### 4.6.6.2 Changing user password, signing out

After user completed Sign in procedure, User profile menu screen is presented. Same screen is presented if signed in user selects User accounts from General Settings menu.

| ♪ User profile |       |   |  |
|----------------|-------|---|--|
| Username       | GEORG | < |  |
|                |       |   |  |
|                |       | 8 |  |
|                |       |   |  |
|                |       |   |  |

#### Figure 4.6: User profile menu

| plions   |     |     |                                                                                                    |
|----------|-----|-----|----------------------------------------------------------------------------------------------------|
| Username | GE  | ORG | Signed in user is displayed and highlighted on the top of the screen.                               |
| <        |     |     | Sign out current user.<br>Sign in screen appear, see Chapter <i>4.6.6.1 Signing in</i> for details. |
| 8        |     |     | Enters Account manager password entry screen, see Chapter 4.6.6.1 Signing in.                       |
|          |     |     | Change User password.<br>Numerical user password entry keyboard appear on the screen.               |
|          | 1 2 | 3   | First step: enter current user password and confirm                                                 |
|          | 7 8 | 9   |                                                                                                    |

| User pr             | ofile<br>GEO<br>Error<br>Incorrect pass<br>OK |                  | Wrong entry is reported by message. Confirm message, clear wrong password and repeat first step.                    |
|---------------------|-----------------------------------------------|------------------|----------------------------------------------------------------------------------------------------|
| New passwor<br>4321 | d<br>1 2<br>4 5<br>7 8<br>← 0                 | 3<br>6<br>9<br>~ | Second step: enter new user password and confirm entry. Password change is confirmed with short message appearance. |

#### 4.6.6.3 Managing accounts

To access Account manager menu, Administrator should be signed in, see Chapter *4.6.6.1 Signing in* for details. Administrator can set sign in requirement, change Administrator password and edit user accounts. Appearance of Account manager screen depends on previous settings, see *Figure 4.7* below.

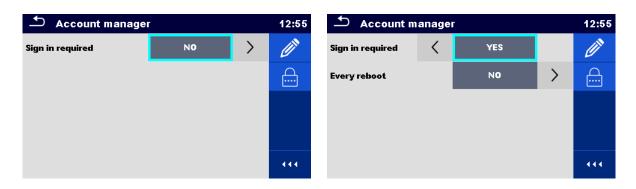

Figure 4.7: Account manager menu

| ptions                                                                                                    |                                                                                                    |
|----------------------------------------------------------------------------------------------------|----------------------------------------------------------------------------------------------------|
| Sign in required NO                                                                                                    | User sign in is not required.                                                                                                    |
| Sign in required $\langle$ YES<br>Every reboot NO $\rangle$                                                                                                    | User sign in is required.<br>Presented setting requires sign in, when instrument is switched<br>on. Sign in could also be set to required on every restart of<br>instrument.                                                                                         |
|                                                                                                    | Change Administrator password.<br>Alphanumerical keyboard appears on the screen.                                                                                                    |
| Password<br>ADMIN<br>$\begin{array}{cccccccccccccccccccccccccccccccccccc$                                                                                                    | First step: enter current Administrator password and confirm entry.                                                                                                    |
| Account manager 09:10<br>Sign in required VES<br>Every reboot Incorrect password OK<br>111                                                                                                    | Wrong entry is reported by message. Confirm message, clear wrong password and repeat first step.                                                                                                    |
| I washing of the second second secon | Second step: enter new Administrator password and confirm<br>entry. Password change is confirmed with short<br>message appearance.<br>Account manager screen appear again. Administrator can<br>continue to manage accounts or returns to Settings and Main<br>menu. |
|                                                                                                    | Edit account icon.<br>Enter Edit accounts screen, presented on <i>Figure 4.8</i> . For<br>details see chapter <i>4.6.6.4 Edit user accounts.</i>                                                                                                    |
|                                                                                                    |                                                                                                    |

#### 4.6.6.4 Edit user accounts

Administrator can add new user and set his password, change user existing password, delete user account and delete all user accounts.

Edit accounts screen is accessed by selecting Edit account icon from Account manager options screen, see Chapter 4.6.6.3 Managing accounts.

| 🖆 Edit accounts | 10:53 | ➡ Edit accounts | 10:54 |
|-----------------|-------|-----------------|-------|
| User accounts   | +     | User accounts   |       |
| PETER           | ×     | PETER           | ×     |
| GEORG           |       | GEORG           |       |
| BOJAN           |       | BOJAN           |       |
|                 |       |                 |       |
|                 |       |                 |       |

Figure 4.8: Edit accounts screen – user list on the left, user selected on the right

| User accounts                                                                                                    | selected:                                                                                                    |
|----------------------------------------------------------------------------------------------------|----------------------------------------------------------------------------------------------------|
| Options<br>Edit accounts 10:56 User account PETER GEORG Password Add Cancel (11)                                       | <ul> <li>Add New user account.</li> <li>Add New menu appear on the screen.</li> <li>Add New selection options: <ul> <li>Username opens onscreen alphanumerical keyboard for new user name entry</li> <li>Password opens onscreen numerical keyboard for new user password entry</li> <li>Add stores new user to User account list.</li> <li>Cancel interrupts procedure</li> </ul> </li> </ul> |
| Edit accounts     I3:51     User accounts     PET     Error     GE0     Empty password not allowed     BOJ, OK     (11 | New user account password must be entered; if not, warning message appears on the screen.                                                                                                    |
| ×                                                                                                    | Delete all user accounts.<br>Warning message appears on the screen.                                                                                                    |

| Edit accounts     I3:30     User accounts     Warning!     Are you sure you want to delete all     accounts?     YES NO     IIIIIIIIIIIIIIIIIIIIIIIIIIIIIIII | <ul> <li>Warning message selection options:</li> <li>YES: confirmation of deletion, all user accounts will be deleted</li> <li>NO: interrupts procedure and return to Edit accounts menu</li> </ul> |
|----------------------------------------------------------------------------------------------------|----------------------------------------------------------------------------------------------------|
| User selected (user is highlighted PETER                                                                                                    | ):                                                                                                    |
| Options                                                                                                    |                                                                                                    |
|                                                                                                    | Set password<br>For selected user, password is set, numerical keyboard<br>appears on the screen.                                                                                                    |
| <b>14:34</b>                                                                                                    | Enter user password and confirm                                                                                                    |
| Set password<br>3333                                                                                                    | Old user password is automatically overwritten without warning or confirmation.                                                                                                    |
| $ \begin{array}{c ccccccccccccccccccccccccccccccccccc$                                                                                                    |                                                                                                    |
| ×                                                                                                    | Delete selected user account.<br>Warning message appears on the screen.                                                                                                    |
| S Edit accounts 14:47                                                                                                    | Warning message selection options:                                                                                                    |
| User accounts       Warning!       P       Are you sure you want to delete this account?       B       YES                                                   | <ul> <li>YES: confirmation of deletion, selected user account will<br/>be deleted</li> <li>NO: interrupts procedure and return to Edit accounts menu</li> </ul>                                     |
|                                                                                                    |                                                                                                    |

# 4.6.7 Change password for HV functions

In this menu the password to enable starting of HV functions can be set, changed or disabled.

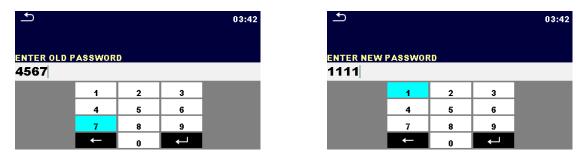

Figure 4.9: Change password menu

#### Notes:

- Default password is 0000.
- An empty entry disables the password.
- If password is lost, entry 4648 resets password to default.

# 4.6.8 Settings

In this menu different general parameters can be set.

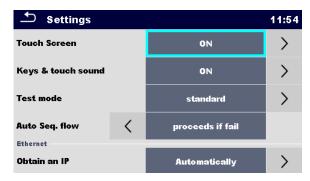

Figure 4.10: Settings menu

#### Setting options:

| Option             | Description                                                                                                    |
|--------------------|----------------------------------------------------------------------------------------------------|
| Touch screen       | ON – touch screen is active.<br>OFF – touch screen is deactivated.                                                                                                    |
| Keys & touch sound | ON – sound is active.<br>OFF – sound is deactivated.                                                                                                    |
| Test mode          | Standard – Visual and Functional inspection status fields should be set manually.<br>Expert – All Visual and Functional inspection status fields are filled automatically with PASS status.                                                                                      |
| Auto Seq. flow     | <ul> <li>Ends if fail – Auto Sequence will end after first fail status of measurement / inspection is detected. Proceeding tests will be skipped.</li> <li>Proceeds if fail – Auto Sequence will proceed even if fail status of measurement / inspection is detected.</li> </ul> |

#### Ethernet setting options:

| Option               | Available selection        | Description                                                                                                    |
|----------------------|----------------------------|----------------------------------------------------------------------------------------------------|
| Obtain an IP         | [AUTOMATICALLY,<br>MANUAL] | When the manual mode is chosen, the user must<br>provide the correct network settings. Otherwise the<br>instrument is automatically assigned an IP address from<br>the local network using the DHCP protocol. |
| IP address           | XXX.XXX.XXX.XXX            | Displays the instrument's IP address. In manual mode, the user should enter the correct value.                                                                                                    |
| Port number          | 0 – 65535                  | Selects the port number on which the instrument listens<br>for incoming connections. The instrument<br>communicates using UDP/IP protocol. Max. UDP packe<br>length is 1024 bytes.                            |
| Subnet mask          | XXX.XXX.XXX.XXX            | In manual mode, the user should enter the correct value.                                                                                                    |
| Default gateway      | XXX.XXX.XXX.XXX            | In manual mode, depending on the network topology,<br>the use can enter the correct value or leave it as it is, if<br>not needed.                                                                             |
| Preferred DNS server | XXX.XXX.XXX.XXX            | In manual mode, depending on the network topology,<br>the use can enter the correct value or leave it as it is, if<br>not needed.                                                                             |
| Alternate DNS server | XXX.XXX.XXX.XXX            | In manual mode, depending on the network topology,<br>the use can enter the correct value or leave it as it is, if<br>not needed.                                                                             |
| Host name            | CA6165_XXXXXXXX            | Displays the instrument's unique name on the local<br>network. The host name consists of the instrument's<br>name and its serial number.                                                                      |
| MAC address          | XX:XX:XX:XX:XX:XX          | Displays the instrument's MAC address. User can<br>change the address in case of another device on the                                                                                                    |

### 4.6.9 Devices

| Devices                 |   |               | 11:50 | Devices                |    |                 | 02:49     |
|-------------------------|---|---------------|-------|------------------------|----|-----------------|-----------|
| Writting device<br>Type | < | Printer ZD410 | >     | Auto save              |    | On print        | >         |
| Port                    | ` | Bluetooth     | >     | Tag format             | <  | generic         |           |
| Bluetooth device name   |   | PRN BT DONGLE | ,     | Reading device<br>Type | <  | Socket CHS 7 2D | $\rangle$ |
| Bluetooth dongle        |   | Initialize    |       | Port                   |    | Bluetooth       |           |
| -<br>Print labels       |   | 50mm × 25.5mm |       | Bluetooth device nar   | ne |                 |           |

In this menu operation with external devices is configured.

Figure 4.11: Device settings menu

| Writing devices       |                                                                                                    |  |
|-----------------------|----------------------------------------------------------------------------------------------------|--|
| Туре                  | Sets appropriate writing device (Serial printer, Bluetooth printer, RFID writer).                                                                                                    |  |
| Port                  | Sets/views communication port of selected writing device.                                                                                                    |  |
| Bluetooth device name | Goes to menu for pairing with selected Bluetooth device.                                                                                                    |  |
| Bluetooth dongle      | Initializes Bluetooth Dongle.                                                                                                    |  |
| Print labels          | Selects label form size. See Appendix C - Print labels and write / read RFID / NFC tags for details.                                                                                                    |  |
| Printed date          | Selects date printed on label text area, Options: [Test date, Retest date]. See Appendix C - Print labels and write / read RFID / NFC tags for details.                                                                       |  |
| Auto save             | Sets simultaneous saving of finished Auto Sequence when label is printed or<br>RFID / NFC tag is written.<br>Options: [On print, On write, OFF]<br>See chapter <i>7.2.3 Auto Sequence</i> ® <i>result screen</i> for details. |  |
| Tag format            | Sets <b>PAT</b> tag / label format or <b>generic</b> tag / label format.<br>See Appendix C - Print labels and write / read RFID / NFC tags for details.                                                                       |  |
| Reading devices       |                                                                                                    |  |
| Туре                  | Sets appropriate reading device (QR or barcode scanner, RFID reader, android device via an application).                                                                                                    |  |
| Port                  | Sets/views communication port of selected reading device.                                                                                                    |  |
| Bluetooth device name | Goes to menu for pairing with selected Bluetooth device.                                                                                                    |  |

### 4.6.10 Initial Settings

In this menu internal Bluetooth module can be initialized and the instrument settings, measurement parameters and limits can be set to initial (factory) values.

| Initial Settings                                                                                                    | 13:20                          |
|----------------------------------------------------------------------------------------------------|--------------------------------|
| – Bluetooth module will be<br>– Instrument settings, meas<br>limits will reset to default v<br>– Memory data will stay inta | surement parameters and alues. |
| ок                                                                                                    | Cancel                         |

Figure 4.12: Initial settings menu

#### Warning!

Following customized settings will be lost when setting the instruments to initial settings:

- Measurement limits and parameters
  Global parameters and System settings in General settings menu

#### Note:

Following customized settings will stay: Profile settings

- Data in memory
- Password for HV functions

### 4.6.11 About

In this menu instrument data (name, serial number, version and date of calibration) can be viewed.

| 🛨 About                                | 09:39                          |  |  |
|----------------------------------------|--------------------------------|--|--|
| Name                                   | C.A 6165 APPLIANCE MULTITESTER |  |  |
| S/N                                    | 12345678                       |  |  |
| FW version                             | 1.59.5.9007 - ANAF             |  |  |
| HW version                             | 4.0                            |  |  |
| Date of calibration 01.Jan.2018        |                                |  |  |
| Chauvin Arnoux, www.chauvin-arnoux.com |                                |  |  |

Figure 4.13: Instrument info screen

# 4.7 Instrument profiles

In this menu the instrument profile can be selected from the available ones.

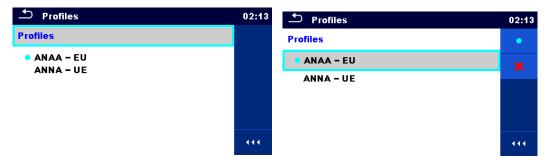

Figure 4.14: Instrument profile menu

The instrument uses different specific system and measuring settings in regard to the scope of work or country it is used. These specific settings are stored in instrument profiles.

By default each instrument has at least one profile activated. Proper licence keys must be obtained to add more profiles to the instruments.

If different profiles are available they can be selected in this menu.

Refer to Appendix B - Profile Notes for more information about functions specified by profiles.

Options

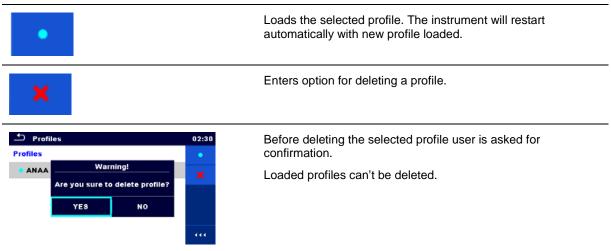

# 4.8 Workspace Manager

The Workspace Manager is intended to manage with different Workspaces and Exports stored on the microSD card.

### 4.8.1 Workspaces and Exports

The works with C.A 6165 can be organized with help of Workspaces and Exports. Exports and Workspaces contain all relevant data (measurements, parameters, limits, structure objects) of an individual work.

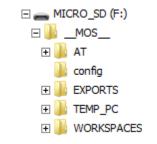

#### Figure 4.15: Organization of Workspaces and Exports on microSD card

Workspaces are stored on microSD card on directory WORKSPACES, while Exports are stored on directory EXPORTS. Exports are suitable for making backups of important works or can be used for storage of works if the removable microSD card is used as a mass storage device. To work on the instrument an Export should be imported first from the list of Exports and converted to a Workspace. To be stored as Export data a Workspace should be exported first from the list of Workspaces and converted to an Export.

### 4.8.2 Workspace Manager main menu

In Workspace manager Workspaces and Exports are displayed in two separated lists.

| 🗢 Workspace Manager | 00:02 | Sorkspace Manager   | 06:19 |
|---------------------|-------|---------------------|-------|
| WORKSPACES:         | ∎⇔●   | EXPORTS:            | ∎⇔●   |
| Grand hotel Union   | +     | Grand hotel Union   |       |
| Hotel Cubo          |       | Hotel Cubo          |       |
| Hotel Slon          |       | Hotel Slon          |       |
| Grand hotel Toplice |       | Grand hotel Toplice |       |
|                     |       |                     |       |

Figure 4.16: Workspace manager main menu

#### Options

| WORKSPACES: | List of Workspaces.                                                                                             |
|-------------|----------------------------------------------------------------------------------------------------|
| ■↔●         | Displays a list of Exports.                                                                                     |
| +           | Adds a new Workspace.<br>Refer to chapter <i>4.8.2.3 Adding a new</i><br><i>Workspace</i> for more information. |
| EXPORTS:    | List of Exports.                                                                                                |
|             | Displays a list of Workspaces.                                                                                  |

#### 4.8.2.1 Operations with Workspaces

Only one Workspace can be opened in the instrument at the same time. The Workspace selected in the Workspace Manager will be opened in the Memory Organizer.

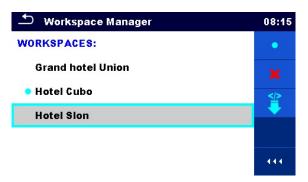

#### Figure 4.17: Workspaces menu

#### Options

| -        |                                                                                                    |
|----------|----------------------------------------------------------------------------------------------------|
| •        | Marks the opened Workspace in Memory Organizer.                                                          |
|          | Opens the selected Workspace in Memory Organizer.                                                        |
|          | Refer to chapters 5 <i>Memory Organizer</i> and <i>4.8.2.4 Opening a Workspace</i> for more information. |
|          | Deletes the selected Workspace.                                                                          |
| <b>×</b> | Pater to chapter 4.9.2.5 Delating a Warkapage / Expert for more information                              |
|          | Refer to chapter 4.8.2.5 Deleting a Workspace / Export for more information.                             |
|          | Adds a new Workspace.                                                                                    |
| -        | Refer to chapter 4.8.2.3 Adding a new Workspace for more information.                                    |
|          |                                                                                                    |
|          | Exports a Workspace to an Export                                                                         |
|          | Refer to chapter 4.8.2.7 Exporting a Workspace for more information.                                     |
|          | Relet to chapter 4.0.2.7 Exporting a workspace for more information.                                     |
|          |                                                                                                    |

#### 4.8.2.2 Operations with Exports

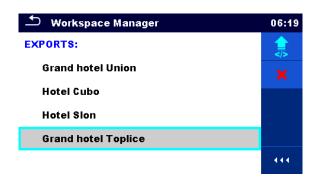

#### Figure 4.18: Workspace manager Exports menu

#### Options

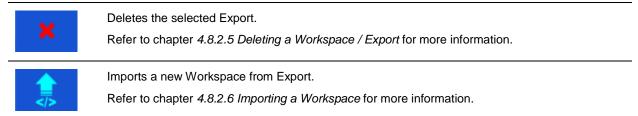

#### 4.8.2.3 Adding a new Workspace

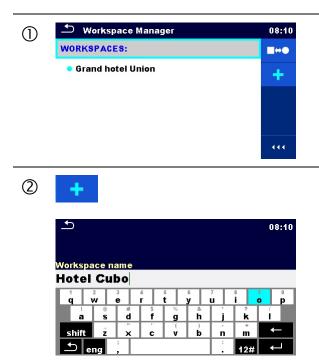

New workspaces can be added from the Workspace manager screen.

Enters option for adding a new Workspace.

Keypad for entering name of a new Workspace is displayed after selecting New.

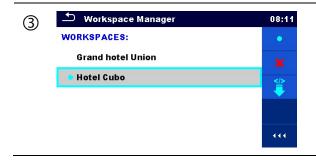

After confirmation a new Workspace is added to the list of workspaces.

#### 4.8.2.4 Opening a Workspace

| 1 | <ul> <li>Workspace Manager</li> <li>WORKSPACES:</li> <li>Grand hotel Union</li> <li>Hotel Cubo</li> </ul> | 08:12 | Workspace can be selected from a list in<br>Workspace manager screen.                                           |
|---|----------------------------------------------------------------------------------------------------|-------|----------------------------------------------------------------------------------------------------|
| 2 | •                                                                                                    |       | Opens a Workspace in Workspace manager.                                                                         |
|   | Workspace Manager WORKSPACES:     Grand hotel Union Hotel Cubo                                            | 08:12 | The opened Workspace is marked with a blue dot.<br>The previously opened Workspace will close<br>automatically. |

#### 4.8.2.5 Deleting a Workspace / Export

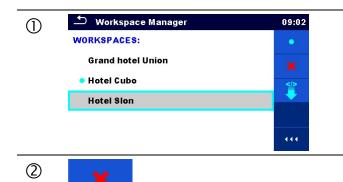

Workspace / Export to be deleted should be selected from the list of Workspaces / Exports.

Enters option for deleting a Workspace / Export.

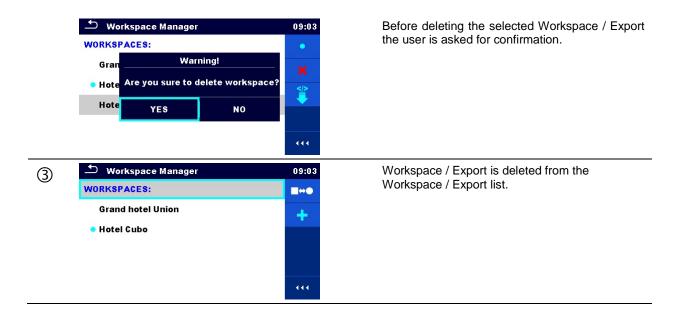

#### 4.8.2.6 Importing a Workspace

| Workspace Manager     EXPORTS:     Grand hotel Union                                                                                                    | 06:19                  | Select an Export file to be imported from Workspace manager Export list.                                                                                                    |
|----------------------------------------------------------------------------------------------------|------------------------|----------------------------------------------------------------------------------------------------|
| Hotel Cubo<br>Hotel Sion<br>Grand hotel Toplice                                                                                                    | ×                      |                                                                                                    |
|                                                                                                    |                        | Enters option Import.                                                                                                    |
| Workspace Manager      EXPORTS:     Grand hot     Import to workspace     Hotel Cub     Grand hotel Toplice     Hotel Slor     YES     NO     Grand hotel Toplice       | 06:20  e?  *           | Before the import of the selected Export file the user is asked for confirmation.                                                                                                    |
| ③       ●       Workspace Manager         WORKSPACES:       Grand hotel Union         Hotel Cubo       Hotel Slon         Grand hotel Toplice       Grand hotel Toplice | 00:02<br>■↔●<br>↓<br>↓ | The imported Export file is added to the list of Workspaces.<br><b>Note:</b><br>If a Workspace with the same name already exists the name of the imported Workspace will be changed (name_001, name_002, name_003,). |

#### 4.8.2.7 Exporting a Workspace

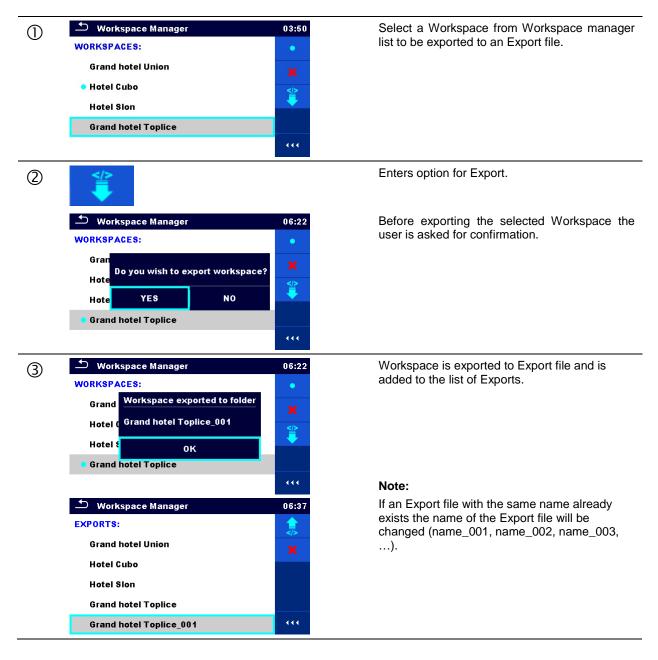

# 4.9 Auto Sequence® groups

The Auto Sequences<sup>®</sup> in C.A 6165 are organized in Auto Sequence<sup>®</sup> groups stored in folders on the microSD memory card. Folders are located in *Root\\_\_MOS\_\_VAT* on the microSD card.

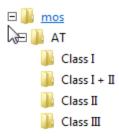

#### Figure 4.19: Organization of Auto Sequence® groups on microSD card

Each group contain similar Auto Sequences<sup>®</sup>. The Auto Sequence<sup>®</sup> groups menu is intended to manage with different Auto Sequences<sup>®</sup>.

### 4.9.1 Auto Sequence<sup>®</sup> groups menu

Auto Sequence<sup>®</sup> groups menu can be accessed from General settings menu followed by selection of Auto Sequence<sup>®</sup> groups menu.

Another option to access it is from Main Auto Sequences<sup>®</sup> menu, see chapter *7.1 Selection of Auto Sequences*<sup>®</sup>. In this menu lists of Auto Sequence<sup>®</sup> groups are displayed. Only one group can be active in the instrument at the same time. The group selected from the Auto Sequence<sup>®</sup> groups menu will be opened whenever Auto Sequences<sup>®</sup> menu is selected from the instrument Main menu, see chapter *4.5 Instrument main menu*.

| 🛨 Auto Sequence® groups | 14:04 |
|-------------------------|-------|
| CLASS I                 | •     |
| CLASS II                | ×     |
| CLASS III               |       |
|                         |       |
|                         |       |
|                         | 444   |

Figure 4.20: Auto Sequence® groups menu

#### 4.9.1.1 Operations in Auto Sequence<sup>®</sup> groups menu

#### Options

| • | Opens the selected group of Auto Sequences <sup>®</sup> . Previously selected group of Auto Sequences <sup>®</sup> will be closed automatically.<br>Refer to chapter <i>4.9.1.2 Selecting a group of Auto Sequences</i> ® for more information. |
|---|----------------------------------------------------------------------------------------------------|
| × | Deletes the selected list of Auto Sequences <sup>®</sup> .<br>Refer to chapter <i>4.9.1.3</i> Deleting a group of Auto Sequences® for more information.                                                                                         |

#### 4.9.1.2 Selecting a group of Auto Sequences<sup>®</sup>

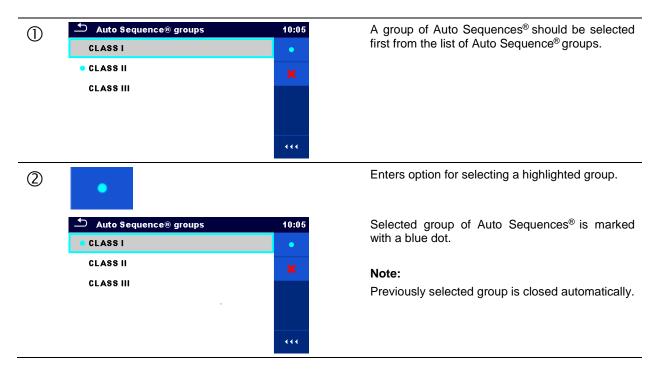

#### 4.9.1.3 Deleting a group of Auto Sequences<sup>®</sup>

| 1 | Auto Sequence® groups     CLASS I     CLASS II     CLASS III                            | 14:05 | A group of Auto Sequences <sup>®</sup> to be deleted should<br>be selected first from the list of Auto Sequence <sup>®</sup><br>groups.                   |
|---|-----------------------------------------------------------------------------------------|-------|----------------------------------------------------------------------------------------------------|
| 2 | Auto Sequence® groups                                                                   | 14:06 | Enters option for deleting the selected group.<br>Before deleting the selected group of Auto Sequences <sup>®</sup> , the user is asked for confirmation. |
|   | CLA:<br>CLA:<br>Are you sure you want to remove<br>this Auto Sequence® group?<br>YES NO | *     |                                                                                                    |
| 3 | Auto Sequence® groups     CLASS I                                                       | 14:06 | A group of Auto Sequences <sup>®</sup> is deleted.<br>Note:                                                                                               |
|   | • CLASS III                                                                             | *     | Selected Auto Sequences <sup>®</sup> group (marked with<br>blue dot) cannot be deleted, warning message<br>appear on the screen.                          |

# 5 Memory Organizer

Memory Organizer is a tool for storing and working with test data.

# 5.1 Memory Organizer menu

The data is organized in a tree structure with Structure objects and Measurements. C.A 6165 has a fixed three level structure. The hierarchy of Structure objects in the tree is shown on *Figure 5.1*.

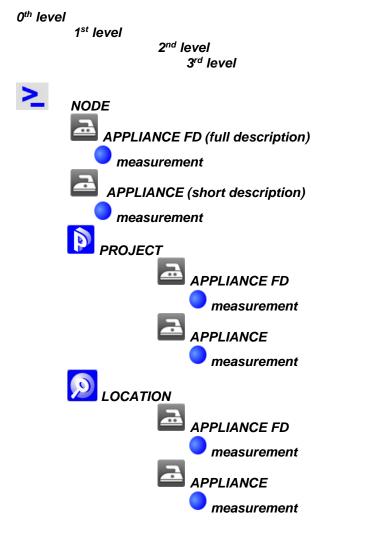

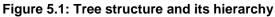

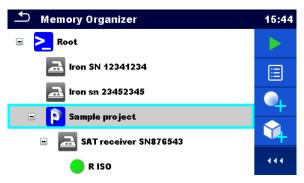

Figure 5.2: Example of a Tree menu

## 5.1.1 Measurement statuses

Each measurement has:

- a status (Pass or Fail or no status)
- a name
- results
- limits and parameters

A measurement can be a Single test or an Auto Sequence® test. Statuses of single tests:

passed finished single test with test results
failed finished single test with test results
finished single test with test results and no status
empty single test without test results

Overall statuses of Auto Sequence® tests:

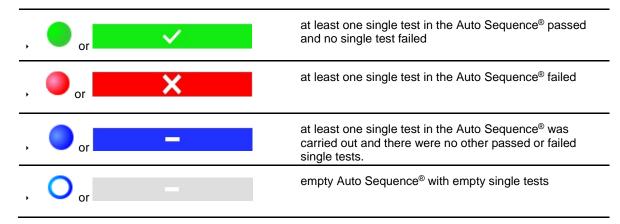

## 5.1.2 Structure Objects

Each Structure object has:

- an icon
- a name
- parameters
- Optionally they can have:

#### an indication of the status of the measurements under the Structure object

a comment or a file attached

Structure objects supported in C.A 6165 are described in Appendix A - Structure objects in C.A 6165.

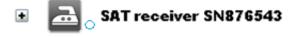

## Figure 5.3: Structure object in tree menu

## 5.1.2.1 Measurement status indication under the Structure object

Overall status of measurements under each structure element / sub-element can be seen without spreading tree menu. This feature is useful for quick evaluation of test status and as guidance for measurements.

#### Options

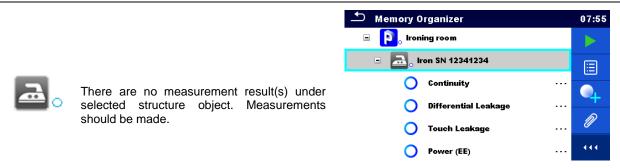

## Figure 5.4: Example of status - No measurement result(s)

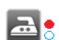

One or more measurement result(s) under selected structure object has failed. Not all measurements under selected structure object have been made yet.

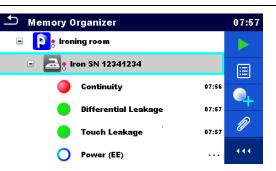

# Figure 5.5: Example of status - Measurement not completed with fail result(s)

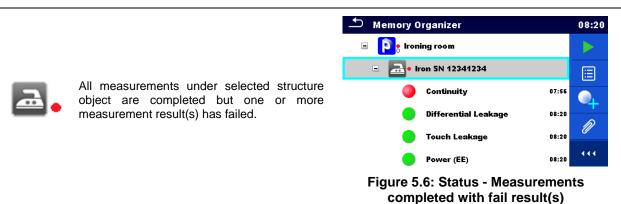

Note:

There is no status indication if all measurement results under each structure element / sub-element have passed or if there is an empty structure element / sub-element (without measurements).

## 5.1.3 Selecting an active Workspace in Memory Organizer

Memory Organizer and Workspace Manager are interconnected so an active Workspace can be selected also in the Memory Organizer menu.

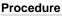

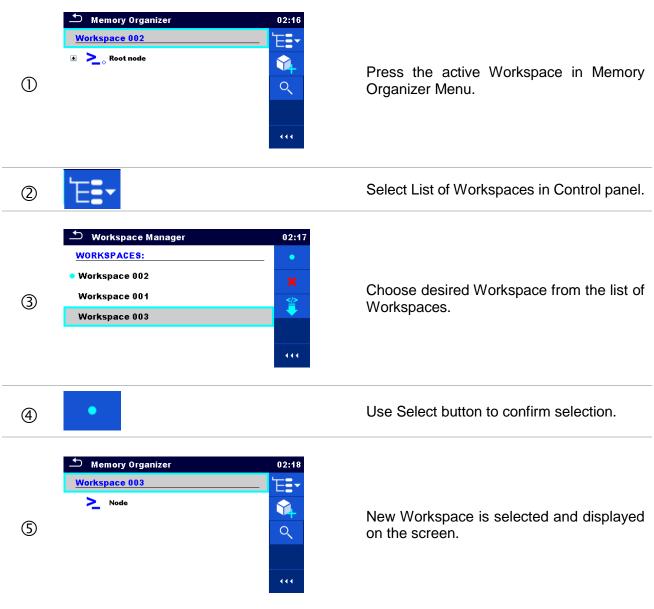

## 5.1.4 Adding Nodes in Memory Organizer

Structural Elements (Nodes) are used to ease organization of data in the Memory Organizer. One Node is a must; others are optional and can be created or deleted freely.

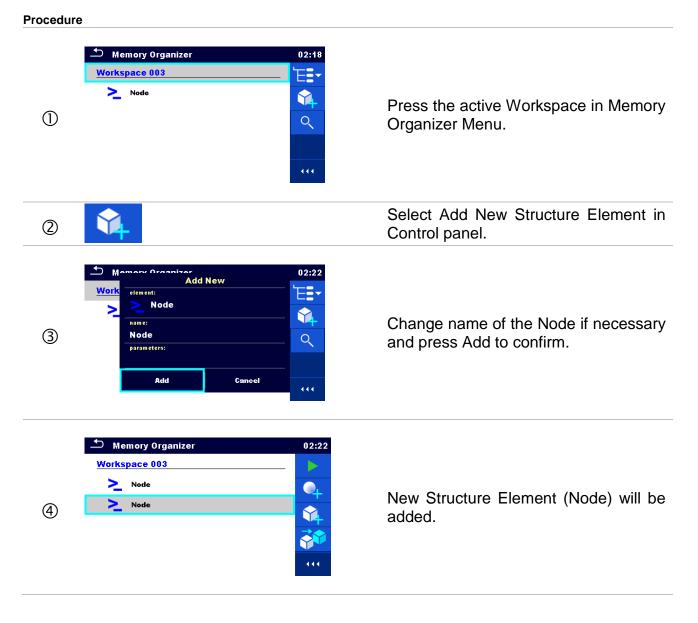

## 5.1.5 Operations in Tree menu

In the Memory organizer different actions can be taken with help of the control panel at the right side of the display. Possible actions depend on the selected element in the organizer.

5.1.5.1 Operations on measurements (finished or empty measurements)

The measurement must be selected first. Operation options can be selected from the menu on the right side of the screen. Menu options are adapted to measurement status, empty, finished, finished and saved, as presented on *Figure 5.7*.

| 🗂 Memory Organizer        | 06:52 | 🗂 Memory Organizer        | 06:53    |
|---------------------------|-------|---------------------------|----------|
| 🚠 Iron sn 23452345        | Ξġ    | 🔜 Iron sn 23452345        |          |
| 🖃 <b>р</b> Sample project | 30    | 🖃 <b>р</b> Sample project |          |
| SAT receiver SN876543     |       | SAT receiver SN876543     |          |
| 🔵 R ISO                   |       | 🛑 R ISO                   |          |
| Subleakage                | 4     | 🔵 Subleakage              | <b>+</b> |
| O Differential Leakage    | 444   | O Differential Leakage    | 444      |

## Figure 5.7: A measurement is selected in the Tree menu

Options

| ĨQ         | Views results of measurement.<br>The instrument goes to the measurement memory screen. Refer to chapters 6.1.1.5 Single test memory screen and 7.2.4 Auto Sequence <sup>®</sup> memory screen for more information.                                         |
|------------|----------------------------------------------------------------------------------------------------|
|            | Starts a new measurement.<br>The instrument goes to the measurement start screen. Refer to chapters 6.1.1.1 Single test<br>start screen and 7.2.1 Auto Sequence <sup>®</sup> view menu for more information.                                                |
|            | Saves a measurement.<br>Saving of measurement on a position after the selected (empty or finished) measurement.                                                                                                    |
|            | Clones the measurement.<br>The selected measurement can be copied as an empty measurement under the same Structure object. Refer to chapter <i>5.1.5.7 Clone a measurement</i> for more information.                                                        |
|            | Copies & Paste a measurement.<br>The selected measurement can be copied and pasted as an empty measurement to any<br>location in structure tree. Multiple "Paste" is allowed. Refer to chapter 5.1.5.10 Copy & Paste a<br>measurement for more information. |
| •          | Adds a new measurement.<br>The instrument goes to the Menu for adding measurements. Refer to chapter <i>5.1.5.5 Add a new measurement</i> for more information.                                                                                             |
|            | Views and edit comments.<br>The instrument displays comment attached to the selected measurement or opens keypad for<br>entering a new comment.                                                                                                    |
| <b>€</b> x | Deletes a measurement.<br>Selected Measurement can be deleted. User is asked for confirmation before the deleting.<br>Refer to chapter <i>5.1.5.12 Delete a measurement</i> for more information.                                                           |
|            |                                                                                                    |

## 5.1.5.2 Operations on Structure objects

The structure object must be selected first.

| Memory Organizer          | 15:50 | ▲ Memory Organizer       | 06:44 |
|---------------------------|-------|--------------------------|-------|
| 🗉 🚬 Node                  |       | 🗉 🚬 Node                 |       |
| 🔁 Iron SN 12341234        | E     | 🔁 Iron SN 12341234       |       |
| 🔁 Iron sn 23452345        |       | 🔁 Iron sn 23452345       |       |
| 🖃 <b>р</b> Sample project |       | 🖃 👂 Sample project       | R     |
| 💿 🔁 SAT receiver SN876543 | Ø     | SAT receiver SN876543    |       |
| 😑 R ISO                   |       | 🖭 📠 TV receiver SN 34567 |       |

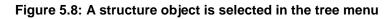

| Options |                                                                                                    |
|---------|----------------------------------------------------------------------------------------------------|
|         | Starts a new measurement.<br>First type of measurement (Single test or Auto Sequence <sup>®</sup> ) should be selected. After proper type<br>is selected, the instrument goes to single test or<br>Auto Sequence <sup>®</sup> selection screen. Refer to chapters <i>6.1 Selection of single tests</i> and <i>7.1</i><br><i>Selection of Auto Sequences® for more information.</i> |
|         | Saves a measurement.<br>Saving of measurement under the selected Structure object.                                                                                                    |
|         | View / edit parameters and attachments.<br>Parameters and attachments of the Structure object can be viewed or edited. Refer to chapter 5.1.5.3 View / Edit parameters and attachments of a Structure object for more information.                                                                                                    |
| •       | Adds a new measurement.<br>The instrument goes to the Menu for adding measurement into structure. Refer to chapter <i>5.1.5.5</i><br>Add a new measurement for more information.                                                                                                    |
| Ŷ4      | Adds a new Structure object.<br>A new Structure object can be added. Refer to chapter <i>5.1.5.4 Add a new Structure Object</i> for more information.                                                                                                    |
| Ø       | Attachments.<br>Name and link of attachment is displayed.                                                                                                    |
|         | Clones a Structure object.<br>Selected Structure object can be copied to same level in structure tree (clone). Refer to chapter 5.1.5.6 Clone a Structure object for more information.                                                                                                    |
|         | Copies & Paste a Structure object.<br>Selected Structure object can be copied and pasted to any allowed location in structure tree.<br>Multiple "Paste" is allowed. Refer to chapter <i>5.1.5.8 Copy &amp; Paste a Structure object</i> for more<br>information.                                                                                                    |
|         | Views and edit comments.<br>The instrument displays comment attached to the selected Structure object or opens keypad for<br>entering a new comment.                                                                                                    |

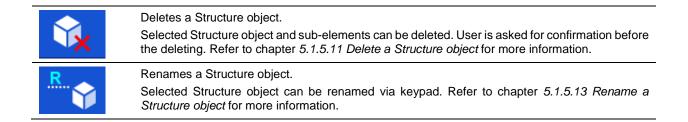

## 5.1.5.3 View / Edit parameters and attachments of a Structure object

The parameters and their content are displayed in this menu. To edit the selected parameter tap on it or press Enter key to enter menu for editing parameters.

|            | Memory Organ     | izer / Parameters 11:37 |
|------------|------------------|-------------------------|
|            | 🚠 TV receiver SN | 34567                   |
| Parameters | Appliance ID     | TV receiver SN 34567    |
|            | Inventary No.    | 34567-TV                |
|            | Name             | Television              |
|            | Location (Room)  | Living room             |

## Figure 5.9: Example of View / Edit parameters menu

| Name     08:10       Oven / Hotplate       PC / Monitor       Portable Heating       Power Tools       Printer / Scanner | In menu for editing parameters the parameter's value can be selected<br>from a dropdown list or entered via keypad. Refer to chapter 4<br><i>Instrument operation</i> for more information about keypad operation. |
|----------------------------------------------------------------------------------------------------|----------------------------------------------------------------------------------------------------|
|                                                                                                    |                                                                                                    |
| Memory Organizer / Attachments 11:51                                                                                     | Attachments                                                                                                    |
| 교 TV receiver SN 34567                                                                                                   | The name of attachment can be seen. Operation with attachments is                                                                                                    |
| 🖉 docs/P3212eba5a5b240fc98948dca9144272a_picture.jpg                                                                     | not supported in the instrument.                                                                                                    |
| O docs/Pc78da9cb17484ac3806a999a43f7c2dd_q.png                                                                           |                                                                                                    |
|                                                                                                    |                                                                                                    |

## 5.1.5.4 Add a new Structure Object

This menu is intended to add new structure objects in the tree menu. A new structure object can be selected and then added in the tree menu.

| Add Structure | Add<br>element:<br>Project<br>name:<br>Project<br>parameters: | New                   |
|---------------|---------------------------------------------------------------|-----------------------|
|               | Add                                                           | Cancel                |
|               | Figure 5.10: Add a new                                        | Structure Object menu |

| element:<br>Project                                                                                                    | The type of Structure object to be added can be selected from dropdown menu.            |
|----------------------------------------------------------------------------------------------------|-----------------------------------------------------------------------------------------|
| Element type       12:03         Project       Image: Constraint of the second second se | Only structure objects that can be used in the same level or next sublevel are offered. |
| name:<br>Project<br>INPUT TEXT 08:47                                                                                                    | The name of the Structure object can be edited.                                         |
| Name         Project         1 $\overset{2}{W}$ $\overset{4}{R}$ $\overset{5}{S}$ $\overset{6}{T}$ $\overset{7}{V}$ $\overset{9}{U}$ $\overset{9}{I}$ $\overset{9}{V}$ $\overset{1}{W}$ $\overset{2}{W}$ $\overset{4}{R}$ $\overset{5}{T}$ $\overset{9}{V}$ $\overset{1}{U}$ $\overset{9}{I}$ $\overset{9}{V}$ $\overset{1}{K}$ $\overset{8}{K}$ $\overset{6}{T}$ $\overset{9}{V}$ $\overset{1}{V}$ $\overset{9}{V}$ $\overset{9}{V}$ $\overset{1}{K}$ $\overset{1}{K}$                                                                                                    |                                                                                         |
| parameters:         Image: Second system         Memory Organizer / Parameters         08:51         Project         Name         Name                                                                                                    | Parameters of the Structure object can be edited.                                       |
| (designation) of Project<br>project<br>Description (of<br>project)                                                                                                    |                                                                                         |

| ン INPUT TEXT 08:56<br>Description (of project)                                                                                                    |                                                                         |
|----------------------------------------------------------------------------------------------------|-------------------------------------------------------------------------|
| 1     2     3     4     6     6     7     8     9     0       Q     W     E     R     T     Y     U     I     0     P       i     6     #     5     5     6     i     7     i     9     0       i     6     #     5     5     6     i     7     i     1     0       i     6     #     5     5     6     i     j     i     i       shift     Ž     X     C     V     B     N     M     ←       shift     Ž     X     C     V     B     N     i     i |                                                                         |
| Add                                                                                                    | Adds the selected structure object and its parameters in the tree menu. |
| Cancel                                                                                                    | Returns to the tree menu without changes.                               |

## 5.1.5.5 Add a new measurement

H Limit(Riso)

In this menu new empty measurements can be set and then added in the structure tree. The type of measurement, measurement function and its parameters are first selected and then added under the selected Structure object.

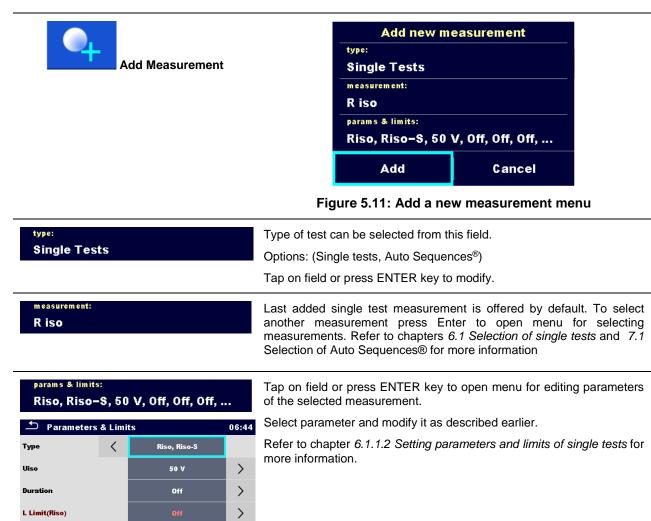

>

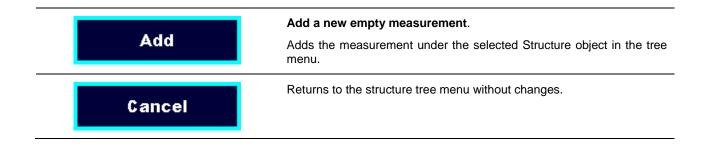

## 5.1.5.6 Clone a Structure object

In this menu selected structure object can be copied (cloned) to same level in the structure tree. Cloned structure object have same name as original.

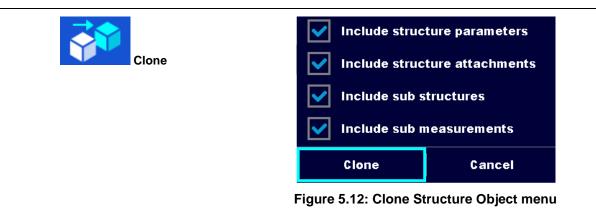

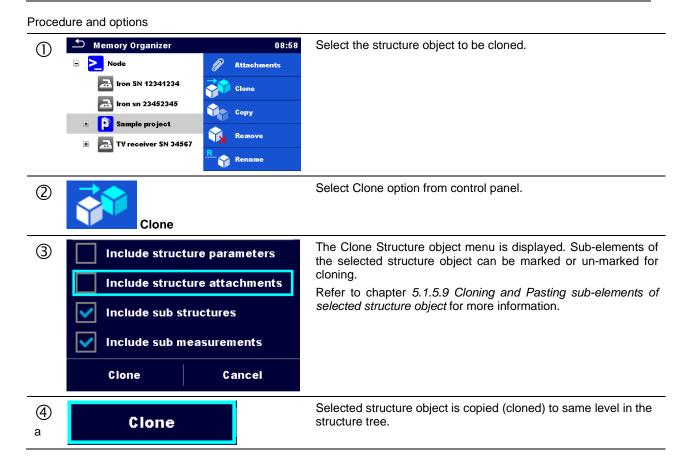

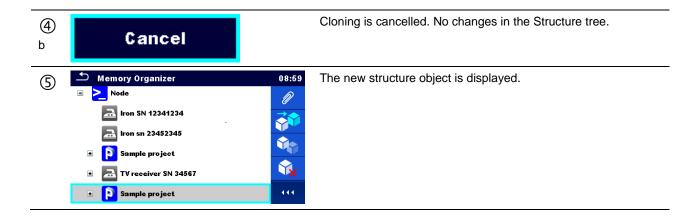

## 5.1.5.7 Clone a measurement

By using this function a selected empty or finished measurement can be copied (cloned) as an empty measurement to the same level in the structure tree.

Procedure and options

| 1 | <ul> <li>Memory Organizer</li> <li>Node</li> <li>Project</li> <li>Appliance_FD</li> <li>R ISO</li> <li>Appliance_FD</li> </ul>  | 03:32<br>©<br>03:27<br>03:27<br>03:27<br>04<br>111 | Select the measurement to be cloned.    |
|---|----------------------------------------------------------------------------------------------------|----------------------------------------------------|-----------------------------------------|
| 2 | Clone                                                                                                    |                                                    | Select Clone option from control panel. |
| 3 | Memory Organizer          Memory Organizer         Node         Project         Appliance_FD         R ISO         Appliance_FD | 03:32                                              | The new empty measurement is displayed. |

## 5.1.5.8 Copy & Paste a Structure object

In this menu selected Structure object can be copied and pasted to any allowed location in the structure tree.

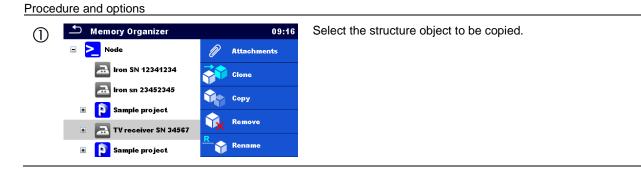

| 2      | Сору                                                                                                    | Select Copy option from control panel.                                                                                                    |
|--------|----------------------------------------------------------------------------------------------------|----------------------------------------------------------------------------------------------------|
| 3      | Memory Organizer       09:18         Node       Clone         Iron SN 12341234       Iron SN 23452345         Iron sn 23452345       Iron SN 23452345         Sample project       Iron SN 34567         Iron SN 34567       Iron SN 34567         Sample project       Iron SN 34567         Sample project       Iron SN 34567                                                                                                    | Select location where structure element should be copied.                                                                                                    |
| 4      | Paste                                                                                                    | Select Paste option from control panel.                                                                                                    |
| 5      | Include structure parameters         Include structure attachments         Include sub structures         Include sub measurements         Paste       Cancel                                                                                                    | The Paste structure object menu is displayed. Before copying it can be set which sub-elements of the selected structure object will be copied too. For more details see chapter 5.1.5.9 Cloning and Pasting sub-elements of selected structure object. |
| 6<br>a | Paste                                                                                                    | The selected structure object and elements are copied (pasted) to selected position in the tree structure.                                                                                                    |
| 6<br>b | Cancel                                                                                                    | Returns to the tree menu without changes.                                                                                                    |
| Ø      | Memory Organizer       09:19         Node       Iron SN 12341234         Iron SN 12341234       Image: Constraint of the second second se | The new structure object is displayed.<br><b>Note:</b><br>The Paste command can be executed one or more times.                                                                                                    |

## 5.1.5.9 Cloning and Pasting sub-elements of selected structure object

When structure object is selected to be cloned, or copied & pasted, additional selection of its sub-elements is needed. The following options are available:

Options

| Include structure parameters | Parameters of selected structure object will be copied too. |
|------------------------------|-------------------------------------------------------------|
|                              |                                                             |

| Include structure attachments | Attachments of selected structure object will be copied too.                     |
|-------------------------------|----------------------------------------------------------------------------------|
| Include sub structures        | Structure objects in sub-levels of selected structure object will be copied too. |
| Include sub measurements      | Measurements in selected structure object and sub-levels will be copied too.     |

## 5.1.5.10 Copy & Paste a measurement

In this menu selected measurement can be copied to any allowed location in the structure tree.

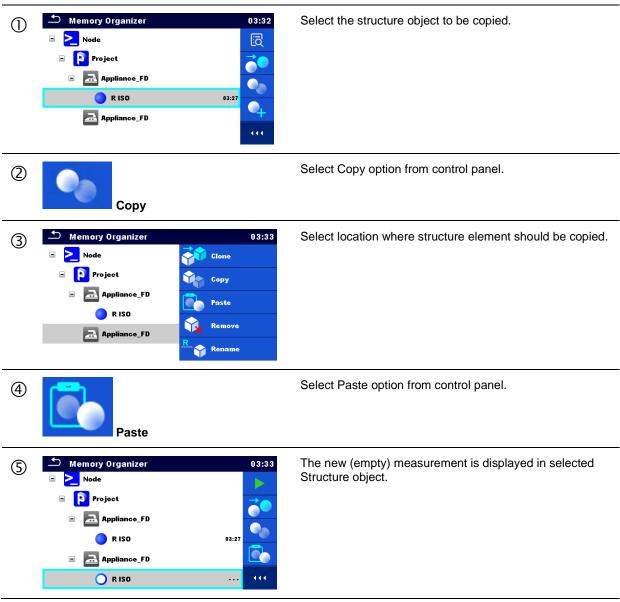

## 5.1.5.11 Delete a Structure object

In this menu selected Structure object can be deleted.

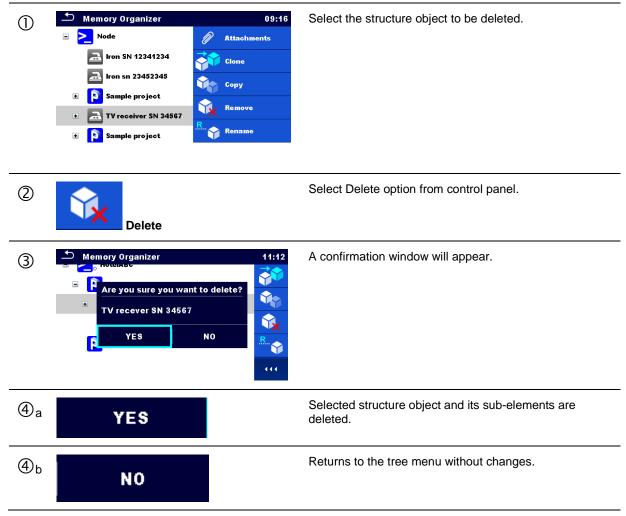

## 5.1.5.12 Delete a measurement

In this menu selected measurement can be deleted.

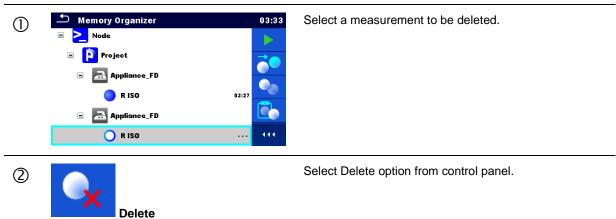

| 3  | Memory Organizer          Project         Are you sure you want to delete?         R ISO         YES       NO         R ISO          Project | 11:27<br>0<br>0<br>0<br>1<br>0<br>1<br>0<br>1<br>1<br>1<br>1<br>1<br>1<br>1<br>1<br>1<br>1<br>1<br>1<br>1 | A confirmation window will appear.        |
|----|----------------------------------------------------------------------------------------------------|----------------------------------------------------------------------------------------------------|-------------------------------------------|
| 4a | YES                                                                                                    |                                                                                                    | Selected measurement is deleted.          |
| ₫b | NO                                                                                                    |                                                                                                    | Returns to the tree menu without changes. |

## 5.1.5.13 Rename a Structure object

In this menu selected Structure object can be renamed.

| 🗂 Memory Organizer       | 09:16                                                                                                    | Select the structure object to be renamed.                        |
|--------------------------|----------------------------------------------------------------------------------------------------|-------------------------------------------------------------------|
| 🖃 🚬 Node                 | 🖉 Attachments                                                                                                    |                                                                   |
| aron SN 12341234         | Clone                                                                                                    |                                                                   |
| 🚠 Iron sn 23452345       | Сору                                                                                                    |                                                                   |
| 🗉 👔 Sample project       |                                                                                                    |                                                                   |
| 🔹 🔜 TV receiver SN 34567 | Remove                                                                                                    |                                                                   |
| 🗉 🚺 Sample project       | Rename                                                                                                    |                                                                   |
|                          |                                                                                                    |                                                                   |
| Rename                   |                                                                                                    | Select Rename option from control panel.                          |
| SINPUT TEXT              | 08:47                                                                                                    | Virtual keypad will appear on screen. Enter new text and confirm. |
|                          |                                                                                                    |                                                                   |
|                          |                                                                                                    |                                                                   |
|                          | 7 8 9 0                                                                                                    |                                                                   |
|                          | & * ? /                                                                                                    |                                                                   |
| · · · · (                | )                                                                                                    |                                                                   |
|                          |                                                                                                    |                                                                   |
|                          | <ul> <li>Node</li> <li>Iron SN 12341234</li> <li>Iron sn 23452345</li> <li>Sample project</li> <li>TV receiver SN 34567</li> <li>Sample project</li> <li>Sample project</li> </ul> | $ \begin{array}{c c c c c c c c c c c c c c c c c c c $           |

## 5.1.5.14 Recall and Retest selected measurement

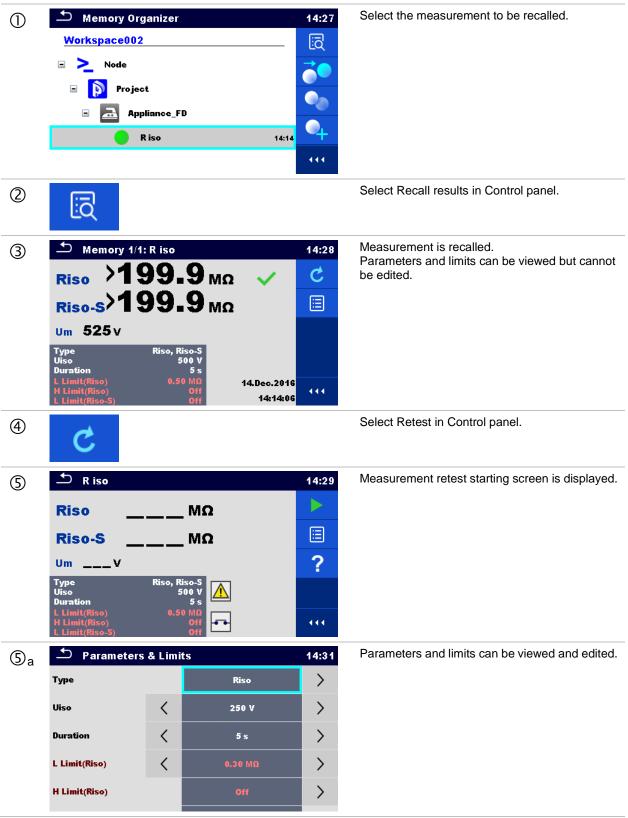

| 6          |                                                                                                    | Select Run in Control panel to retest the measurement.                                                                                                    |
|------------|----------------------------------------------------------------------------------------------------|----------------------------------------------------------------------------------------------------|
| $\bigcirc$ | R iso                14:32                 Riso               1999.9                 Riso               Limit(Riso)                 Um 263 γ<br>250 γ                 Type             Uiso               250 γ                 Limit(Riso)               0.30 MG                 H Limit(Riso)               0.30 MG                                                                                                    | Results / sub-results after re-run of recalled measurement.                                                                                                    |
| 8          |                                                                                                    | Select Save results in Control panel.                                                                                                    |
|            | Memory Organizer 14:33   Workspace002 Image: Constraint of the second second seco | Retested measurement is saved under same<br>structure object as original one.<br>Refreshed memory structure with the new<br>performed measurement is displayed. |

## 5.1.6 Searching in Memory Organizer

In Memory organizer it is possible to search for different structure objects and parameters.

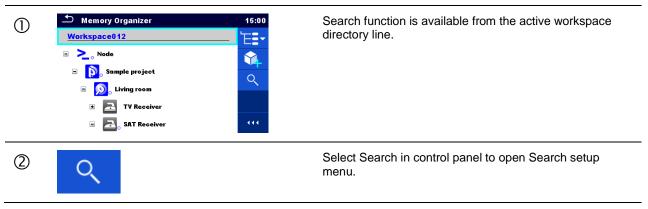

| 3    | Search     15:40       All     Q       Name     Q       Status     Q       Equipment     Q       Equipment ID     Q       Test date     From       From     To       Retest date     From | The parameters that can be searched for are displayed in<br>the Search setup menu.<br>Name and status are referred to all structure objects. If<br>searching by status, instrument will display all structure<br>objects that include one or more measurements with<br>searched status.<br>Equipment ID, Test date, Retest date refer only to the<br>following structure objects: Appliance, Appliance FD,<br>Machine and Switchgear. |
|------|----------------------------------------------------------------------------------------------------|----------------------------------------------------------------------------------------------------|
| (3)a | Name Equipment ID 11:31                                                                                                    | The search can be narrowed by entering a text<br>in the Name and Equipment ID fields.<br>Strings can be entered using the on-screen<br>keyboard.<br><b>Note:</b>                                                                                                    |
|      | Name<br>IRON<br>1 2 3 4 5 5 7 0 8 9 0<br>0 W E R T Y U I 0 P<br>1 8 D F G H J K L<br>shift Z X C V B N M ←<br>1 2 x C V B N M ←                                                           | The Search function on Equipment ID is case sensitive.                                                                                                    |
| 3b   | Status                                                                                                    | The search can be narrowed on base of statuses.                                                                                                    |
| 3c   | Test date                                                                                                    | The search can be narrowed on base of test dates / retest dates (from / to).                                                                                                    |
|      | Set Cancel                                                                                                    |                                                                                                    |
| 3d   | Clear filters                                                                                                    | Clears all filters. Sets filters to default value.                                                                                                    |
| 4    | Search                                                                                                    | Searches through the Memory Organizer for objects according to the set filters. The results are shown in the Search results screen presented on <i>Figure 5.13</i> and <i>Figure 5.14</i> .                                                                                                    |

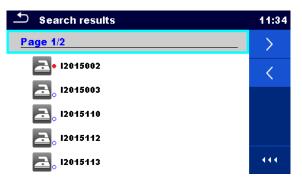

## Figure 5.13: Search results screen – Page view

## Options

| > | Next page.     |
|---|----------------|
| < | Previous page. |

#### Note:

Search result page consist of up to 50 results.

| Search results            | 17:01 |
|---------------------------|-------|
| Page 1/2                  | Έ≣∙   |
| <mark>⊒</mark> • I2015002 |       |
| 🚬 015003                  |       |
| 🔁 o 12015110              | R     |
| 🔁 015112                  |       |
| 🚬 o 12015113              |       |

## Figure 5.14: Search results screen with structure object selected

#### Options

|   | Goes to selected location in Memory Organizer.                                                                                                    |
|---|----------------------------------------------------------------------------------------------------|
|   | View / edit parameters and attachments.<br>Parameters and attachments of the Structure object can be viewed or edited. Refer to<br><i>Chapter 5.1.5.3 View / Edit parameters and attachments of a Structure object</i> for more<br>information. |
| Ø | Attachments.<br>Name and link of attachment is displayed.                                                                                                    |
| R | Renames the selected Structure object.<br>Refer to <i>Chapter 5.1.5.13 Rename a Structure object</i> for more information.                                                                                                    |

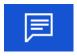

Views comment.

The instrument displays comment attached to the selected Structure object.

## 6.1 Selection of single tests

Single tests can be selected in the Main single test menu or in Memory Organizer's main and submenus. In Single test main menu there are four modes for selecting single tests.

#### Options

| Options                                                                                                    |                                                                                                    |
|----------------------------------------------------------------------------------------------------|----------------------------------------------------------------------------------------------------|
|                                                                                                    | All                                                                                                    |
| Single Tests       09:06         VISUAL       VISUAL         0701-0702       PAT         Visual_VDE 070       Visual         Visual_VDE 070       Visual         Visual_Switchg       ISO         LEAK       ISO         IDIFF       IPE         Differential Lea       IPE         VISUAL       ISO         Visual_Switchg       IEAK         IDIFF       Ipe         Ipe Leakage       Ital                                                                                                    | A single test can be selected from a list of all single tests.<br>The single tests are always displayed in the same<br>(default) order. |
|                                                                                                    | Last used                                                                                                    |
| Single Tests 10:15<br>CONT<br>R<br>Continuity<br>LEAK<br>ISUB<br>Sub-leakage ISO<br>Riso<br>Continuity<br>LEAK<br>ISO<br>Riso<br>Continuity<br>LEAK<br>ISO<br>Riso<br>Continuity<br>LEAK<br>ISO<br>Riso<br>Continuity<br>LEAK<br>ISO<br>Riso<br>Continuity<br>LEAK<br>ISO<br>Riso<br>Continuity<br>LEAK<br>ISO<br>Riso<br>Continuity<br>LEAK<br>ISO<br>Riso<br>Continuity<br>LEAK<br>ISO<br>Riso<br>Continuity<br>Continuity | Last 9 made different single tests are displayed.                                                                                       |
|                                                                                                    | Groups                                                                                                    |
| Single Tests       09:06         VISUAL       ISO       LEAK         DISCH       CONT       POWER                                                                                                    | The single tests are divided into groups of similar tests.                                                                              |
| HV FUNCT.                                                                                                    |                                                                                                    |

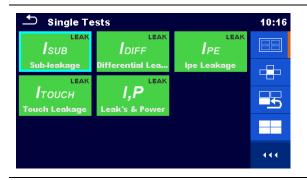

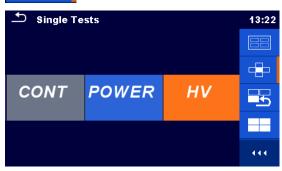

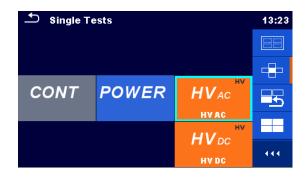

For the selected group a submenu with all single tests that belongs to the selected group is displayed.

#### **Cross selector**

This selection mode is the fastest way for working with the keypad.

Groups of single tests are organized in a row.

For the selected group all single tests are displayed and accessible with up/down keys.

## 6.1.1 Single test screens

In the Single test screens measuring results, sub-results, limits and parameters of the measurement are displayed. In addition on-line statuses, warnings and other information are displayed.

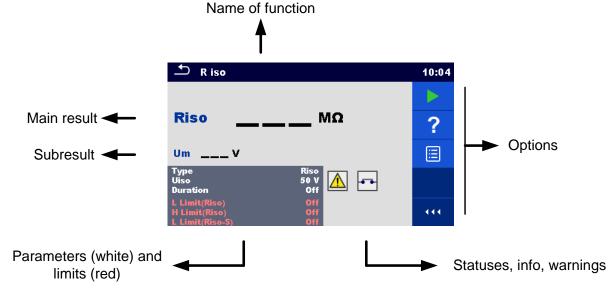

Figure 6.1: Single test screen organisation

#### 6.1.1.1 Single test start screen

Single test screen can be opened from Memory organizer or from Single test main menu.

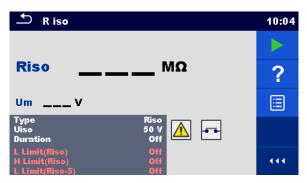

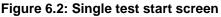

#### Options

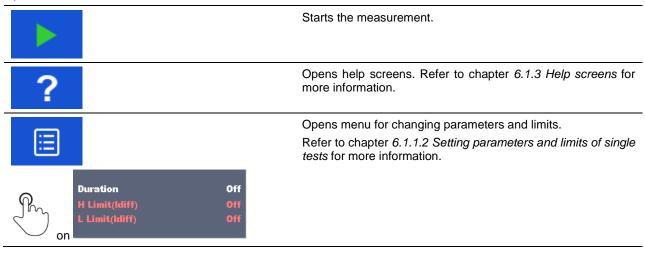

## 6.1.1.2 Setting parameters and limits of single tests

| 🛨 Paramete    | ers & Limit | ts      | 08:33 | 1 t3 |            | 01:48 |
|---------------|-------------|---------|-------|------|------------|-------|
| Duration      |             | Off     | >     |      | 1 s        |       |
| Output        |             | 40 V    |       |      | 2 s        |       |
| H Limit(Isub) | <           | 0.25 mA | >     | t3   | 3 s        |       |
| L Limit(Isub) | <           | 1.00 mA | >     |      | 4 s        |       |
|               |             |         |       | (    | <b>5</b> s |       |

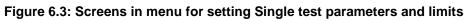

| ptions         |          |                                                                                                   |
|----------------|----------|---------------------------------------------------------------------------------------------------|
| Off            |          | Selects parameter (white) or limit (red).                                                         |
| 40 V           |          |                                                                                                   |
| 0.25 mA        |          |                                                                                                   |
| 1.00 mA        |          |                                                                                                   |
| Off            |          | Selects value of parameter or limit.<br>In case of many (multiple pages of) parameters or limits: |
| 2 s            |          | - The scroll bar on the right side of screen can be used                                          |
| 3 s            |          | - With right / left keys it can be jumped page up / page down                                     |
| 5 s            |          |                                                                                                   |
| 10 s           |          |                                                                                                   |
| 1 H Limit      | 08:09    | Some of limits can be user defined.                                                               |
| 6 Ω            |          | Selects Custom and tap on it.                                                                     |
| 7 Ω            |          |                                                                                                   |
| H Limit 8 Ω    |          |                                                                                                   |
| 9 Ω            |          |                                                                                                   |
| Custom         |          |                                                                                                   |
| <b>•</b>       | 08:10    | Numeric keyboard with metric prefixes will open.                                                  |
| Limit [Ω]      |          | Enters custom limit value and confirm                                                             |
| 59.87m         |          |                                                                                                   |
| 1 2 3          | m        |                                                                                                   |
| 4 5 6          | <u>k</u> |                                                                                                   |
| 7 8 9<br>← 0 ← | <u>M</u> |                                                                                                   |
|                | •        |                                                                                                   |

## 6.1.1.3 Single test screen during test

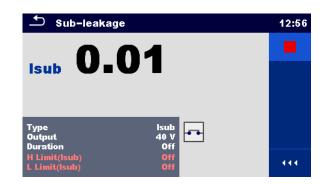

Figure 6.4: Single test screen (during measurement)

## Options (during test)

|        | Stops the single test measurement.                                                    |
|--------|---------------------------------------------------------------------------------------|
| Þ      | Proceeds to the next step of the measurement (if measurement consists of more steps). |
| L<br>L | Aborts measurements.                                                                  |

## 6.1.1.4 Single test result screen

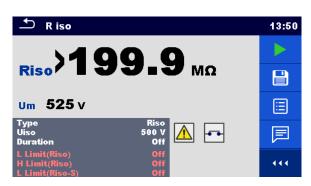

Figure 6.5: Single test result screen

| Options | (after measurement is finished) |
|---------|---------------------------------|
|---------|---------------------------------|

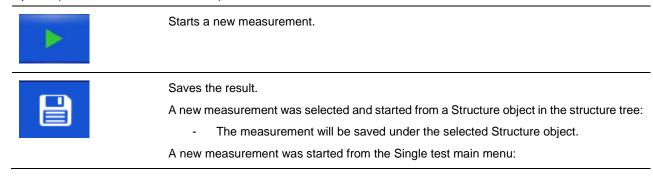

Saving under the last selected Structure object will be offered by default. The user can <u>select another Structure object or create a new Structure object</u>. By pressing

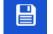

\_

the key in Memory organizer menu the measurement is saved under selected location.

An empty measurement was selected in structure tree and started:

- The result(s) will be added to the measurement. The measurement will change its status from 'empty' to 'finished'.

An already carried out measurement was selected in structure tree, viewed and then restarted:

- A new measurement will be saved under the selected Structure object.

|                                              | Adds comment to the measurement. The instrument opens keypad for entering a comment.                                                                    |  |  |
|----------------------------------------------|----------------------------------------------------------------------------------------------------|--|--|
| ?                                            | Opens help screens. Refer to chapter 6.1.3 Help screens for more information.                                                                           |  |  |
|                                              | Opens screen for changing parameters and limits.<br>Refer to chapter <i>6.1.1.2 Setting parameters and limits of single tests</i> for more information. |  |  |
| Duration<br>H Limit(Idiff)<br>L Limit(Idiff) | Off<br>Off<br>Off                                                                                                    |  |  |

## 6.1.1.5 Single test memory screen

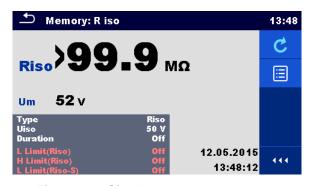

Figure 6.6: Single test memory screen

Options

| C | Retest<br>Enters screen with "empty" measurement.                                            |
|---|----------------------------------------------------------------------------------------------|
|   | Opens menu for viewing parameters and limits.                                                |
|   | Refer to chapter 6.1.1.2 Setting parameters and limits of single tests for more information. |

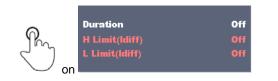

## 6.1.2 Single test (inspection) screens

Visual and Functional inspections can be treated as a special class of tests. Items to be visually or functionally checked are displayed. In addition on-line statuses and other information are displayed.

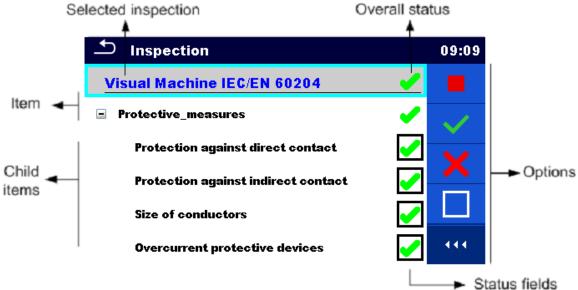

Figure 6.7: Inspection screen organisation

## 6.1.2.1 Single test (inspection) start screen

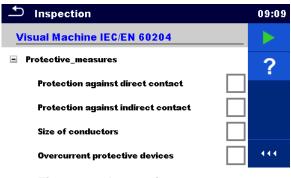

Figure 6.8: Inspection start screen

Options (inspection screen was opened in Memory organizer or from Single test main menu)

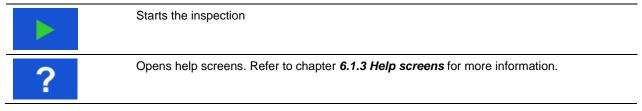

6.1.2.2 Single test (Inspection) screen during test

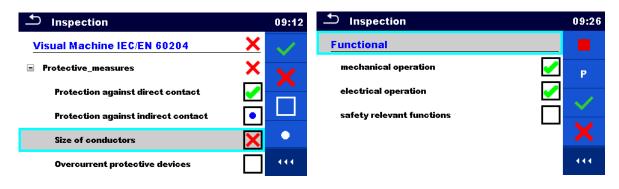

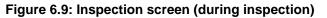

## Options (during test)

| Visual Machine IEC/EN 60204 | Selects item                                                                                                    |
|-----------------------------|----------------------------------------------------------------------------------------------------|
| Protective_measures         |                                                                                                    |
| Size of conductors          |                                                                                                    |
|                             | Applies a pass status to the selected item or group of items.                                                                                                    |
| ×                           | Applies a fail status to the selected item or group of items.                                                                                                    |
|                             | Clears status in selected item or group of items                                                                                                    |
| •                           | Applies a checked status to the selected item or group of items.                                                                                                    |
|                             | A status can be applied direct to the checkbox; successive tap toggle between statuses.                                                                                                    |
| Р                           | Power is applied to the mains test socket to power up the tested equipment during a functional inspection. The instrument displays the Power measurement screen, refer to <i>Chapter 6.2.12 Power for details</i> . |
|                             | Stop the inspection.<br>Enters result screen if all items are checked.                                                                                                    |
| <b>▲</b>                    | Goes to the result screen, if inspection test running.<br>Goes to the previous menu, if inspection test was stopped before.                                                                                         |

#### Rules for automatic applying of statuses:

> The parent item(s) can automatically get a status on base of statuses in child items.

- the fail status has highest priority. A fail status for any item will result in a fail status in all parent items and an overall fail result.
- if there is no fail status in child items the parent item will get a status only if all child items have a status.
- Pass status has priority over checked status.
- The child item(s) will automatically get a status on base of status in the parent item
   All child items will get the same status as applied to the parent item.

#### Note

 Inspections and even inspection items inside one inspection can have different status types. For example some basic inspections don't have the 'checked' status.

## 6.1.2.3 Single test (Inspection) result screen

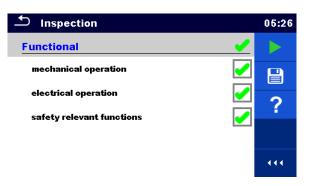

## Figure 6.10: Inspection result screen

#### Options (after inspection is finished)

|   | Starts a new inspection.                                                                                                    |
|---|----------------------------------------------------------------------------------------------------|
|   | <ul> <li>Saves the result.</li> <li>A new inspection was selected and started from a Structure object in the structure tree: <ul> <li>The inspection will be saved under the selected Structure object.</li> </ul> </li> <li>A new inspection was started from the Single test main menu: <ul> <li>Saving under the last selected Structure object will be offered by default. The user can select another Structure object or create a new Structure object. By pressing the key in Memory organizer menu the inspection is saved under selected location.</li> </ul> </li> <li>An empty inspection was selected in structure tree and started: <ul> <li>The result(s) will be added to the inspection. The inspection will change its status from 'empty' to 'finished'.</li> </ul> </li> <li>An already carried out inspection was selected in structure tree, viewed and then restarted: <ul> <li>A new measurement will be saved under the selected Structure object.</li> </ul> </li> </ul> |
| ? | Opens Help screen, see chapter 6.1.3 Help screens for more information.                                                                                                    |

## 6.1.2.4 Single test (inspection) memory screen

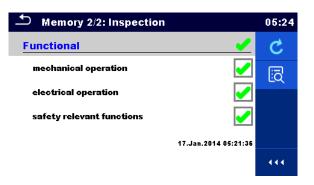

## Figure 6.11: Inspection memory screen

# Options Retest Starts inspection with cleared statuses. Enters view mode.

## 6.1.3 Help screens

Help screens contain diagrams for proper connection of the instrument.

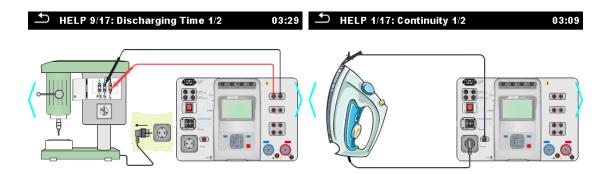

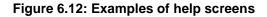

Options

on

Goes to previous / next help screen.

## 6.2 Single test measurements

## 6.2.1 Visual inspections

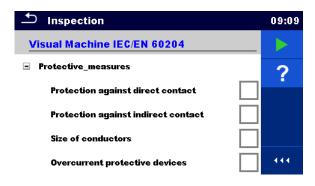

Figure 6.13: Visual inspection menu

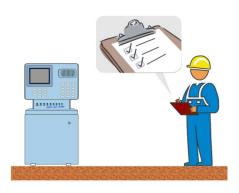

Figure 6.14: Visual inspection test circuit

## Visual inspection procedure

- Select the appropriate Visual inspection.
- Start the inspection.
- Perform the visual inspection of the appliance / equipment.
- Apply appropriate ticker(s) to items of inspection.
- End inspection.
- Save results (optional).

| Inspection                          | 10:17 | Inspection                          |          | 10:17 |
|-------------------------------------|-------|-------------------------------------|----------|-------|
| Visual Machine IEC/EN 60204         | 🖌 🕨   | Visual Machine IEC/EN 60204         | <b>X</b> |       |
| Protective_measures                 | ✓ 📳   | Protective_measures                 | ×        |       |
| Protection against direct contact   |       | Protection against direct contact   |          |       |
| Protection against indirect contact |       | Protection against indirect contact |          |       |
| Size of conductors                  | ?     | Size of conductors                  | ×        | ?     |
| Overcurrent protective devices      | 111   | Overcurrent protective devices      |          | •••   |

Figure 6.15: Examples of Visual inspection results

#### Test circuit

## 6.2.2 Continuity

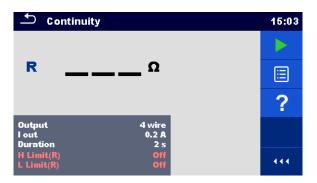

Figure 6.16: Continuity test menu

#### Test results / sub-results

R..... Resistance  $\Delta U$ .....Voltage drop scaled to 10 A

## **Test parameters**

| Output connections | Output [4-wire, P-PE]                                                           |
|--------------------|---------------------------------------------------------------------------------|
| Test current       | I out [0.2 A, 4 A, 10 A, 25 A]                                                  |
| Duration           | Duration [Off, 2 s 180 s]                                                       |
| ΔU test*           | Enables ΔU test [On, Off]                                                       |
| Wire section*      | Wire section for $\Delta U$ test [0.5 mm <sup>2</sup> $\geq$ 6mm <sup>2</sup> ] |

## **Test limits**

| H Limit (R)   | H limit [Off, 0.01 Ω 9 Ω, Custom ] |
|---------------|------------------------------------|
| L Limit (R)   | L limit [Off, 0.01 Ω 9 Ω, Custom ] |
| H Limit (ΔU)* | H limit [1.0 V 5.0 V ]             |

\* Applicable only at test current 10 A.

## Test circuit

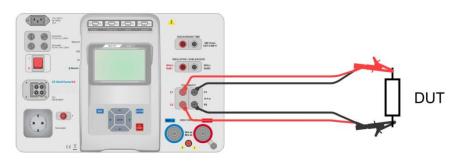

Figure 6.17: Measurement of continuity 4-wire

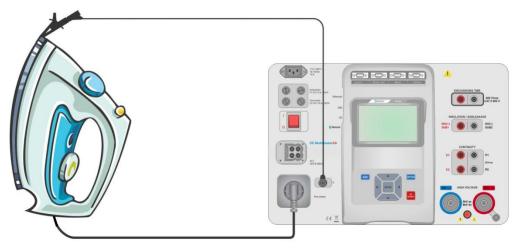

Figure 6.18: Measurement of Continuity P/S - PE

## Continuity measurement procedure

- Select the **Continuity** function.
- Set test parameters / limits.
- Connect test leads to C1, P1, P2 and C2 terminals on the instrument (4 wire), or connect test lead to P/S terminal (2 wire measurement P/S – PE).
- Compensate test leads resistance (optional).
- Connect test leads to device under test.
- Start measurement.
- Measurement can be stopped manually or by timer.
- Save results (optional).

| 🛨 Continuity                |                        |   | 15:13 | 🗅 Continuity                                |   | 15:14 |
|-----------------------------|------------------------|---|-------|---------------------------------------------|---|-------|
| R 0.0                       | G                      |   |       | 0.04                                        | × |       |
|                             | Ω                      | • |       | <b>8.94</b> Ω                               |   |       |
|                             |                        |   | ⊞     |                                             |   |       |
| Output<br>I out<br>Duration | 4 wire<br>0.2 A<br>2 s |   | ?     | Output 4 wire<br>lout 0.2 A<br>Duration 2 s |   | ?     |
| H Limit(R)<br>L Limit(R)    | 1Ω<br>Off              |   | • • • | H Limit(R) 1 Ω<br>L Limit(R) Off            |   |       |

Figure 6.19: Examples of Continuity measurement results

## 6.2.2.1 Compensation of test leads resistance

This chapter describes how to compensate the test leads resistance in **Continuity (Output = P/S - PE)** function. Compensation can be carried out to eliminate the influence of test leads resistance and the internal resistances of the instrument on the measured resistance.

# 

#### Connection for compensating the resistance of test leads

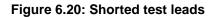

## Compensation of test leads resistance procedure

- Select the **Continuity** function. Parameter Output must be set to P/S PE.
- · Connect test leads to the instrument and short the test leads together, see Figure 6.20.
- Touch the (
   key to compensate leads resistance.
   CAL
- Symbol is displayed if the compensation was carried out successfully.

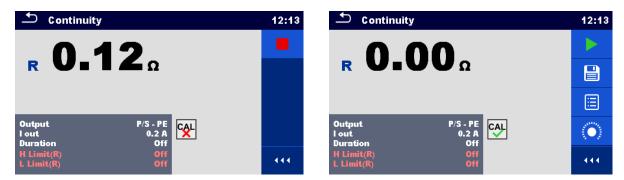

Figure 6.21: Uncompensated and compensated result

#### Note:

The compensation of test leads is carried out with set test current (I out).

## 6.2.3 HV AC

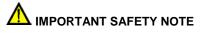

Refer to chapter 1.1 Warnings and notes for more information regarding safe use of the instrument.

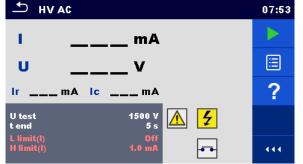

Figure 6.22: HV AC test menu

## Test results / sub-results

| I test current                        |
|---------------------------------------|
| U measured a.c. test voltage          |
| Ir resistive portion of test current  |
| Ic capacitive portion of test current |

#### **Test parameters**

| AC test voltage | U test [100 V 5000 V in steps of 10 V] |
|-----------------|----------------------------------------|
| Duration        | t end [Off, 1 s 120 s]                 |

## **Test limits**

| r              |                              |
|----------------|------------------------------|
| Hiah limit (I) | H limit [0.5 mA 100 mA ]     |
| 3 ()           |                              |
| Low limit (I)  | L limit [Off, 0.5 mA 100 mA] |
|                |                              |

## Test circuit

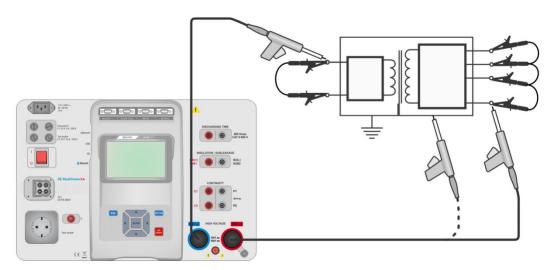

Figure 6.23: HV AC measurement

#### HV AC measurement procedure

- Select the HV AC function.
- Set test parameters / limits.
- · Connect HV test leads to HV(~,+) and HV(~,-) terminals on the instrument.
- Connect HV test leads to device under test.
- Start measurement.
- Measurement can be stopped manually or by timer.
- Save results (optional).

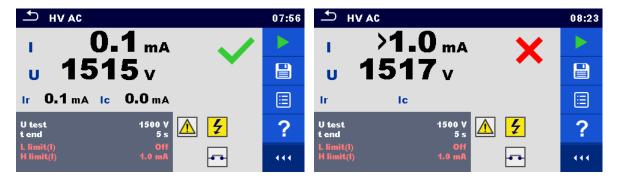

Figure 6.24: Examples of HV AC meaasurement results

#### Note:

•

First HV measurement after power on the instrument (if password protection is enabled) or first HV measurement after enabling or changing password require entering password for enabling HV test. Refer to chapter 4.6.7 Change password for HV functions for more information.

## 6.2.4 HV DC

## IMPORTANT SAFETY NOTE

Refer to chapter 1.1 Warnings and notes for more information regarding safe use of the instrument.

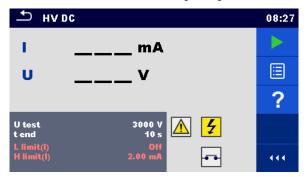

Figure 6.25: HV DC test menu

#### Test results / sub-results

U..... measured test voltage I..... test current

#### Test parameters

| DC test voltage | U test [500 V 6000 V in steps of 50 V] |
|-----------------|----------------------------------------|
| Duration        | t end [Off, 1 s 120 s]                 |

#### **Test limits**

| High limit (I) | H limit [0.05 mA 10.0 mA ]     |
|----------------|--------------------------------|
| Low limit (I)  | L limit [Off, 0.05 mA 10.0 mA] |

#### **Test circuit**

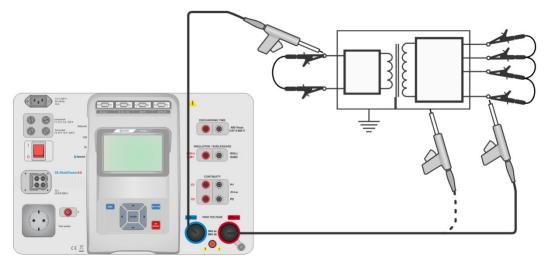

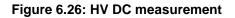

#### HV DC measurement procedure

- Select the HV DC function.
- Set test parameters / limits.
- · Connect HV test leads to HV(~,+) and HV(~,-) terminals on the instrument.
- Connect HV test leads to device under test.
- Start measurement.
- Measurement can be stopped manually or by timer.
- Save results (optional).

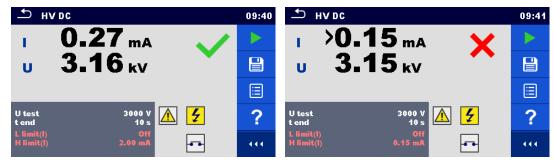

Figure 6.27: Examples of HV DC measurement results

#### Note:

 First HV measurement after power on the instrument (if password protection is enabled) or first HV measurement after enabling or changing password require entering password for enabling HV test. Refer to chapter 4.6.7 Change password for HV functions for more information.

# 6.2.5 HV AC programmable

# M IMPORTANT SAFETY NOTE

Refer to chapter 1.1 Warnings and notes for more information regarding safe use of the instrument.

In the HV AC programmable test the time dependency of high voltage can be set according to diagram on Figure 6.28.

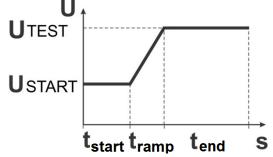

Figure 6.28: Voltage / time diagram of the HV AC programmable test

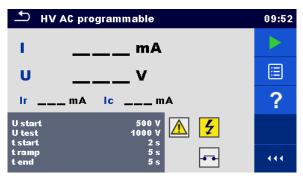

Figure 6.29: HV AC programmable test menu

#### Test results / sub-results

| I test current                        |
|---------------------------------------|
| U measured test voltage               |
| Ir resistive portion of test current  |
| Ic capacitive portion of test current |

#### **Test parameters**

| Starting AC test voltage     | U start [100 V 5000 V in steps of 10 V] |
|------------------------------|-----------------------------------------|
| AC test voltage              | U test [100 V 5000 V in steps of 10 V]  |
| Duration of starting voltage | t start [1 s 120 s ]                    |
| Duration of ramp             | t ramp [2 s 60 s ]                      |
| Duration of test voltage     | t end [Off, 1 s 120 s ]                 |

#### **Test limits**

| High limit (I) | H limit [0.5 mA 100 mA ]     |
|----------------|------------------------------|
| Low limit (I)  | L limit [Off, 0.5 mA 100 mA] |

#### Test circuit

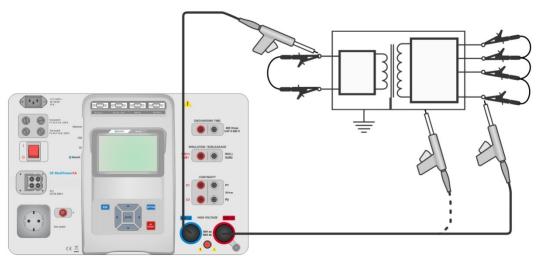

Figure 6.30: HV AC programmable test

#### HV AC programmable test procedure

- Select the HV AC programmable function.
- Set test parameters / limits.
- Connect HV test leads to HV(~,+) and HV(~,-) terminals on the instrument.
- Connect HV test leads to device under test.
- Start measurement.
- Measurement can be stopped manually or by timer.
- Save results (optional).

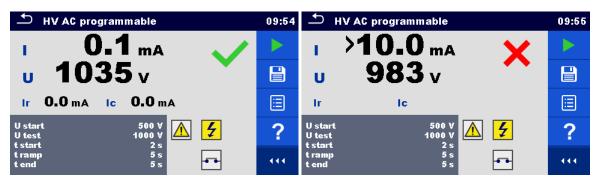

Figure 6.31: Examples of HV AC programmable test results

Note:

First HV measurement after power on the instrument (if password protection is enabled) or first HV measurement after enabling or changing password require entering password for enabling HV test. Refer to chapter *4.6.7 Change password for HV functions* for more information.

# 6.2.6 HV DC programmable

# M IMPORTANT SAFETY NOTE

Refer to chapter 1.1 Warnings and notes for more information regarding safe use of the instrument.

In the HV DC programmable test the time dependency of high voltage can be set according to diagram on Figure 6.28.

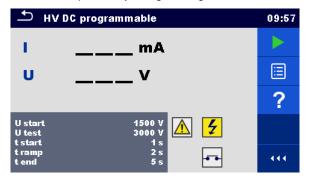

Figure 6.32: HV DC programmable test menu

#### Test results / sub-results

U..... measured test voltage

I ..... test current

Ic ..... capacitive portion of test current

Ir ..... resistive portion of test current

#### **Test parameters**

| Starting DC test voltage     | U start [500 V 6000 V in steps of 50 V] |
|------------------------------|-----------------------------------------|
| DC test voltage              | U test [500 V 6000 V in steps of 50 V]  |
| Duration of starting voltage | t start [1 s 120 s ]                    |
| Duration of ramp             | t ramp [2 s 60 s ]                      |
| Duration of test voltage     | t end [Off, 1 s 120 s ]                 |

#### **Test limits**

| High limit (I) | H limit [0.05 mA 10.0 mA ]     |
|----------------|--------------------------------|
| Low limit (I)  | L limit [Off, 0.05 mA 10.0 mA] |

#### Test circuit

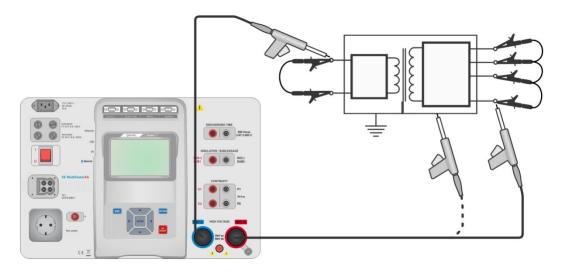

#### Figure 6.33: HV DC programmable test

#### HV DC programmable test procedure

- Select the HV DC programmable function.
- Set test parameters / limits.
- Connect HV test leads to HV(~,+) and HV(~,-) terminals on the instrument.
- Connect HV test leads to device under test.
- Start measurement.
- Measurement can be stopped manually or by timer.
- Save results (optional).

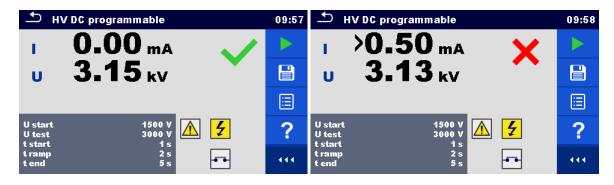

Figure 6.34: Examples of HV DC programmable test results

#### Note:

•

First HV measurement after power on the instrument (if password protection is enabled) or first HV measurement after enabling or changing password require entering password for enabling HV test. Refer to chapter 4.6.7 Change password for HV functions for more information.

## 6.2.7 Insulation resistance (Riso, Riso-S)

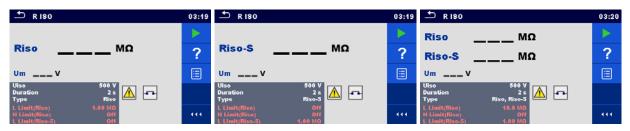

#### Figure 6.35: Insulation resistance test menus

#### Test results / sub-results

Riso..... Insulation resistance Riso-S ...... Insulation resistance-S Um...... Test voltage

#### **Test parameters**

| Nominal test voltage        | Uiso [50 V, 100 V, 250 V, 500 V, 1000 V]      |
|-----------------------------|-----------------------------------------------|
| Duration                    | Duration [Off, 2 s 180 s]                     |
| Type of test                | Type [Riso, Riso-S, (Riso, Riso-S)]           |
| Output connections (Riso)   | [ISO(+), ISO(-), Socket LN-PE, Socket LN-P/S] |
| Output connections (Riso-S) | [Socket LN-P/S]                               |

#### **Test limits**

| H Limit (Riso)   | H limit [Off, 0.10 MΩ 10.0 MΩ ] |
|------------------|---------------------------------|
| L Limit (Riso)   | L limit [Off, 0.10 MΩ 10.0 MΩ ] |
| H Limit (Riso-S) | H limit [Off, 0.10 MΩ 10.0 MΩ ] |
| L Limit (Riso-S) | L limit [Off, 0.10 MΩ 10.0 MΩ ] |

#### **Test circuits**

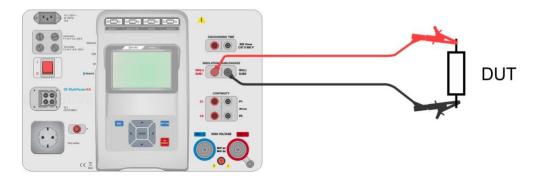

Figure 6.36: Measurement of insulation resistance (ISO(+), ISO(-))

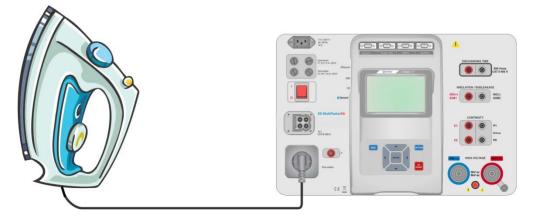

Figure 6.37: Measurement of insulation resistance (Socket LN - PE)

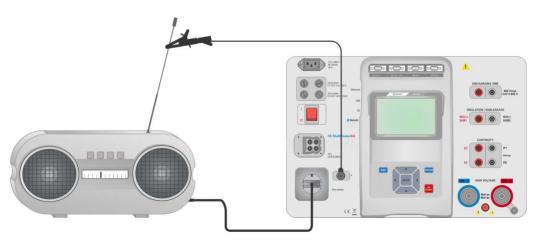

Figure 6.38: Measurement of Riso, Riso-S (socket)

#### **RISO** measurement procedure

- Select the Riso function.
- Set test parameters / limits.
- Connect test leads to ISO(+), ISO(-) terminals on the instrument, then connect test leads to device under test, or
- Connect device to mains test socket. For Riso-S test, additionally connect test lead to P/S terminal on instrument, and then connect test lead to device.
- Start measurement.
- Measurement can be stopped manually or by timer.
- Save results (optional).

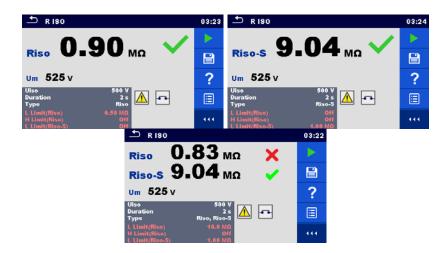

#### Figure 6.39: Examples of Insulation resistance measurement results

#### Note:

When P/S probe is connected during the Riso measurement, then the current through it is also considered.

## 6.2.8 Sub-leakage (Isub, Isub-S)

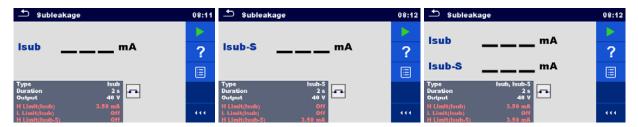

#### Figure 6.40: Sub Leakage test menus

#### Test results / sub-results

Isub ...... Sub-leakage current Isub-S...... Sub-leakage current-S

#### **Test parameters**

| Type of test                | Type [Isub, Isub-S, (Isub, Isub-S)]       |
|-----------------------------|-------------------------------------------|
| Output voltage              | Output [40 Vac]                           |
| Duration                    | Duration [Off, 2 s 180 s]                 |
| Output connections (Isub)   | [SUB1, SUB2, Socket LN-PE, Socket LN-P/S] |
| Output connections (Isub-S) | [Socket LN-P/S]                           |

#### **Test limits**

| H Limit (Isub)   | H limit [Off, 0.25 mA 15.0 mA, Custom ] |
|------------------|-----------------------------------------|
| L Limit (Isub)   | L limit [Off, 0.25 mA 15.0 mA, Custom ] |
| H Limit (Isub-S) | H limit [Off, 0.25 mA 15.0 mA ]         |
| L Limit (Isub-S) | L limit [Off, 0.25 mA 15.0 mA ]         |

#### **Test circuits**

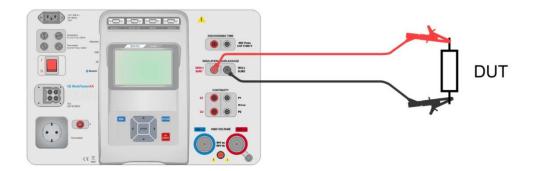

Figure 6.41: Measurement of Sub-leakage (SUB1, SUB2)

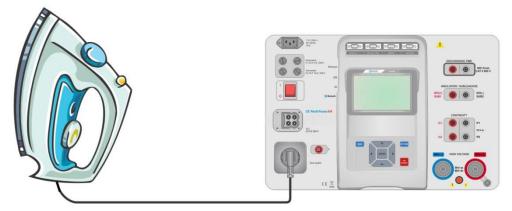

Figure 6.42: Measurement of Sub-leakage (socket LN-PE)

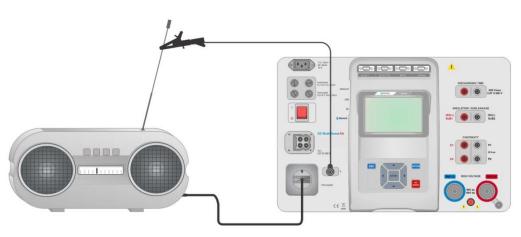

Figure 6.43: Measurement of Sub-leakage, Sub-leakage-S (socket)

#### Sub-leakage measurement procedure

- Select the **Sub-leakage** function.
- Set test parameters / limits.
- · Connect test leads to SUB1,SUB2 terminals on the instrument, then connect test leads to device under test, or
- Connect device under test to mains test socket. For Isub-S test, additionally connect test lead to P/S terminal on the instrument, and then connect test lead to a device.
- Start measurement.
- Measurement can be stopped manually or by timer.

Save results (optional).

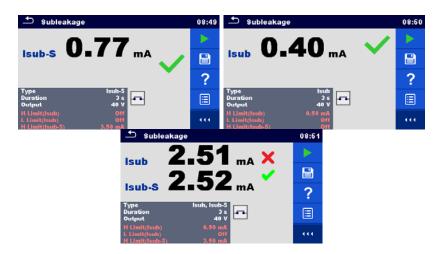

Figure 6.44: Examples of Sub-leakage measurement results

#### Note:

•

 When P/S probe is connected during the Sub-leakage measurement, then the current through it is also considered.

## 6.2.9 Differential Leakage

| 🗂 Differential Leakage           |                   | 13:30 |
|----------------------------------|-------------------|-------|
|                                  |                   |       |
| ldiff                            | mA                |       |
| PW                               |                   | ?     |
| Duration<br>Change<br>Delay      | Off<br>YES<br>5 s |       |
| H Limit(ldiff)<br>L Limit(ldiff) | Off off           |       |

Figure 6.45: Differential Leakage test menu

#### Test results / sub-results

Idiff ..... Differential Leakage current P..... Power

#### **Test parameters**

| Duration      | Duration [Off, 2 s 180 s]                                                                                                    |
|---------------|----------------------------------------------------------------------------------------------------|
| Change status | Change [YES, NO]                                                                                                    |
|               | YES: The instrument measures leakage current in two sequential steps with delay*<br>in between. The phase voltage is firstly applied to the right live output of the<br>mains test socket and secondly to the left live output of the mains test socket.<br>NO: The phase voltage is applied only to the right live output of the mains test socket. |
| *Delay time   | Delay [0.2 s 5 s]                                                                                                    |

#### **Test limits**

| H Limit (Idiff)    | H limit [Off, 0.25 mA 15.0 mA, Custom ] |
|--------------------|-----------------------------------------|
| L Limit (Idiff)    | L limit [Off, 0.25 mA 15.0 mA, Custom ] |
| Output connections | [Socket L,N – PE,P/S]                   |

#### Test circuit

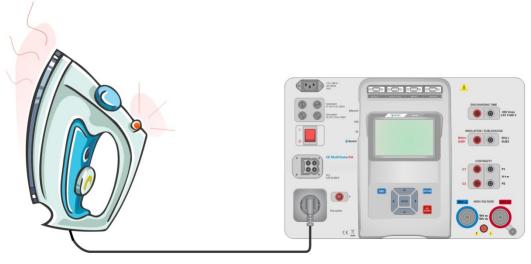

Figure 6.46: Measurement of Differential Leakage current

#### Differential Leakage measurement procedure

- Select the Differential Leakage function.
- Set test parameters / limits.
- Connect device under test to mains test socket and optionally to P/S terminal.
- Start measurement.
- Measurement can be stopped manually or by timer.
- Save results (optional).

| Differential Leakage 13:32                   |   | 🗂 Differential Leakage                       |     |
|----------------------------------------------|---|----------------------------------------------|-----|
| 0.01 🗸                                       |   | 076 X                                        |     |
|                                              |   |                                              |     |
| P 157.1 w                                    |   | P 151.6w                                     |     |
| Duration 2 s<br>Change YES<br>Delay 5 s      | F | Duration 2 s<br>Change YES<br>Delay 5 s      | F   |
| H Limit(ldiff) 0.50 mA<br>L Limit(ldiff) Off |   | H Limit(ldiff) 0.50 mA<br>L Limit(ldiff) Off | 444 |

Figure 6.47: Examples of Differential Leakage measurement results

## 6.2.10 lpe Leakage

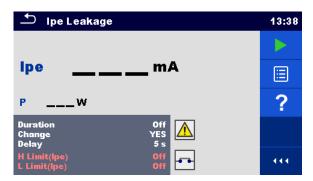

Figure 6.48: Ipe Leakage test menu

#### Test results / sub-results

Ipe ..... PE current P..... Power

#### **Test parameters**

| Duration           | Duration [Off, 2 s 180 s]                                                                |
|--------------------|------------------------------------------------------------------------------------------|
| Change status      | Change [YES, NO]                                                                         |
| _                  | YES: The instrument measures leakage current in two sequential steps with delay* in      |
|                    | between. The phase voltage is firstly applied to the right live output of the mains      |
|                    | test socket and secondly to the left live output of the mains test socket.               |
|                    | NO: The phase voltage is applied only to the right live output of the mains test socket. |
| *Delay time        | Delay [0.2 s 5 s]                                                                        |
| Output connections | [Socket L,N – PE]                                                                        |

#### **Test limits**

| H Limit (Ipe) | H limit [Off, 0.25 mA 15.0 mA, Custom ] |
|---------------|-----------------------------------------|
| L Limit (Ipe) | L limit [Off, 0.25 mA 15.0 mA, Custom ] |

#### Test circuit

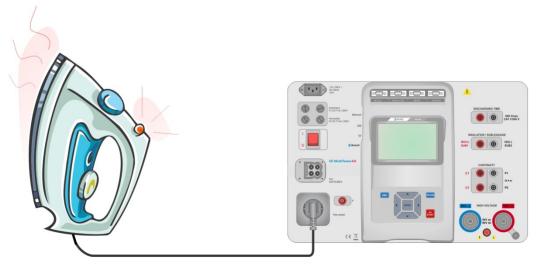

Figure 6.49: Measurement of Ipe Leakage current

#### Ipe Leakage measurement procedure

- Select the Ipe Leakage function.
- Set test parameters / limits.
- Connect device under test to mains test socket.
- Start measurement.
- Measurement can be stopped manually or by timer.
- Save results (optional).

| 13:39                                     |   | ♪ Ipe Leakage                             |   |
|-------------------------------------------|---|-------------------------------------------|---|
| 0 02 🗸                                    |   | 1 50 X                                    |   |
| Ipe 0.02 <sub>mA</sub>                    |   | Ipe <b>1.50</b> mA ×                      |   |
| P 153.8w                                  |   | P 151.1w                                  |   |
| Duration 2 s<br>Change YES<br>Delay 0.2 s | F | Duration 2 s<br>Change YES<br>Delay 0.2 s | F |
| H Limit(lpe) 1.00 mA<br>L Limit(lpe) Off  |   | H Limit(lpe) 1.00 mA<br>L Limit(lpe) Off  |   |

Figure 6.50: Examples of Ipe Leakage measurement results

## 6.2.11 Touch Leakage

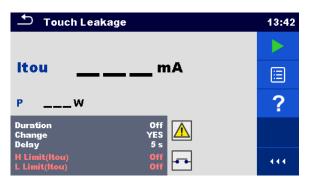

Figure 6.51: Touch Leakage test menu

#### Test results / sub-results

Itou ..... Touch Leakage current P..... Power

#### **Test parameters**

| Duration           | Duration [Off, 2 s 180 s]                                                                                                    |
|--------------------|----------------------------------------------------------------------------------------------------|
| Change status      | Change [YES, NO]                                                                                                    |
|                    | <ul> <li>YES: The instrument measures leakage current in two sequential steps with delay* in between. The phase voltage is firstly applied to the right live output of the mains test socket and secondly to the left live output of the mains test socket.</li> <li>NO: The phase voltage is applied only to the right live output of the mains test socket.</li> </ul> |
| *Delay time        | Delay [0.2 s 5 s]                                                                                                    |
| Output connections | [Socket L,N – PE,P/S]                                                                                                    |

#### **Test limits**

| H Limit (Itou) | H limit [Off, 0.25 mA 15.0 mA ] |
|----------------|---------------------------------|
| L Limit (Itou) | L limit [Off, 0.25 mA 15.0 mA ] |

#### Test circuit

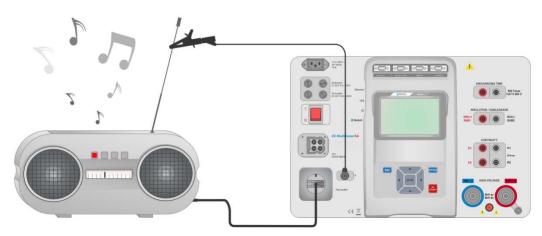

Figure 6.52: Measurement of Touch Leakage current

#### Touch Leakage measurement procedure

- Select the **Touch Leakage** function.
- Set test parameters / limits.
- Connect device under test to mains test socket. Connect test lead to P/S terminal on the instrument and on device under test.
- Start measurement.
- Measurement can be stopped manually or by timer.
- Save results (optional).

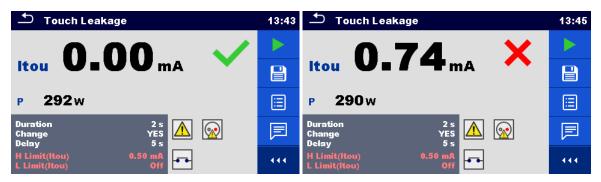

Figure 6.53: Examples of Touch Leakage measurement results

## 6.2.12 Power

| ← Power                  |      |   | 08:59 |
|--------------------------|------|---|-------|
| PW                       | THDu | % |       |
| \$VA                     | THDi | A | E     |
| QVAr                     | CosΦ |   |       |
| PF                       | 1.00 | A | ?     |
|                          | U    | V |       |
| Duration                 |      |   |       |
| H Limit(P)<br>L Limit(P) | 0    |   |       |

Figure 6.54: Power measurement menu

#### Test results / sub-results

| P     | Active power                        |
|-------|-------------------------------------|
| S     | Apparent power                      |
| Q     | Reactive power                      |
| PF    |                                     |
| THDu  | Total harmonic distortion – voltage |
| THDi  | Total harmonic distortion – current |
| Cos Φ | . cosinus Φ                         |
| 1     | . Load current                      |
| U     | . Voltage                           |
|       |                                     |

#### **Test parameters**

| Duration             | Duration [Off, 2 s 180 s] |
|----------------------|---------------------------|
| Output connections [ | [Socket L–N]              |

#### **Test limits**

| H Limit (P) | H limit [Off, 10 W 3.50 kW, Custom ] |
|-------------|--------------------------------------|
| L Limit (P) | L limit [Off, 10 W 3.50 kW, Custom ] |

#### Test circuit

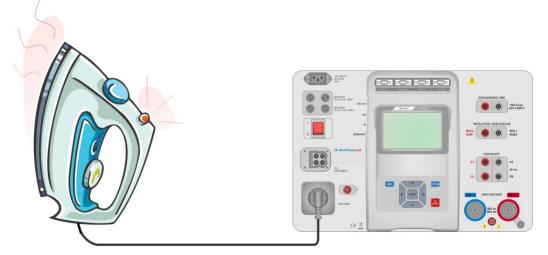

Figure 6.55: Measurement of Power

#### Power measurement procedure

- Select the **Power** function.
- Set test parameters / limits.
- Connect device under test to mains test socket.
- Start measurement.
- Measurement can be stopped manually or by timer.
- Save results (optional).

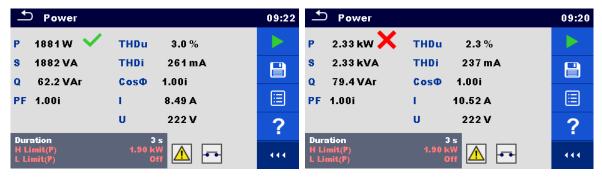

Figure 6.56: Examples of Power measurement results

### 6.2.13 Leak's & Power

| Ð              | Leak's & P | ower         |                   | 13:46    |
|----------------|------------|--------------|-------------------|----------|
| P              | W          | THDu         | %                 |          |
| ltou<br>Idiff  | mA<br>mA   | THDi<br>CosФ | A<br>             | <b>=</b> |
| S<br>Q         | VA<br>VAr  | l<br>U       | A<br>V            | ?        |
| PF<br>Durat    |            |              | Off               |          |
| Chang<br>Delay | ge         | ۲            | ves<br>5 s<br>Off | 444      |

Figure 6.57: Leak's & Power measurement menu

#### Test results / sub-results

| P<br>Itou | Active power<br>Touch Leakage current |
|-----------|---------------------------------------|
| Idiff     | Differential Leakage current          |
| S         | Apparent power                        |
| Q         | Reactive power                        |
| PF        | Power factor                          |
| THDu      | Total harmonic distortion – voltage   |
| THDi      | Total harmonic distortion - current   |
| Cos Φ     | cosinus Φ                             |
| 1         | Load current                          |
| U         | Voltage                               |

#### **Test parameters**

| Duration           | Duration [Off, 2 s 180 s]                                                                                                    |
|--------------------|----------------------------------------------------------------------------------------------------|
| Change status      | <ul> <li>Change [YES, NO]</li> <li>YES: The instrument measures leakage current in two sequential steps with delay*         <ul> <li>in between. The phase voltage is firstly applied to the right live output of the             mains test socket and secondly to the left live output of the mains test socket.</li> </ul> </li> <li>NO: The phase voltage is applied only to the right live output of the mains test         socket.</li> </ul> |
| *Delay time        | Delay [0.2 s 5 s]                                                                                                    |
| Output connections | [Socket L–N, Socket L,N – PE,P]                                                                                                    |

#### **Test limits**

| H Limit (P)     | H limit [Off, 10 W 3.50 kW, Custom ]    |
|-----------------|-----------------------------------------|
| L Limit (P)     | L limit [Off, 10 W 3.50 kW, Custom ]    |
| H Limit (Idiff) | H limit [Off, 0.25 mA 15.0 mA, Custom ] |
| L Limit (Idiff) | L limit [Off, 0.25 mA 15.0 mA, Custom ] |
| H Limit (Itou)  | H limit [Off, 0.25 mA 15.0 mA ]         |
| L Limit (Itou)  | L limit [Off, 0.25 mA 15.0 mA ]         |

#### Test circuit

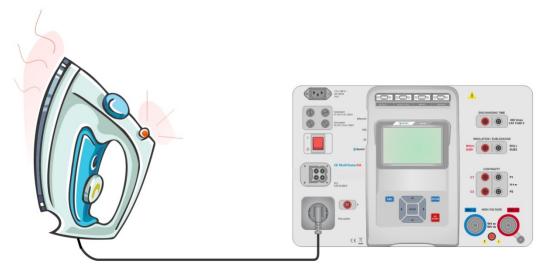

#### Figure 6.58: Measurement of Leak's and Power

#### Leak's & Power measurement procedure

- Select the Leak's & Power function.
- Set test parameters / limits.
- · Connect device under test to mains test socket and optionally to P/S terminal.
- Start measurement.
- Measurement can be stopped manually or by timer.
- Save results (optional).

| 🛨 Leak's & Pov                | wer                      | 13:48 | 🗅 Leak's & Power                                         | 09:38 |
|-------------------------------|--------------------------|-------|----------------------------------------------------------|-------|
| P 1927 W 🗸                    | THDu 2.3 %               |       | P 2.34 kW 🗙 THDu 2.5 %                                   |       |
| ltou 0.00 mA<br>ldiff 0.00 mA | тны 199 mA<br>СозФ 1.00с |       | Itou 0.00 mA ✓ THDi 255 mA<br>Idiff 0.00 mA ✓ Cos⊕ 1.00i |       |
| s 1928 VA<br>Q 41.4 VAr       | I 8.57 A<br>U 225 V      |       | S 2.34 kVA I 10.54 A<br>Q 81.5 VAr U 222 V               |       |
| PF 1.00c<br>Duration          | 3 s                      |       | PF 1.00i<br>Duration 3 s                                 |       |
| Change<br>Delay<br>H Limit(P) | YES<br>5 s<br>2.00 kW    | 444   | Change YES<br>Delay 5s<br>H Limit(P) 2.00 kW             | • • • |

Figure 6.59: Examples of Leak's & Power measurement results

## 6.2.14 Discharging Time

| Discharging Time                | 13:29 |
|---------------------------------|-------|
|                                 |       |
| ts                              | ?     |
| Up V                            |       |
| Limit U 60 V<br>Output External |       |
| Limit(t) 1 s                    | •••   |

Figure 6.60: Discharging Time test menu

#### Test results / sub-results

t ..... Discharging time Up..... Peak voltage of supply during the test

#### Test parameters

| Limit voltage            | Limit U [34 V, 60 V, 120 V] |
|--------------------------|-----------------------------|
| Output connections       | Output [External, Socket]   |
| Test mode                | Mode [Manual, Auto]         |
| Delay time for AUTO mode | Delay [2 s 30 s]            |

#### **Test limits**

| Discharging time limit | $\lim_{t \to \infty} \frac{1}{t} \int \frac{1}{t} dt = \frac{1}{t} \int \frac{1}{t} dt$ |  |
|------------------------|-----------------------------------------------------------------------------------------|--|
| Discharging time limit | Limit(t) [1 S, 5 S ]                                                                    |  |
| ¥ ¥                    |                                                                                         |  |

#### Measuring principle (Output = External)

The measuring principle of the Discharging time function is as following:

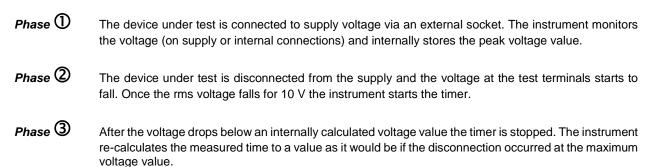

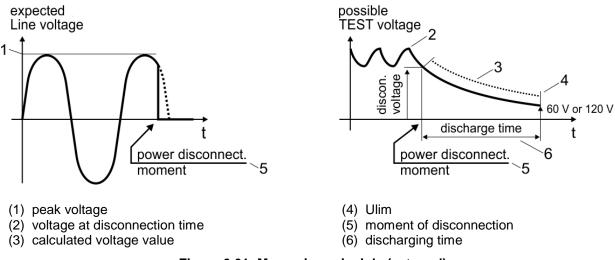

Figure 6.61: Measuring principle (external)

#### Test circuit (Output = External)

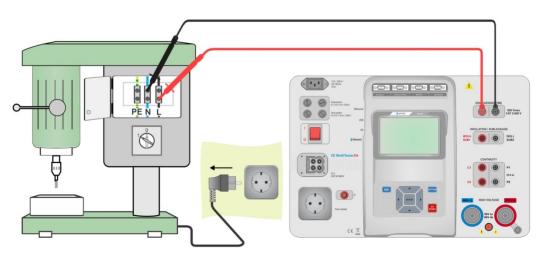

Figure 6.62: Discharging Time test (Output = External)

#### Discharging Time test procedure (Output = External)

- Select the **Discharging Time** function.
- Set test parameters / limits.
- · Connect test leads to the DISCHARGING TIME terminals on the instrument and on the device under test.
- · Connect device under test to the mains supply and Switch it ON.
- Start measurement.
- · Measurement is stopped manually by disconnecting device under test mains supply.
- Save results (optional).

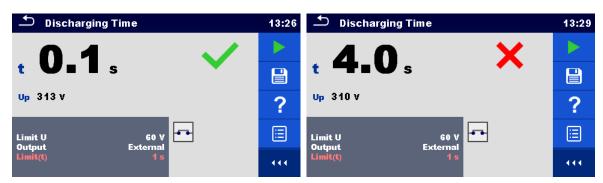

Figure 6.63: Examples of Discharging Time measurement results (Output = External)

#### Measuring principle (Output = Socket)

The measuring principle of the Discharging time function is as following:

- **Phase** The DEVICE UNDER TEST is connected to the mains test socket. The instrument monitors the mains voltage and internally stores the peak voltage value.
- **Phase** The instrument disconnects the DEVICE UNDER TEST from the supply and the voltage at the supply connections starts to fall. Disconnection moment is always at peak voltage.
- **Phase 3** After the voltage drops below the limit value the timer is stopped.

#### Test circuit (Output = Socket)

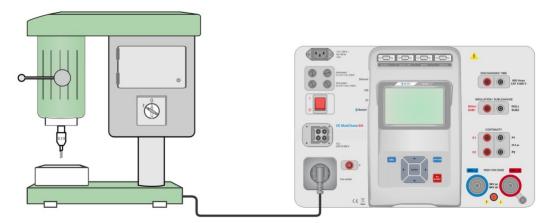

Figure 6.64: Discharging Time test (Output = Socket)

#### Discharging Time test procedure (Output = Socket)

- Select the **Discharging Time** function.
- Set test parameters / limits.
- Connect the device under test to the mains test socket on the instrument.
- Start measurement.
- Measurement can be stopped manually or automatically.
- Save results (optional).

| Discharging Time            | 13:31 | Discharging Time                  | 09:45 |
|-----------------------------|-------|-----------------------------------|-------|
|                             |       | E 6 🗙                             |       |
| t <b>0.0</b> s 🗸            |       | t disch <b>5.6</b> s ×            |       |
| Up 326 V                    | ?     | Up 337 V UIn:                     | ?     |
| Limit U 60 V                |       | Limit U 60 V<br>Output Socket     |       |
| Mode Manual<br>Limit(t) 1 s |       | Mode Manual<br>Limit(t disch) 1 s | • • • |

Figure 6.65: Examples of Discharging Time measurement results (Output = Socket)

## 6.2.15 Functional inspections

| 스 Inspection              | 11:25 | Inspection                | 11:26 |
|---------------------------|-------|---------------------------|-------|
| Functional                |       | Functional                |       |
| mechanical operation      | □ ?   | mechanical operation      | Р     |
| electrical operation      |       | electrical operation      |       |
| safety relevant functions |       | safety relevant functions |       |
|                           |       |                           | X     |
|                           |       |                           |       |

#### Figure 6.66: Functional inspection start menu (left) and menu during inspection (right)

#### Test parameters (optional)

For the optional Power measurement test the parameters and limits are the same as set in the Power single test, see chapter 6.2.12 Power.

#### Test circuit

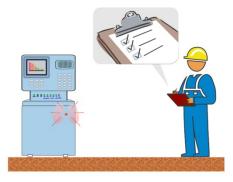

Figure 6.67: Functional inspection

#### **Functional inspection procedure**

- Select the appropriate Functional inspection.
- Start the inspection.
- Perform the functional inspection of the appliance / equipment.
- Perform the Power measurement test through the mains test socket (optional).
- Apply appropriate ticker(s) to items of inspection.
- End the inspection.
- Save results (optional).

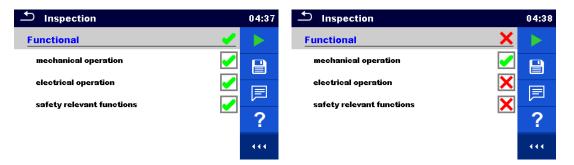

Figure 6.68: Examples of Functional Inspection results

# 7 Auto Sequences®

Preprogrammed sequences of measurements can be carried out in Auto Sequences<sup>®</sup> menu. The sequence of measurements, their parameters and flow of the sequence can be programmed. The results of an Auto Sequence<sup>®</sup> can be stored in the memory together with all related information. Auto Sequences<sup>®</sup> can be pre-programmed on PC with the MT Link software and uploaded to the instrument. On the instrument parameters and limits of individual single test in the Auto Sequence<sup>®</sup> can be changed / set.

# 7.1 Selection of Auto Sequences®

Required Auto Sequence<sup>®</sup> group from Auto Sequence<sup>®</sup> groups menu should be selected first. Refer to Chapter *4.9 Auto Sequence<sup>®</sup> groups* for more details.

Auto Sequence<sup>®</sup> to be carried out can then be selected from the Main Auto Sequences<sup>®</sup> menu, which can be organized in structural manner with folders and sub-folders containing Auto Sequences<sup>®</sup>.

Searching by name or short code is also possible within the active Auto Sequence<sup>®</sup> group. Refer to Chapter 7.1.2 Searching in Auto Sequences<sup>®</sup> menu for details.

## 7.1.1 Selecting an active Auto Sequence® group in Auto Sequences® menu

Auto Sequences<sup>®</sup> and Auto Sequence<sup>®</sup> group menus are interconnected so an active Auto Sequence<sup>®</sup> group can be also selected in the Auto Sequences<sup>®</sup> menu.

Procedure

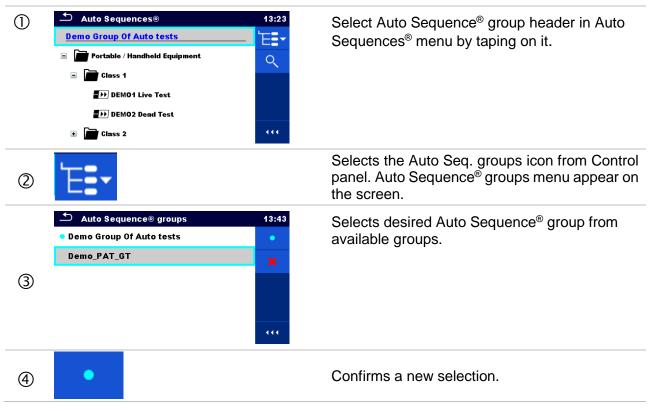

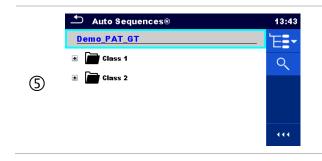

New Auto Sequence<sup>®</sup> group is selected and all folders, sub-folders and Auto Sequences<sup>®</sup> within that group are displayed on the screen.

# 7.1.2 Searching in Auto Sequences® menu

In Auto Sequence<sup>®</sup> menu it is possible to search for Auto Sequences<sup>®</sup> on base of their Name or Short code.

Procedure Auto Sequences® Select Auto Sequence® group header in Auto 13:23 (1)Sequences<sup>®</sup> menu by taping on it. Demo Group Of Auto tests E Portable / Handheld Equipment 0 Class 1 DEM01 Live Test DEMO2 Dead Test 🗉 📄 Class 2 Select Search from options menu to open Search setup 2 menu. Search 14:05 The parameters that can be searched for are displayed 3 in the Search setup menu. Q Short code The search can be narrowed by entering a text in the (3)<sub>a</sub> Name Name and Short code fields. Short code Strings can be entered by using the on-screen 14:05 keyboard. ŵ à S D G Ĥ J Ř shift z x C Ý. É. Ň Ň end Clears all filters. Sets filters to default value. 3b

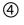

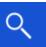

The results are shown in the Search results screen presented on *Figure 7.1 and Figure 7.2*.

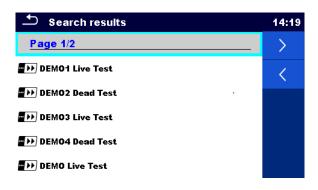

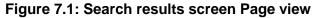

#### Options

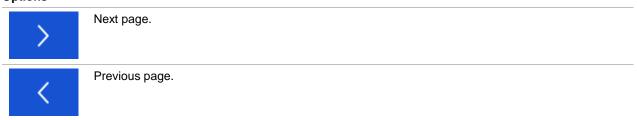

#### Note:

• Search result page consist of up to 50 results.

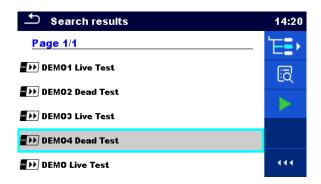

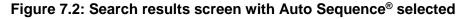

Options

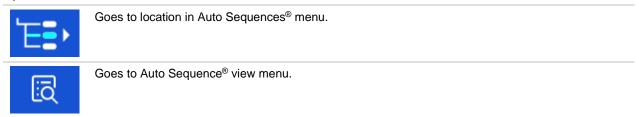

# 7.1.3 Structure organization of Auto Sequence<sup>®</sup> group

The Auto Sequences<sup>®</sup> to be carried out can be selected from the active group in Main Auto Sequences<sup>®</sup> menu. This menu can be organized in a structural manner with folders, sub-folders and Auto Sequences<sup>®</sup>. Auto Sequence<sup>®</sup> in the structure can be the original Auto Sequence<sup>®</sup> or a shortcut to the original Auto Sequence<sup>®</sup>.

Auto Sequences<sup>®</sup> marked as shortcuts and the original auto Sequences<sup>®</sup> are coupled. Changing of parameters or limits in any of the coupled Auto Sequences<sup>®</sup> will influence on the original Auto Sequence<sup>®</sup> and all its shortcuts.

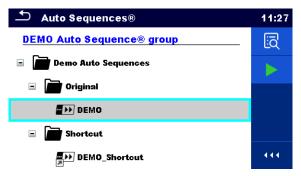

# Figure 7.3: Structure organization of Auto Sequence<sup>®</sup> group, Auto Sequence<sup>®</sup> selected

Options

| DEMO          | The original Auto Sequence <sup>®</sup> .                                                                                                    |
|---------------|----------------------------------------------------------------------------------------------------|
| DEMO_Shortcut | A shortcut to the original Auto Sequence <sup>®</sup> .                                                                                                    |
| iq            | Enters menu for more detail view of selected Auto Sequence <sup>®</sup> .<br>This option should also be used if the parameters / limits of the selected Auto<br>Sequence <sup>®</sup> have to be changed. Refer to chapter 7.2.1 Auto Sequence <sup>®</sup> view menu<br>for more information. |
|               | Starts the selected Auto Sequence <sup>®</sup> .<br>The instrument immediately starts the Auto Sequence <sup>®</sup> .                                                                                                    |

# 7.2 Organization of Auto Sequence<sup>®</sup> tests

An Auto Sequence® test is divided into three phases:

- Before starting the first test the Auto Sequence<sup>®</sup> view menu is shown (unless it was started directly from the Main Auto Sequence<sup>®</sup> menu). Parameters and limits of individual measurements can be set in this menu.
- During the execution phase of an Auto Sequence<sup>®</sup>, pre-programmed single tests are carried out. The sequence of single tests is controlled by pre-programmed flow commands.
- After the test sequence is finished the Auto Sequence<sup>®</sup> result menu is shown. Details of individual tests can be viewed and the results can be saved to Memory organizer.

## 7.2.1 Auto Sequence® view menu

In the Auto Sequence<sup>®</sup> view menu the header and the single tests of selected Auto Sequence<sup>®</sup> are displayed. The header contains Name, Short code (if set) and description of the Auto Sequence<sup>®</sup>. Before starting the Auto Sequence<sup>®</sup>, test parameters / limits of individual measurements can be changed.

#### 7.2.1.1 Auto Sequence<sup>®</sup> view menu (header is selected)

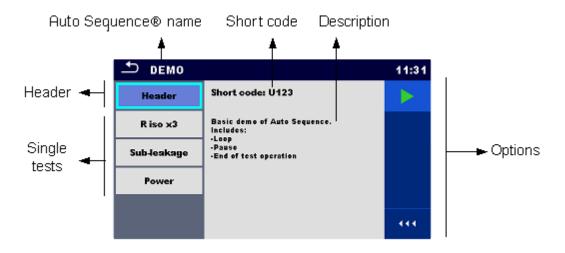

Figure 7.4: Auto Sequence® view menu – header selected

Options

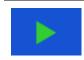

Starts the Auto Sequence<sup>®</sup>.

#### 7.2.1.2 Auto Sequence<sup>®</sup> view menu (measurement is selected)

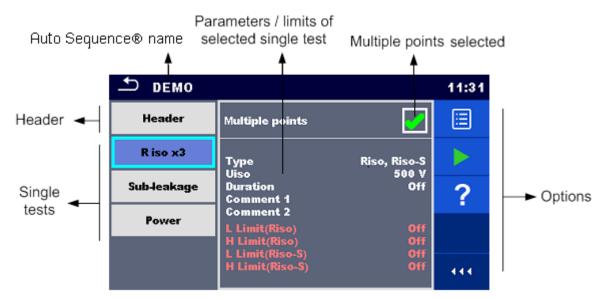

Figure 7.5: Auto Sequence® view menu – measurement selected

#### Options

| R iso x3                                                                                                    | Selects single test.                                                                                                    |
|----------------------------------------------------------------------------------------------------|----------------------------------------------------------------------------------------------------|
| Sub-leakage                                                                                                    |                                                                                                    |
| Power                                                                                                    |                                                                                                    |
|                                                                                                    | Opens menu for changing parameters and limits of selected measurements.                                                                      |
|                                                                                                    | Refer to chapter 6.1.1.2 Setting parameters and limits of single tests for more information how to change measurement parameters and limits. |
| Type Riso<br>Uiso 100 V<br>Duration 2 s<br>L Limit(Riso) 0.50 MQ<br>H Limit(Riso-S) 0ff<br>H Limit(Riso-S) 0ff |                                                                                                    |
|                                                                                                    | Starts the selected Auto Sequence <sup>®</sup> .                                                                                             |
| ?                                                                                                    | Opens the Help menu of selected test.                                                                                                    |
|                                                                                                    | Selects Multiple points.                                                                                                    |
| Multiple points                                                                                                |                                                                                                    |

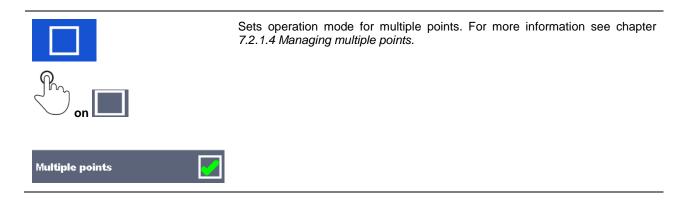

#### 7.2.1.3 Indication of Loops

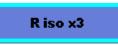

The attached 'x3' at the end of single test name indicates that a loop of single tests is programmed. This means that the marked single test will be carried out as many times as the number behind the 'x' indicates. It is possible to exit the loop before, at the end of each individual measurement.

#### 7.2.1.4 Managing multiple points

If the device under test has more than one test point for an individual single test and the selected Auto Sequence® predicts only one test point (one single test) it is possible to change the Auto Sequence® appropriately. Single tests with enabled Multiple points ticker will be executed in a continuous loop. It is possible to exit the loop anytime at the end of each individual measurement.

The Multiple points setting is valid only for the actual Auto Sequence<sup>®</sup>. If the user often tests appliances with more than one test points it is recommended to program a special Auto Sequence<sup>®</sup> with pre-programmed loops.

## 7.2.2 Step by step excecution of Auto Sequences®

While the Auto Sequence<sup>®</sup> is running it is controlled by pre-programmed flow commands. Examples of actions controlled by flow commands are:

- pauses during the test sequence
- monitoring of input pins
- control of lamps, test adapters and other external devices
- proceeding of test sequence in regard to measured results
- etc.

The actual list of flow commands is available on chapter **E.5 Description of flow commands**.

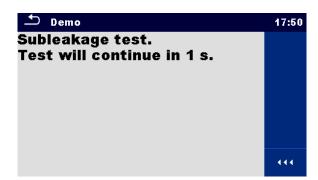

Figure 7.6: Auto Sequence<sup>®</sup> – example of a pause with message

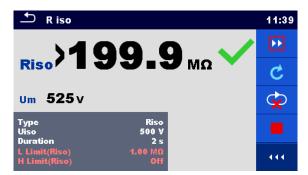

# Figure 7.7: Auto Sequence<sup>®</sup> – example of a finished measurement with options for proceeding

Options (during execution of an Auto Sequence®)

|                                                                                                    | Proceeds to next step in the test sequence.<br>Repeats the measurement if multiple points execution is selected.<br>Displayed result of a single test will be stored. |
|----------------------------------------------------------------------------------------------------|----------------------------------------------------------------------------------------------------|
| C                                                                                                    | Repeats the measurement.<br>Displayed result of a single test will not be stored.                                                                                     |
|                                                                                                    | Ends the Auto test and goes to Auto test result screen. Refer to chapter 7.2.3 Auto Sequence <sup>®</sup> result screen for more information.                         |
| Ś                                                                                                    | Exits the loop of single tests (pre-programmed loop or multiple points execution) and proceeds to the next step in the test sequence.                                 |
|                                                                                                    | Opens menu for viewing parameters and limits of a current measurement.                                                                                                |
| Type         Riso           Uiso         100 V           Duration         2 s           Limit(Riso)         0.50 MD           H Limit(Riso)         10.6 MD           H Limit(Riso-S)         0ff |                                                                                                    |
|                                                                                                    | Adds comment.<br>The instrument opens keypad for entering a comment to a current measurement.                                                                         |

The offered options in the control panel depend on the selected single test, its result and the programmed test flow.

Note:

 During Auto Sequence<sup>®</sup> the popup Warning messages (see chapter 4.4 Symbols and messages) are displayed only before the single test inside one Auto Sequence<sup>®</sup>. This default setting can be changed with appropriate flow command. For more information about programming Auto Sequences<sup>®</sup> refer to chapter Appendix E -Programming of Auto Sequences<sup>®</sup> on MT Link.

## 7.2.3 Auto Sequence® result screen

After the Auto Sequence<sup>®</sup> is finished the Auto Sequence<sup>®</sup> result screen is displayed as presented on *Figure 7.8*. At the left side of the display the single tests and their statuses are shown. In the middle of the display the header of the Auto Sequence<sup>®</sup> is displayed and at the top the overall Auto Sequence<sup>®</sup> status is displayed. Refer to chapter *5.1.1 Measurement statuses* for more information.

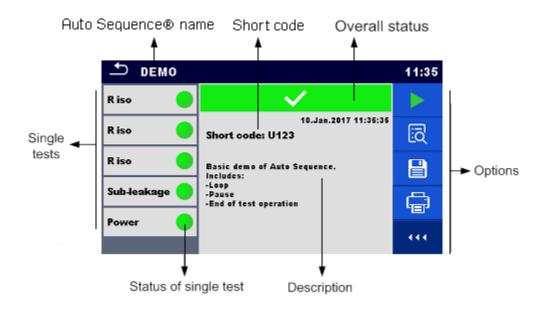

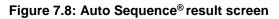

Options

| Options |                                                                                                    |
|---------|----------------------------------------------------------------------------------------------------|
|         | Start Test<br>Starts a new Auto Sequence <sup>®</sup> .                                                                                                    |
| ī       | View results of individual measurements.<br>The instrument goes to menu for viewing details of the Auto Sequence <sup>®</sup> , see <i>Figure 7.9</i> .                                                                                                    |
| F       | Adds comment to the Auto Sequence <sup>®</sup> . The instrument opens keypad for entering a comment.                                                                                                    |
|         | Saves the Auto Sequence <sup>®</sup> results.                                                                                                    |
|         | A new Auto Sequence <sup>®</sup> was selected and started from a Structure object in the structure tree:                                                                                                    |
|         | <ul> <li>The Auto Sequence<sup>®</sup> will be saved under the selected Structure object.</li> </ul>                                                                                                    |
|         | A new Auto Sequence <sup>®</sup> was started from the Auto Sequence <sup>®</sup> main menu:                                                                                                    |
|         | <ul> <li>Saving under the last selected Structure object will be offered by default. The user can select<br/>another Structure object or create a new Structure object. By pressing<br/>organizer menu the Auto Sequence<sup>®</sup> is saved under selected location.</li> </ul> |
|         | An empty measurement was selected in structure tree and started:                                                                                                    |
|         | <ul> <li>The result(s) will be added to the Auto Sequence<sup>®</sup>. The Auto Sequence<sup>®</sup> will change its overall<br/>status from 'empty' to 'finished'.</li> </ul>                                                                                                    |
|         | An already carried out Auto Sequence® was selected in structure tree, viewed and then restarted:                                                                                                    |
|         | <ul> <li>A new Auto Sequence<sup>®</sup> will be saved under the selected Structure object.</li> </ul>                                                                                                    |
| д       | Print label.                                                                                                    |
| لت      | See chapter 4.6.9 Devices for details how to enable and set the printer. For more information refer to chapter Appendix C - Print labels and write / read RFID / NFC tags.                                                                                                    |
|         | Print and Save Auto Sequence® results simultaneously.<br>Option is available if Devices parameter Auto save is set to On print, se chapter <i>4.6.9 Devices</i> for more information.                                                                                             |
| é       | Write RFID/NFC tag.<br>Refer to Appendix C - Print labels and write / read RFID / NFC tags for supported tag types.                                                                                                    |

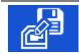

Write RFID / NFC tag and Save Auto Sequence® results simultaneously. Option is available if Devices parameter Auto save is set to On write, see chapter 4.6.9 Devices for more information.

#### Note:

Options menu content depends on Devices settings menu. If no writing device is set, than 'Print label' and 'Write RFID' icons are hidden. Only one writing device can be set at the same time.

Options (menu for viewing details of Auto Sequence<sup>®</sup> results):

| ī | Details of selected single test in Auto Sequence <sup>®</sup> are displayed, see <i>Figure 7.9</i> .                         |
|---|----------------------------------------------------------------------------------------------------|
|   | Adds comment to the selected single test in Auto Sequence <sup>®</sup> . The instrument opens keypad for entering a comment. |
|   | View parameters and limits of selected single test.                                                                          |

| Sesults: DEMO |                                           | 11:37 | T R iso 1                                                    | 11:39    |
|---------------|-------------------------------------------|-------|--------------------------------------------------------------|----------|
| R iso 📃       | $\checkmark$                              | iā    |                                                              | <b>=</b> |
| R iso 🛛 🔵     | 10.Jan.2017 11:35:35<br>Short code: U123  | F     | <b>Riso199.9</b> MΩ                                          | F        |
| R iso 😑       | Basic demo of Auto Sequence.<br>Includes: |       | Um 525∨                                                      |          |
| Sub-leakage 😑 | -Loop<br>-Pause<br>-End of test operation |       | Type Riso<br>Uiso 500 V                                      |          |
| Power 😑       |                                           |       | Duration         2 s           L Limit(Riso)         1.00 MΩ |          |
|               |                                           | 444   | H Limit(Riso) Off                                            | •••      |

Figure 7.9: Details in Auto Sequence<sup>®</sup> results menu screens

# 7.2.4 Auto Sequence® memory screen

In Auto Sequence<sup>®</sup> memory screen details of the auto test can be viewed, labels can be printed and a new Auto Sequence<sup>®</sup> can be restarted.

| Semory 1/1: DEMO |                                           |     |
|------------------|-------------------------------------------|-----|
| R iso 🔴          | $\checkmark$                              | C   |
| R iso 😑          | 10.Jan.2017 11:35:35<br>Short code: U123  | iq  |
| R iso 😑          | Basic demo of Auto Sequence.<br>Includes: | Ģ   |
| Sub-leakage 🔵    | -Loop<br>-Pause<br>-End of test operation |     |
| Power 🥚          |                                           | 444 |

## Figure 7.10: Auto Sequence® memory screen

#### Options

| Options |                                                                                                    |
|---------|----------------------------------------------------------------------------------------------------|
| C       | Retest the Auto Sequence <sup>®</sup> .<br>Enters menu for a new Auto Sequence <sup>®</sup> .                                                                                                    |
| ī       | Enters menu for viewing details of the Auto Sequence <sup>®</sup> . Refer to chapter 7.2.3 Auto Sequence® result screen for more information.                                                                                     |
| Ē       | Print label.<br>See chapter 4.6.9 Devices for details how to enable and set the printer. For more information refer<br>to chapter Appendix C - Print labels and write / read RFID / NFC tags.                                     |
| é       | Write RFID/NFC tag. All data including Auto Sequence <sup>®</sup> results are written to the RFID/NFC writing device. Refer to chapter <i>Appendix C - Print labels and write / read RFID / NFC tags</i> for supported tag types. |

#### Note:

Options menu content depends on Devices settings menu. If no writing device is set, than 'Print label' and 'Write RFID' icons are hidden. Only one writing device can be set at the same time.

# 8 Maintenance

# 8.1 Periodic calibration

It is essential that all measuring instruments are regularly calibrated in order for the technical specification listed in this manual to be guaranteed. We recommend an annual calibration.

# 8.2 Fuses

There are four fuses on the front panel:

F1, F2: F 5 A / 250 V / ( $20 \times 5$ ) mm / 1500 A: intended for instrument protection. For position of fuses refer to chapter 3.1 Front panel.

F3, F4: T 16 A / 250 V /  $(32 \times 6,3)$  mm / 1500 A: protection against over-currents through mains test socket. For position of fuses refer to chapter 3.1 Front panel.

#### Warnings!

- Switch off the instrument and disconnect all test accessories and mains cord before replacing the fuses or opening the instrument.
- Replace blown fuses only with the same types defined in this document.

# 8.3 Service

For repairs under or out of warranty please contact your distributor for further information.

Unauthorized person is not allowed to open the C.A 6165 instrument. There are no user replaceable parts inside the instrument.

# 8.4 Cleaning

Use a soft, slightly moistened cloth with soap water or alcohol to clean the surface of C.A 6165 instrument. Leave the instrument to dry totally before using it.

#### Notes:

- > Do not use liquids based on petrol or hydrocarbons!
- Do not spill cleaning liquid over the instrument!

# 9.1 USB and RS232 communication with PC

The instrument automatically selects the communication mode according to detected interface. USB interface has priority.

#### How to establish an USB or RS-232 link:

| • | RS-232 communication: connect a PC COM port to the instrument RS232-2 connector using the RS232 serial communication cable; |
|---|----------------------------------------------------------------------------------------------------|
| • | USB communication: connect a PC USB port to the instrument USB connector using the USB interface cable.                     |
| • | Switch on the PC and the instrument.                                                                                        |
| • | Run the MT Link software.                                                                                                   |
| • | Select communication port.                                                                                                  |
| • | The PC and the instrument will automatically recognize each other.                                                          |
| • | The instrument is prepared to communicate with the PC.                                                                      |

MT Linkis a PC software running on Windows 7, Windows 8, Windows 8.1 and Windows 10.

# 9.2 Bluetooth communication

The internal Bluetooth module enables easy communication via Bluetooth with PC and Android devices.

#### How to configure a Bluetooth link between instrument and PC

| • | On PC configure a Standard Serial Port to enable communication over Bluetooth link between instrumen |
|---|----------------------------------------------------------------------------------------------------|
|   | and PC. Usually no code for pairing the devices is needed.                                           |
| • | Run the MT Link software.                                                                            |
| • | Select configured communication port.                                                                |
| • | The PC and the instrument will automatically recognize each other.                                   |
| • | The instrument is prepared to communicate with the PC.                                               |

# Switch On the instrument. Some Android applications automatically carry out the setup of a Bluetooth connection. It is preferred to

 use this option if it exists. This option is supported by Chauvin Arnoux's Android applications.
 If this option is not supported by the selected Android application then configure a Bluetooth link via Android device's Bluetooth configuration tool. Usually no code for pairing the devices is needed.
 The instrument and Android device are ready to communicate.

#### Notes

- Sometimes there will be a demand from the PC or Android device to enter the code. Enter code 'NNNN' to correctly configure the Bluetooth link.
- The name of correctly configured Bluetooth device must consist of the instrument type plus serial number, eg. *CA 6165-12240429I*. If the Bluetooth module got another name, the configuration must be repeated.
- In case of serious troubles with the Bluetooth communication it is possible to reinitialize the internal Bluetooth module. The initialization is carried out during the Initial settings procedure. In case of a successful initialization "INITIALIZING... OK!" is displayed at the end of the procedure. See chapter 4.6.10 Initial Settings.
- · Check if there are available Chauvin Arnoux Android applications for this instrument.

# 9.3 Bluetooth communication with printers and scanners

The C.A 6165 instrument can communicate with supported Bluetooth printers and scanners. Contact Chauvin Arnoux or your distributor which external devices and functionalities are supported. See Chapter 4.6.9 Devices for details how to set the external Bluetooth devices.

# 9.4 Ethernet communication

The instrument is also capable of communicating through an Ethernet port. The Ethernet communication must be fully configured in the setting menu before first use. See chapter *4.6.8 Settings* for details. MT Linkis currently **not** supporting Ethernet communication. Contact Chauvin Arnoux or your distributor regarding options for using the Ethernet communication.

# 9.5 RS232 communication with other external devices

It is possible to communicate with scanners via the RS232-1 serial port and printers via the RS232-2 serial port. Contact Chauvin Arnoux or your distributor which external devices and functionalities are supported.

# 9.6 Connections to test adapters

## 9.6.1 Test connector TC1

The 8 pin test connector TC1 is intended for connection of external test adapters. TC1 consists of Measuring signal connector and Communication signal connector.

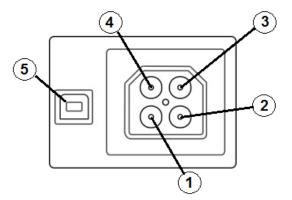

Figure 9.1: Test connector TC1 layout

#### Legend:

4 pin measuring signal connection (Safety connector)

| 1 | In parallel to terminal N on mains test socket  |
|---|-------------------------------------------------|
| 2 | In parallel to terminal L on mains test socket  |
| 3 | In parallel to terminal PE on mains test socket |
| 4 | In parallel to terminal P/S                     |

4 pin communication signal connection<sup>1)</sup> (USB type connector)

| 5 Rx. Tx | , +5V, GND |
|----------|------------|

#### Note

 <sup>1)</sup>Do not connect USB communication cable to 4 pin communication signal connector. It is intended only for connection to test adapters.

### 9.7 INPUTs

The DB9 connector INPUTs is intended for connection of external control signals.

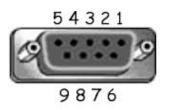

#### Figure 9.2: INPUT connector - pin layout

| Legend | 1:                      |                                |                                             |
|--------|-------------------------|--------------------------------|---------------------------------------------|
| Pin    |                         | Description                    | Туре                                        |
| 5      | EXTERNAL OK KEY<br>mode | Input for Remote control pedal |                                             |
| 6      | IN_2                    | External input 2               | Input low: < 1 V d.c. against earth         |
| 7      | IN_3                    | External input 3               | Input high: > $4.5 \vee d.c.$ against earth |
| 8      | IN_4                    | External input 4               | Umax: 24 V a.c, d.c against earth           |
| 4      | IN_5                    | External input 5               |                                             |
| 9      |                         | GND                            |                                             |
| 3      |                         | Instrument reset pin           |                                             |
| 1,2    |                         | Not supported                  |                                             |

### 9.8 OUTPUTs

Via the DB9 connector OUTPUT four control signals for external devices are provided.

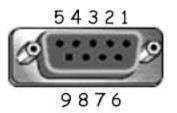

Figure 9.3: OUTPUT connector - pin layout

| _egend: | 1             |         |                   |                                                    |
|---------|---------------|---------|-------------------|----------------------------------------------------|
| Pins    |               |         | Description       | Туре                                               |
| 4,9     | 1.5 A DB9 - 4 | OUT_1   | Control output 1  | NO relay,<br>Umax: 24V, Imax: 1.5 A                |
|         | DB9-9         | Ð       |                   | Output low: open<br>contact<br>Output high: closed |
| 3,8     | 1.5 A DB9 - 3 |         | Control output 2  | contact                                            |
| 2,7     | 1.5 A         | B OUT_3 | Control output 3  |                                                    |
|         | DB9-2         |         |                   |                                                    |
| 1,6     | 1.5 A DB9 - 0 |         | Control output 4  |                                                    |
| 5       |               | +5 V    | Supply for inputs |                                                    |

### **10 Technical specifications**

### 10.1 HV AC, HV AC programmable

#### Voltage a.c.

|   | Range           | Resolution | Accuracy          |
|---|-----------------|------------|-------------------|
| U | 0 V 1999 V      | 1 V        | ±(3 % of reading) |
|   | 2.00 kV 5.99 kV | 10 V       | ±(3 % of reading) |

#### Current a.c. (apparent)

|   | Range          | Resolution | Accuracy                     |
|---|----------------|------------|------------------------------|
| Ι | 0.0 mA 99.9 mA | 0.1 mA     | $\pm$ (3 % of reading + 3 D) |

#### Current a.c.(capacitive, resistive)

|    |   | Range            | Resolution | Accuracy   |
|----|---|------------------|------------|------------|
| Ir | • | 0.0 mA 99.9 mA   | 0.1 mA     | Indicative |
| IC | 2 | -99.9 mA 99.9 mA | 0.1 mA     | Indicative |

| Output voltage                                                | 100 V 1000 V (-0/+10%), |  |  |  |  |
|---------------------------------------------------------------|-------------------------|--|--|--|--|
|                                                               |                         |  |  |  |  |
| Trip out time (if apparent current exceeds high limit)< 30 ms |                         |  |  |  |  |
| Short circuit current                                         | > 200 mA                |  |  |  |  |
| Output power                                                  | 500 VAmax               |  |  |  |  |

| Test terminals                      |                                         |  |
|-------------------------------------|-----------------------------------------|--|
| Function                            | Connections                             |  |
| Withstanding voltage (HVAC, HVAC-P) | $HV(\sim,+) \leftrightarrow HV(\sim,-)$ |  |

### **10.2HV DC, HV DC programmable**

#### Voltage d.c.

|   | Range           | Resolution | Accuracy          |
|---|-----------------|------------|-------------------|
| U | 0 V 1999 V      | 1 V        | ±(3 % of reading) |
|   | 2.00 kV 6.99 kV | 10 V       | ±(3 % of reading) |

Current d.c.

|                |  | Range           | Resolution       | Accuracy                     |
|----------------|--|-----------------|------------------|------------------------------|
| I              |  | 0.01 mA 9.99 mA | 0.01 mA          | $\pm$ (5 % of reading + 3 D) |
| Output voltage |  |                 |                  |                              |
|                |  |                 | V 6000 V (-0/+5% | b) floating to earth         |

Ripple voltage..... $\pm 3~\%$ Trip out time (if current exceeds high limit).....< 30 ms

Max. capacitive load......2 µF

| Test terminals                      |                                         |  |  |  |
|-------------------------------------|-----------------------------------------|--|--|--|
| Function                            | Connections                             |  |  |  |
| Withstanding voltage (HVDC, HVDC-P) | $HV(\sim,+) \leftrightarrow HV(\sim,-)$ |  |  |  |

### 10.3 Continuity

#### Continuity

|    | Range           | Resolution | Accuracy                     |
|----|-----------------|------------|------------------------------|
|    | 0.00 Ω 19.99 Ω  | 0.01 Ω     | $\pm$ (2 % of reading + 2 D) |
| D  | 20.0 Ω 99.9 Ω   | 0.1 Ω      | $\pm$ 3 % of reading         |
| Υ. | 100.0 Ω 199.9 Ω | 0.1 Ω      | $\pm$ 5 % of reading         |
|    | 200 Ω 999 Ω     | 1Ω         | indicative                   |

#### Voltage drop ( lout = 10 A)

|    | Range          | Resolution | Accuracy                     |
|----|----------------|------------|------------------------------|
| ΔU | 0.00 V 19.99 V | 0.01 V     | $\pm$ (2 % of reading + 5 D) |
|    | 20.0 V 99.9 V  | 0.1 V      | ± 3 % of reading             |

Limit value of voltage drop versus wire cross-section:

| Wire cross-section (mm <sup>2</sup> ) | Limit voltage drop (V) |
|---------------------------------------|------------------------|
| 0.5                                   | 5.0                    |
| 0.75                                  | 5.0                    |
| 1                                     | 3.3                    |
| 1.5                                   | 2.6                    |
| 2.5                                   | 1.9                    |
| 4                                     | 1.4                    |
| ≥6                                    | 1.0                    |

| Operating range (acc. to EN 61557-4)<br>Test currents | 0.2A, 4A, 10A, 25A               |
|-------------------------------------------------------|----------------------------------|
| Current source (at nominal mains voltage, use         |                                  |
|                                                       |                                  |
|                                                       | 4 A at R < 1 Ω                   |
|                                                       | 10 A at R < 0.5 Ω                |
|                                                       | 25 A at R < 0.2 Ω                |
| Open circuit voltage                                  |                                  |
| Max current lead resistance                           | 40 Ω                             |
| Test lead compensation (P/S – PE)                     | up to 5 Ω                        |
| Test method: Continuity 4 wire                        | Kelvin method, floating to earth |
| Test method: Continuity P/S – PE                      | 2 wire test, floating to earth   |

Test terminals

| Function            | Connections                       |
|---------------------|-----------------------------------|
| Continuity P/S – PE | P/S ↔ Mains test socket (PE), TC1 |
| Continuity 4 wire   | P1/C1 ↔ P2/C2                     |

### **10.4 Insulation Resistance, Insulation Resistance-S**

#### Insulation resistance, Insulation resistance -S (250 V, 500 V, 1000 V)

|        | Range            | Resolution | Accuracy                     |
|--------|------------------|------------|------------------------------|
| Riso   | 0.00 ΜΩ 19.99 ΜΩ | 0.01 MΩ    | $\pm$ (3 % of reading + 2 D) |
| Riso-S | 20.0 ΜΩ 199.9 ΜΩ | 0.1 MΩ     | ± 10 % of reading            |

#### Insulation resistance, Insulation resistance -S (50 V, 100 V)

|        | Range            | Resolution | Accuracy                     |
|--------|------------------|------------|------------------------------|
| Riso   | 0.00 ΜΩ 19.99 ΜΩ | 0.01 MΩ    | $\pm$ (5 % of reading + 2 D) |
| Riso-S | 20.0 ΜΩ 99.9 ΜΩ  | 0.1 MΩ     | ± 20 % of reading            |

#### Output voltage

|    | Range      | Resolution | Accuracy                     |
|----|------------|------------|------------------------------|
| Um | 0 V 1200 V | 1 V        | $\pm$ (3 % of reading + 2 D) |

| Operating range (acc. to EN 61557-2) | . 0.08 MΩ 199.9 MΩ                                 |
|--------------------------------------|----------------------------------------------------|
| Nominal voltages Un (d.c.)           | . 50 V, 100 V, 250 V, 500 V, 1000V (- 0 %, + 10 %) |
| Short circuit current                | . max. 2.0 mA                                      |

Test terminals

| Function       | Connections                                                             |
|----------------|-------------------------------------------------------------------------|
| Insulation     | Mains test socket (LN), ISO(+) ↔ Mains test socket (PE), ISO(-),<br>TC1 |
| Insulation – S | Mains test socket (LN), ISO(+) $\leftrightarrow$ P/S, TC1               |

### 10.5 Substitute Leakage Current, Substitute Leakage Current - S

Substitute leakage current, Substitute leakage current - S

|                | Range            | Resolution | Accuracy                     |
|----------------|------------------|------------|------------------------------|
| Isub<br>Isub-S | 0.00 mA 19.99 mA | 10 µA      | $\pm$ (5 % of reading + 3 D) |

Operating range (acc. to EN 61557-16) .....0.12 mA ... 19.99 mA

Open circuit voltage.....< 50 V a.c.

Current calculated to mains supply voltage (110 V or 230 V) is displayed.

Test terminals:

| Function       | Connections                                                  |
|----------------|--------------------------------------------------------------|
| Subleakage     | Mains test socket (LN), SUB1 ↔ Mains test socket (PE), SUB2, |
| -              | TC1                                                          |
| Subleakage – S | Mains test socket (LN), SUB1 $\leftrightarrow$ P/S, TC1      |

### 10.6 Differential Leakage current

#### Differential leakage current

|       | Range            | Resolution | Accuracy                     |
|-------|------------------|------------|------------------------------|
| ldiff | 0.00 mA 19.99 mA | 0.01 mA    | $\pm$ (3 % of reading + 5 D) |

#### Power (active)

|   | Range           | Resolution | Accuracy                     |
|---|-----------------|------------|------------------------------|
| Р | 0.00 W19.99 W   | 0.01 W     | $\pm$ (5 % of reading + 5 D) |
|   | 20.0 W199.9 W   | 0.1 W      | $\pm$ 5 % of reading         |
|   | 200 W 1999 W    | 1 W        | $\pm$ 5 % of reading         |
|   | 2.00 kW 3.70 kW | 10 W       | ± 5 % of reading             |

| Test terminals:      |                             |
|----------------------|-----------------------------|
| Function             | Connections                 |
| Differential leakage | Mains test socket (LN), TC1 |

### 10.7 PE leakage current

#### PE leakage current

|     | Range            | Resolution | Accuracy                     |
|-----|------------------|------------|------------------------------|
| lpe | 0.00 mA 19.99 mA | 0.01 mA    | $\pm$ (3 % of reading + 3 D) |

#### Power (active)

|   | Range           | Resolution | Accuracy                |
|---|-----------------|------------|-------------------------|
|   | 0.00 W19.99 W   | 0.01 W     | ±(5 % of reading + 5 D) |
| Б | 20.0 W199.9 W   | 0.1 W      | $\pm$ 5 % of reading    |
|   | 200 W 1999 W    | 1 W        | $\pm$ 5 % of reading    |
|   | 2.00 kW 3.70 kW | 10 W       | $\pm$ 5 % of reading    |

Operating range (acc. to EN 61557-16) .....0.12 mA ... 19.99 mA Frequency response of measuring circuit.....complies with EN 61010 - Figure A1

Test terminals:

| Function   | Connections            |
|------------|------------------------|
| PE leakage | Mains test socket, TC1 |

### 10.8 Touch leakage current

#### Touch leakage current

|      | Range            | Resolution | Accuracy                     |
|------|------------------|------------|------------------------------|
| ltou | 0.00 mA 19.99 mA | 0.01 mA    | $\pm$ (3 % of reading + 3 D) |

#### Power (active)

|          | Range           | Resolution | Accuracy                     |
|----------|-----------------|------------|------------------------------|
|          | 0.00 W19.99 W   | 0.01 W     | $\pm$ (5 % of reading + 5 D) |
| <b>_</b> | 20.0 W199.9 W   | 0.1 W      | $\pm$ 5 % of reading         |
| P        | 200 W 1999 W    | 1 W        | ± 5 % of reading             |
|          | 2.00 kW 3.70 kW | 10 W       | ± 5 % of reading             |

Operating range (acc. to EN 61557-16) .....0.12 mA ... 19.99 mA Frequency response of measuring circuit.....complies with EN 61010 - Figure A1

#### Output:

| Function      | Connections                                  |
|---------------|----------------------------------------------|
| Touch leakage | Mains test socket $\leftrightarrow$ P/S, TC1 |

### 10.9 Power

#### Power (active)

|   | Range           | Resolution | Accuracy                     |
|---|-----------------|------------|------------------------------|
|   | 0.00 W19.99 W   | 0.01 W     | $\pm$ (5 % of reading + 5 D) |
| Р | 20.0 W199.9 W   | 0.1 W      | $\pm$ 5 % of reading         |
| P | 200 W 1999 W    | 1 W        | ± 5 % of reading             |
|   | 2.00 kW 3.70 kW | 10 W       | $\pm$ 5 % of reading         |

#### Power (apparent)

|   | Range            | Resolution | Accuracy                 |
|---|------------------|------------|--------------------------|
|   | 0.00 VA19.99 VA  | 0.01 VA    | ±(5 % of reading + 10 D) |
|   | 20.0 VA199.9 VA  | 0.1 VA     | ± 5 % of reading         |
| 3 | 200 VA 1999 VA   | 1 VA       | $\pm$ 5 % of reading     |
|   | 2.00 kVA3.70 kVA | 10 VA      | ± 5 % of reading         |

#### Power (reactive)

|   | Range              | Resolution | Accuracy                 |
|---|--------------------|------------|--------------------------|
|   | 0.00 VAr19.99 VAr  | 0.01 VAr   | ±(5 % of reading + 10 D) |
|   | 20.0 VAr199.9 VAr  | 0.1 VAr    | $\pm$ 5 % of reading     |
| Q | 200 VAr 1999 VAr   | 1 VAr      | $\pm$ 5 % of reading     |
|   | 2.00 kVAr3.70 kVAr | 10 VAr     | ± 5 % of reading         |

#### Power factor

|    | Range                      | Resolution | Accuracy                     |
|----|----------------------------|------------|------------------------------|
| PF | 0.00i 1.00i<br>0.00c 1.00c | 0.01       | $\pm$ (5 % of reading + 5 D) |

#### Total Harmonic Distortion (voltage)

|      | Range        | Resolution | Accuracy                     |
|------|--------------|------------|------------------------------|
| THDU | 0.0 % 99.9 % | 0.1 %      | $\pm$ (5 % of reading + 5 D) |

#### **Total Harmonic Distortion (current)**

|      | Range          | Resolution | Accuracy                     |
|------|----------------|------------|------------------------------|
| THDI | 0 mA999 mA     | 1 mA       | $\pm$ (5 % of reading + 5 D) |
|      | 1.00 A 16.00 A | 10 mA      | $\pm$ (5 % of reading)       |

#### Cosinus Φ

|         | Range                      | Resolution | Accuracy                     |
|---------|----------------------------|------------|------------------------------|
| Cos Phi | 0.00i 1.00i<br>0.00c 1.00c | 0.01       | $\pm$ (5 % of reading + 5 D) |

#### Voltage

|    | Range         | Resolution | Accuracy                 |
|----|---------------|------------|--------------------------|
| 11 | 0.0 V 199.9 V | 0.1 V      | ±(3 % of reading + 10 D) |
| 0  | 200 V 264 V   | 1 V        | $\pm$ 3 % of reading     |

#### Current

|   | Range          | Resolution | Accuracy                     |
|---|----------------|------------|------------------------------|
|   | 0 mA999 mA     | 1 mA       | $\pm$ (3 % of reading + 5 D) |
| 1 | 1.00 A 16.00 A | 10 mA A    | $\pm$ 3 % of reading         |

Accuracy is valid within  $0.5c \le PF \le 0.8i$ 

Test terminals:

| Function | Connections            |
|----------|------------------------|
| Power    | Mains test socket, TC1 |

### 10.10 Leak's & Power

#### Power (active)

|   | Range           | Resolution | Accuracy                     |
|---|-----------------|------------|------------------------------|
|   | 0.00 W19.99 W   | 0.01 W     | $\pm$ (5 % of reading + 5 D) |
|   | 20.0 W199.9 W   | 0.1 W      | $\pm$ 5 % of reading         |
| P | 200 W 1999 W    | 1 W        | ± 5 % of reading             |
|   | 2.00 kW 3.70 kW | 10 W       | $\pm$ 5 % of reading         |

#### Power (apparent)

|          | Range            | Resolution | Accuracy                 |
|----------|------------------|------------|--------------------------|
|          | 0.00 VA19.99 VA  | 0.01 VA    | ±(5 % of reading + 10 D) |
| <u> </u> | 20.0 VA199.9 VA  | 0.1 VA     | $\pm$ 5 % of reading     |
| 3        | 200 VA 1999 VA   | 1 VA       | $\pm$ 5 % of reading     |
|          | 2.00 kVA3.70 kVA | 10 VA      | ± 5 % of reading         |

#### Power (reactive)

|   | Range               | Resolution | Accuracy                 |
|---|---------------------|------------|--------------------------|
|   | 0.00 VAr19.99 VAr   | 0.01 VAr   | ±(5 % of reading + 10 D) |
|   | 20.0 VAr199.9 VAr   | 0.1 VAr    | $\pm$ 5 % of reading     |
| Q | 200 VAr 1999 VAr    | 1 VAr      | $\pm$ 5 % of reading     |
|   | 2.00 kVAr 3.70 kVAr | 10 VAr     | ± 5 % of reading         |

#### **Power factor**

|    | Range       | Resolution | Accuracy                                 |
|----|-------------|------------|------------------------------------------|
| PF | 0.00i 1.00i | 0.01       | $\pm$ (5 % of reading + 5 D)             |
|    | 0.00c 1.00c |            | _(* ;* ** ** *************************** |

#### **Total Harmonic Distortion (voltage)**

|      | Range        | Resolution | Accuracy                     |
|------|--------------|------------|------------------------------|
| THDU | 0.0 % 99.9 % | 0.1 %      | $\pm$ (5 % of reading + 5 D) |

#### **Total Harmonic Distortion (current)**

|      | Range          | Resolution | Accuracy                     |
|------|----------------|------------|------------------------------|
| THDI | 0 mA999 mA     | 1 mA       | $\pm$ (5 % of reading + 5 D) |
|      | 1.00 A 16.00 A | 10 mA      | $\pm$ (5 % of reading)       |

#### Cosinus Φ

|         | Range                      | Resolution | Accuracy                     |
|---------|----------------------------|------------|------------------------------|
| Cos Phi | 0.00i 1.00i<br>0.00c 1.00c | 0.01       | $\pm$ (5 % of reading + 5 D) |

#### Voltage

|   | Range         | Resolution | Accuracy                 |
|---|---------------|------------|--------------------------|
|   | 0.0 V 199.9 V | 0.1 V      | ±(3 % of reading + 10 D) |
| U | 200 V 264 V   | 1 V        | ±3 % of reading          |

#### Current

|   | Range          | Resolution | Accuracy                     |
|---|----------------|------------|------------------------------|
|   | 0 mA999 mA     | 1 mA       | $\pm$ (3 % of reading + 5 D) |
| 1 | 1.00 A 16.00 A | 10 mA      | $\pm$ 3 % of reading         |

#### **Differential leakage current**

|       | Range            | Resolution | Accuracy                |
|-------|------------------|------------|-------------------------|
| Idiff | 0.00 mA 19.99 mA | 0.01 mA    | ±(3 % of reading + 5 D) |

Operating range (acc. to EN 61557-16) ......0.19 mA ... 19.99 mA Frequency response of measuring circuit.....complies with EN 61010 - Figure A1 Influence of load current......< 0.02 mA/AAccuracy is valid within  $0.5c \le PF \le 0.8i$ 

#### Touch leakage current

|      | Range            | Resolution | Accuracy                     |
|------|------------------|------------|------------------------------|
| Itou | 0.00 mA 19.99 mA | 0.01 mA    | $\pm$ (3 % of reading + 3 D) |

Operating range (acc. to EN 61557-16) .....0.12 mA ... 19.99 mA Frequency response of measuring circuit......complies with EN 61010 - Figure A1

Test terminals:

| Function             | Connections                                  |
|----------------------|----------------------------------------------|
| Power                | Mains test socket, TC1                       |
| Differential leakage | Mains test socket (LN), TC1                  |
| Touch leakage        | Mains test socket $\leftrightarrow$ P/S, TC1 |

### 10.11 Discharging time

#### **Discharging time**

|   | Range       | Resolution | Accuracy                |
|---|-------------|------------|-------------------------|
| t | 0.0 s 9.9 s | 0.1 s      | ±(5 % of reading + 2 D) |

| Peak voltage |    |           |            |                         |
|--------------|----|-----------|------------|-------------------------|
|              |    | Range     | Resolution | Accuracy                |
|              | Up | 0 V 550 V | 1 V        | ±(5 % of reading + 3 D) |

Operating range (acc. to EN 61557-14) .....0.8 s ... 9.9 s 

| Test terminals            |                              |  |
|---------------------------|------------------------------|--|
| Function                  | Connections                  |  |
| Discharging time External | DISCH1 ↔ DISCH2              |  |
| Discharging time Socket   | Mains test socket (L,N), TC1 |  |

### 10.12 General data

#### Power supply

| Supply voltage, frequency         | 110 V / 230 V AC, 50 Hz / 60 Hz |
|-----------------------------------|---------------------------------|
| Supply voltage tolerance          | ±10 %                           |
| Max. power consumption            |                                 |
| Max. power consumption            |                                 |
| Mains supply overvoltage category | CAT II / 300V                   |
| Altitude                          | ≤ 2000 m                        |

#### **Measuring categories**

| CAT II / 600 V |
|----------------|
| CAT II / 300 V |
| CAT II / 300 V |
| CAT II / 300 V |
| CAT II / 300 V |
| CAT II / 300 V |
| ≤ 2000 m       |
|                |

#### **Protection classifications**

| Power supply<br>HV output |                                                |
|---------------------------|------------------------------------------------|
| Pollution degree          | ,                                              |
| Degree of protection      | IP 50 (closed case)                            |
|                           | IP 40 (open case)                              |
|                           | IP 20 (mains test socket)                      |
| Case                      | Shock proof plastic / portable                 |
| INPUTs                    | 24 Vmax, earthed                               |
| OUTPUTs                   | 24 Vmax, earthed                               |
| Display                   | Colour TFT display, 4.3 inch, 480 x 272 pixels |

#### Communication

| Memory           | depends on microSD card size |
|------------------|------------------------------|
| RS232 interfaces |                              |
| USB 2.0          |                              |
| Bluetooth        |                              |
| Ethernet         | Dynamic IP (DHCP)            |
|                  | Static IP (manual)           |

#### I/Os

| Inputs  | DB9 connector (24 V max)                       |
|---------|------------------------------------------------|
| Outputs | DB9 connector (NO relays, 24 V max, 1.5 A max) |

| Dimensions (wxhxd): |                     |
|---------------------|---------------------|
| Weight              | approximately 17 kg |

#### **Reference conditions**

| Reference temperature range: | 15 °C 35 °C  |
|------------------------------|--------------|
| Reference humidity range:    | 35 % 65 % RH |

#### **Operation conditions**

| Working temperature range: | 0 °C +40 °C                          |
|----------------------------|--------------------------------------|
| Maximum relative humidity: | 85 % RH (0 °C 40 °C), non-condensing |

#### Storage conditions

| Temperature range:         | 10 °C +60 °C            |
|----------------------------|-------------------------|
| Maximum relative humidity: | 90 % RH (-10 °C +40 °C) |
| -                          |                         |

Accuracies apply for 1 year in reference conditions. Temperature coefficient outside these limits is 0.2 % of measured value per °C plus 1 digit, otherwise noted.

#### Fuses

2 x T 16 A / 250 V, 32 mm  $\times$  6.3 mm / 1500 A (protection of mains test socket) 2 x T 5 A / 250 V, 20 mm  $\times$  5 mm / 1500 A (instrument protection)

## Appendix A - Structure objects in C.A 6165

| Symbol      | Default name | Description                           |
|-------------|--------------|---------------------------------------|
| >_          | Node         | Node                                  |
| Q           | Project      | Project                               |
| ø           | Location     | Location                              |
|             | Element      | Universal element                     |
| 2           | Appliance    | Appliance (basic description)         |
| A           | Appliance FD | Appliance (full description)          |
| 1           | Machine      | Electrical machine                    |
| <b>\$</b> 8 | Switchgear   | Switchgear                            |
|             | Level1       | 1st sub-level of machine / switchgear |
|             | Level 2      | 2nd sub-level of machine / switchgear |
|             | Level 3      | 3rd sub-level of machine / switchgear |

Structure elements used in Memory Organizer are instrument's Profile dependent.

# Appendix B - Profile Notes

There are no specific profile notes for C.A 6165 .

## Appendix C - Print labels and write / read RFID / NFC tags

The instrument supports different printers and two tag formats (PAT and Generic); listed parameters setting is described in chapter 4.6.9 Devices.

Tag content can be presented as text only or arranged as text area and machine-readable code area – QR code – in addition.

The instrument supports RFID / NFC reader / writer device, tag type supported is NTAG216.

Please check with Chauvin Arnoux or distributor which printers and labels are supported in your instrument.

### C.1 PAT tag format

It is intended for tagging of individual appliance with Auto Sequence® test data. To start printing, Auto Sequence® should be finished and saved or reopened from memory structure.

Label type is simple, containing text area only, available data are:

- Appliance ID
- Appliance name
- Test date
- Retest date
- Auto Sequence® test status

• User name (who currently performed test or who performed saved test, if printed from memory)

Following table describe tag content arrangement and its data for supported form size and chosen label type.

| Label type | Form size<br>W x H (mm) | Tag content<br>arrangement | Label data                                                                |
|------------|-------------------------|----------------------------|---------------------------------------------------------------------------|
| Simple     | 50x25,5                 | Text                       | Appliance ID, appliance name, test status, test or retest date, user name |

Notes:

- > Data not available will not be printed on the label.
- Test or Retest date: it is set in the General Settings => Devices => Writing devices menu.
- If Auto Sequence® was modified, its short code is marked with asterisk (\*).

### C.2 Generic tag format

It is intended for tagging structure objects which could be tested. In addition to test result data, test object location within structure is marked. Label printing can be started from selected structure object even if no Auto Sequence® is associated with it, or from finished Auto Sequence® saved under it.

Tag data presented in text area are:

- Parent structure object ID (name) (← Object\_name)
- Auto Sequence® short test code (if printing from Auto Sequence®; if printing from object field is omitted)
- Object ID (name)
- Test date (|→ DD.MM.YYYY) or Retest date (→| DD.MM.YYYY), which one is selected in General Settings
   => Devices => Writing devices menu
- Status (printing from object: overall status of all tests appended to the object or sub-structure objects; printing from Auto Sequence®: its status)
- User name (Printing from Auto Sequence: user who performed test; printing from object: current signed-in user)

Tag data presented in machine-readable area are:

- Parent structure object ID (name)
- Auto Sequence® short test code (if printing from Auto Sequence®; if printing from object field is omitted)
- Object ID (name)
- Test date
- Test period (from appliance description)
- Auto Sequence® status (field is omitted, if not printing from Auto Sequence®)
- > Object status (overall status of all tests appended to the object or sub-structure objects)
- User name (Printing from Auto Sequence®: user who performed test; printing from object: currently signed-in user)

Following table describes tag content arrangement and its data for supported label form size.

| Form size<br>W x H<br>(mm) | Tag content<br>arrangement | Data                                                                   |
|----------------------------|----------------------------|------------------------------------------------------------------------|
|                            | Text                       | Parent object name, Test code, Object ID, test or retest date, status, |
|                            |                            | user                                                                   |
| 50 x 25.5                  | QR                         | Parent object name, Test code, Object ID, test date, test period,      |
|                            |                            | Auto Sequence® status, Object status, user.                            |

#### Notes:

- > Data not available will not be printed on the label.
- Object without appended Auto Sequence® test has no status!
- If Auto Sequence® was modified, its short code is marked with asterisk (\*).
- Object status depends on all measurements (Auto Sequences® or Single tests) appended to the object or substructure objects, see chapter 5.1.2.1 Measurement status indication under the Structure object for details.

Following table describes data content written on RFID / NFC tag.

| RFID / NFC tag type | Data                                                                                                    |
|---------------------|----------------------------------------------------------------------------------------------------|
| NTAG216             | Parent object name, Test code, Object ID, test date, test period, Auto Sequence® status, Object status, user. |

## Appendix D - Default list of Auto Sequences®

#### Pre-programmed DEMO Auto Sequences®

| No. | Name | Description                                                                                                    |
|-----|------|----------------------------------------------------------------------------------------------------|
| 1   |      | This Auto Sequence <sup>®</sup> is just for demonstration of manipulation of Auto Sequence <sup>®</sup> operation. |
| 2   |      | This Auto Sequence <sup>®</sup> is just for demonstration of manipulation of Auto Sequence <sup>®</sup> operation. |

## Appendix E - Programming of Auto Sequences<sup>®</sup> on MT Link

The Auto Sequence<sup>®</sup> Editor is a part of the MT Link software. In Auto Sequence<sup>®</sup> Editor, Auto Sequences<sup>®</sup> can be preprogrammed and organized in groups, before uploaded to the instrument.

### E.1 Auto Sequence<sup>®</sup> Editor workspace

|                                                          | >>                  |                      |
|----------------------------------------------------------|---------------------|----------------------|
| To enter Auto Sequence® editor's workspace, select       |                     |                      |
| Sequence® editor workspace is devided in four main ar    | -                   |                      |
| Sequence® is displayed. In the middle part of the works  |                     |                      |
| shown. On the right side, list of available single tests | and list of flow co | ommands 4 are shown. |

Single test area contains three tabs, Measurements Inspections and Custom Inspections tab. Custom Inspections and their tasks are programmed by user.

| File Auto Sequence®   Open New   Save Close   New Folder New Auto Sequence®   DEMO Appliance test atmpx   Auto Sequence® group   Image: Sequence and the sequence atmps of the sequence atmps of the |                   | Custom Inspection Editor          | <b>0</b> .                                                        |
|----------------------------------------------------------------------------------------------------|-------------------|-----------------------------------|-------------------------------------------------------------------|
| Auto Sequence® group                                                                                                    |                   | nce class I test Single test      | <b>0</b>                                                          |
| Name                                                                                                    | e code: PL001     | al leakage Dischargin<br>HV AC    | I Leakage<br>g Time<br>grammable                                  |
| Continuity<br>SINGLE TEST                                                                                                    | AFTER END OF TEST | LAMPS HV.<br>BUZZER m<br>EXTERNAL | T mode<br>sFail mode<br>mode<br>ode<br>OK KEY mode<br>CATION mode |

Figure E.1: Auto Sequence<sup>®</sup> editor workspace

An Auto Sequence<sup>®</sup> begins with Name, Description and Image, followed by the first step (Header), one or more measuring steps and ends with the last step (Result). By inserting appropriate Single tests and Flow commands and setting their parameters, arbitrary Auto Sequences<sup>®</sup> can be created.

| Header                      |
|-----------------------------|
| APPLIANCE INFO              |
| BUZZER mode                 |
|                             |
| Continuity                  |
| PAUSE                       |
| SINGLE TEST                 |
| OPERATION AFTER END OF TEST |
|                             |
| Result                      |
| PAUSE                       |
| RESULT SCREEN               |

Figure E.2: Example of an Auto Sequence<sup>®</sup> header

Figure E.3: Example of a measurement step

Figure E.4: Example of an Auto Sequence® result

### E.2 Managing of Auto Sequence<sup>®</sup> groups

The Auto Sequence<sup>®</sup> can be divided into different user defined Auto Sequence<sup>®</sup> groups. Each Auto Sequence<sup>®</sup> group is stored in a file. More files can be opened simultaneously in Auto Sequence<sup>®</sup> editor. Within Auto Sequence<sup>®</sup> Group, tree structure can be organized, with folders / subfolders containing Auto Sequence<sup>®</sup>. The three structure of currently active Auto Sequence<sup>®</sup> Group is displayed on the left side of the Auto Sequence<sup>®</sup> editor workspace, see *Figure E.5.* 

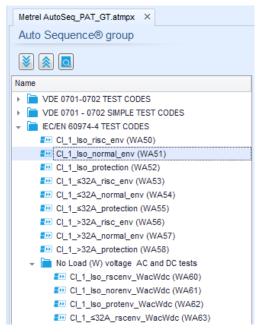

Figure E.5: Auto Sequence<sup>®</sup> Group tree organization

Operation options on Files and Auto Sequence<sup>®</sup> Group are available from menu bar at the top of Auto Sequence<sup>®</sup> editor workspace.

File operation options:

|              | Opens a file (Auto Sequence <sup>®</sup> Group).                        |
|--------------|-------------------------------------------------------------------------|
|              | Creates a new file (Auto Sequence <sup>®</sup> Group).                  |
| -            | Saves / Saves as the opened Auto Sequence <sup>®</sup> Group to a file. |
| $\bigotimes$ | Closes the file (Auto Sequence <sup>®</sup> Group).                     |

Group of Auto Sequences® view options:

| 8 | Expand all folders / subfolders / Auto Sequences <sup>®</sup> .                                                                                                    |
|---|----------------------------------------------------------------------------------------------------|
|   | Collapse all folders / subfolders / Auto Sequences <sup>®</sup> .                                                                                                    |
| Q | Toggle between Search by name within Auto Sequence® group and normal view. See chapter <i>E.2.2 Search within selected Auto Sequence</i> <sup>®</sup> group for details. |

Auto Sequence<sup>®</sup> Group operation options (also available by right clicking on Folder or Auto Sequence<sup>®</sup>):

|   | Adds a new folder / subfolder to the group.                                                                                        |
|---|----------------------------------------------------------------------------------------------------|
|   | Adds a new Auto Sequence <sup>®</sup> to the group.                                                                                |
| × | Deletes:<br>- the selected Auto Sequence <sup>®</sup><br>- the selected folder with all subfolders and Auto Sequences <sup>®</sup> |

Right click on the selected Auto Sequence® or Folder opens menu with additional possibilities:

| -C    | Auto Sequence <sup>®</sup> : Edit Name, Description and Image (see <i>Figure E.6</i> ).<br>Folder: Edit folder name |
|-------|----------------------------------------------------------------------------------------------------|
|       | Auto Sequence <sup>®</sup> : Copy to clipboard                                                                      |
|       | Folder: Copy to clipboard including subfolders and Auto Sequences®                                                  |
| ren . | Auto Sequence®: Paste it to selected location                                                                       |
|       | Folder: Paste it to selected location                                                                               |
|       | Auto Sequence®: Create shortcut to selected Auto Sequence®                                                          |

Double click on the object name allows it name edit:

| DOUBLE CLICK | Auto Sequence <sup>®</sup> name: Edit Auto Sequence <sup>®</sup> name |
|--------------|-----------------------------------------------------------------------|
|              | Folder name: Edit folder name                                         |
|              | - Portable / Handheld Equipment                                       |

Drag and drop of the selected Auto Sequence<sup>®</sup> or Folder / Subfolder moves it to a new location:

| DRAG & DROP | "Drag and drop" functionality is equivalent to "cut" and "paste" in a single move. |
|-------------|------------------------------------------------------------------------------------|
|-------------|------------------------------------------------------------------------------------|

### E.2.1 Auto Sequence<sup>®</sup> Name, Description and Image editing

When EDIT function is selected on Auto Sequence<sup>®</sup>, menu for editing presented on *Figure E.6* appear on the screen. Editing options are:

Name: Edit or change the name of Auto Sequence<sup>®</sup>.

**Description:** Any text for additional description of Auto Sequence<sup>®</sup> can be entered.

Image: Image presenting Auto Sequence® measuring arrangement can be entered or deleted.

| P | Enters menu for browsing to Image location. |
|---|---------------------------------------------|
| x | Deletes the Image from Auto Sequence®.      |

| Name        | DEMO1 Live Test                 |       |
|-------------|---------------------------------|-------|
| Description | Mains voltage is applied on DUT | -     |
|             |                                 | -     |
|             |                                 |       |
| Image       | P Class 1 Equipment.bmp         | ×     |
|             | ок                              | ancel |

Figure E.6: Editing the Auto Sequence® Name, Description and Image

### E.2.2 Search within selected Auto Sequence<sup>®</sup> group

When subscription is selected, Search menu as presented on *Figure E.7* appear on the screen. By entering the text into search box, found results are automatically highlighted with yellow background. Search functionality is implemented in Folders, Subfolders and Auto Sequences<sup>®</sup> of selected Auto Sequence<sup>®</sup> Group. Search functionality is case sensitive. Search text can be cleared by selecting the Clear button.

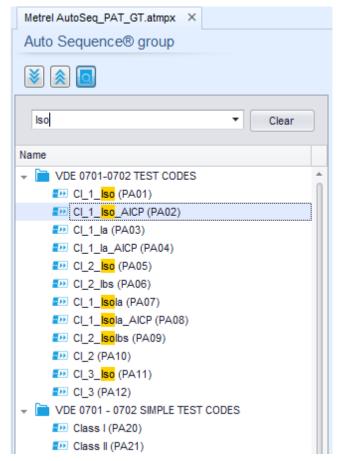

Figure E.7: Example of Search result within Auto Sequence<sup>®</sup> group

### E.3 Elements of an Auto Sequence®

### E.3.1 Auto Sequence<sup>®</sup> steps

There are three kinds of Auto Sequence® steps.

#### Header

The Header step is empty by default. Flow commands can be added to the Header step.

#### Measurement step

The Measurement step contains a Single test and the Operation after end of test flow command by default. Other Flow commands can also be added to the Measurement step.

#### Result

The Result step contains the Result screen flow command by default. Other Flow commands can also be added to the Result step.

### E.3.2 Single tests

Single tests are the same as in MT LinkMeasurement menu. Limits and parameters of the measurements can be set. Results and sub-results can't be set.

#### E.3.3 Flow commands

Flow commands are used to control the flow of measurements. Refer to chapter *E.5 Description of flow commands* for more information.

#### E.3.4 Number of measurement steps

Often the same measurement step has to be performed on multiple points on the device under test. It is possible to set how many times a Measurement step will be repeated. All carried out individual Single test results are stored in the Auto Sequence<sup>®</sup> result as if they were programmed as independent measuring steps.

### E.4 Creating / modifying an Auto Sequence®

If creating a new Auto Sequence<sup>®</sup> from scratch, the first step (Header) and the last step (Result) are offered by default. Measurement steps are inserted by the user.

Options:

| Adding a measurement step                                       | By double clicking on a Single test a new measurement step will appear as the last of measurement steps. It can also be dragged and dropped on the appropriate position in the Auto Sequence <sup>®</sup> . |
|-----------------------------------------------------------------|----------------------------------------------------------------------------------------------------|
| Adding flow commands                                            | Selected flow command can be dragged from the list of Flow commands and dropped on the appropriate place in any Auto Sequence <sup>®</sup> step.                                                            |
| Changing position of flow command within measurement step       | By a click on an element and use of 🦲 , 💙 keys.                                                                                                    |
| Viewing / changing parameters of flow commands or single tests. | By a double click on the element.                                                                                                    |
| Setting number of measurement step repetitions                  | By setting a number in the field.                                                                                                    |
|                                                                 | Note:                                                                                                    |
|                                                                 | Up to 999 step repetitions can be set.                                                                                                    |
|                                                                 |                                                                                                    |

Right click on the selected measurement step / flow command:

|      |              | Copy – Paste before                                                                                                    |
|------|--------------|----------------------------------------------------------------------------------------------------|
| 2    | Сору         | A measurement step / flow command can be copied and pasted above selected location on the same or on another Auto Sequence <sup>®</sup> . |
|      | Paste before | Copy – Paste after                                                                                                    |
|      | Paste after  | A measurement step / flow command can be copied and pasted under selected location on the same or on another Auto Sequence <sup>®</sup> . |
| TEST | Delete       |                                                                                                    |
|      |              | Delete                                                                                                    |
|      |              | Deletes the selected measurement step / flow command.                                                                                     |

### E.5 Description of flow commands

Double click on inserted Flow Command opens menu window, where text or picture can be entered, external signalling and external commands can be activated and parameters can be set.

Flow commands Operation after end of test and Results screen are entered by default, others are user selectable from Flow Commands menu.

#### Pause

A Pause command with text message or picture can be inserted anywhere in the measuring steps. Warning icon can be set alone or added to text message. Arbitrary text message can be entered in prepared field Text of menu window.

Parameters:

| Pause type | Show text and/or warning ( $\blacksquare$ check to show warning icon)<br>Show picture ( $\clubsuit$ browse for image path) |
|------------|----------------------------------------------------------------------------------------------------|
| Duration   | Number in seconds, infinite (no entry)                                                                                     |

#### Output state

Sets outputs OUT\_1, OUT\_2, OUT\_3, and OUT\_4 on OUTPUT port. Following settings of this command are ignored:

• OUT\_1 and OUT\_2 while Lamps HV mode is enabled.

OUT\_3 and OUT\_4 while Lamps Pass / Fail mode is enabled.

All outputs are single normally opened relay contacts if not checked in Menu Output pins window.

Parameters:

| OUT_1 | Set closed relay contact between OUTPUT pins 4 and 9 |  |  |
|-------|------------------------------------------------------|--|--|
| OUT_2 | Set closed relay contact between OUTPUT pins 3 and 8 |  |  |
| VUT_3 | Set closed relay contact between OUTPUT pins 2 and 7 |  |  |
| OUT_4 | Set closed relay contact between OUTPUT pins 1 and 6 |  |  |
| OUT_5 |                                                      |  |  |
| OUT_6 |                                                      |  |  |
| _<br> | Applicable only when using CE Adapter A 1460         |  |  |
|       |                                                      |  |  |

#### Wait input mode

Reads input condition on pins IN\_2, IN\_3, IN\_4 and IN\_5 on INPUT port. Input must be high to proceed with the Auto Sequence<sup>®</sup>.

#### Parameters

| State        | On – enables Wait input mode; set active INPUT from Input pins menu<br>Off – disables Wait input mode |  |  |  |
|--------------|----------------------------------------------------------------------------------------------------|--|--|--|
| <b>IN_2</b>  | IN_2 reading condition on INPUT pin 6 is active                                                       |  |  |  |
| <b>IN_</b> 3 | IN_3 reading condition on INPUT pin 7 is active                                                       |  |  |  |
| <b>IN_4</b>  | IN_4 reading condition on INPUT pin 8 is active                                                       |  |  |  |
| <b>IN_</b> 5 | IN_5 reading condition on INPUT pin 4 is active                                                       |  |  |  |

#### Lamps HV mode

Drives external lamps through OUT\_1 and OUT\_2 outputs. Works only in HV & HV programmable functions.

- Red lamp (OUT\_1) ON means that the instrument is ready for HV test. Red lamp turns on before first flow command in step that contains HV test. Red lamp turns off after end of the HV test.
- Green lamp (OUT\_2) blinking means that high voltage will be applied to WITHSTANDING (HV(~+) and HV(~)) test terminals as soon as all input conditions will be fulfilled.
- Green lamp (OUT\_2) ON means that dangerous voltage is present at WITHSTANDING (HV(~+) and HV(~-)) test terminals. Green lamp turns on before the measurement and turns off after the measurement.

While Lamps HV mode command is enabled the settings of Drive output command for OUT\_1 and OUT\_2 is ignored.

#### Parameters

| State | On – enables Lamps HV mode   |  |
|-------|------------------------------|--|
|       | Off – disables Lamps HV mode |  |

#### Lamps Pass / Fail mode

Drives external lamps through OUT\_3 and OUT\_4 outputs.

During measurement the lights reflect status icon in single test.

After measurement

- Blue lamp (OUT\_3) lights ON when test has passed. Lamp is lit until next step is started.
- Yellow lamp (OUT\_4) lights ON when test has failed. Lamp is lit until next step is started.
- Lights turn off at the beginning of next step.

While Lamps Pass / Fail mode command is enabled the settings of Drive output command for OUT\_3 and OUT\_4 is ignored.

#### Parameters

| State | On – enables Lamps Pass / Fail mode   |  |
|-------|---------------------------------------|--|
|       | Off – disables Lamps Pass / Fail mode |  |

#### Buzzer mode

Passed or failed measurement is indicated with beeps.

- Pass double beep after the test
- Fail long beep after the test

Beep happens right after single test measurement.

#### Parameters

| State | On – enables Buzzer mode   |
|-------|----------------------------|
|       | Off – disables Buzzer mode |

#### External TEST / OK key mode

Instrument enables external TEST / OK key (OK / ENTER / TEST / HV TEST) by activating INPUT pin 5 reading condition. Functionality of the EXTERNAL OK KEY mode is the same as of the OK / ENTER / TEST / HV TEST key.

#### Parameters

| State | On – enables External TEST / OK key mode (INPUT pin 5 is active) |  |
|-------|------------------------------------------------------------------|--|
|       | Off – disables External TEST / OK key mode                       |  |

#### No notifications mode

Instrument skips pre-test warnings (see C.A 6165 User Manual, chapter 4.4 Symbols and messages for more information).

#### Parameters

| State | On – enables No notifications mode   |  |
|-------|--------------------------------------|--|
|       | Off – disables No notifications mode |  |

#### Appliance info

Instrument enables to automatically add the appliance name to the Auto Sequence®.

#### Parameters

| Repeat Setting       | Repeat:                                                                                                    | The same Appliance ID will be offered each time if the same Auto Sequence® is carried out successively in a loop.                                                                                                    |  |  |
|----------------------|----------------------------------------------------------------------------------------------------|----------------------------------------------------------------------------------------------------|--|--|
|                      | Increment:                                                                                                    | A four digit number will be added to the Appliance ID and incremented each time if the same Auto Sequence <sup>®</sup> is carried out successively in a loop.                                                                                                    |  |  |
| Appliance type       | Selects the type of the appliance (Appliance, Appliance_FD)                                                                                                    |                                                                                                    |  |  |
| Default Appliance ID | Enter default A                                                                                                    | Enter default Appliance ID                                                                                                    |  |  |
| Appliance name       | Options:<br>Editable – a<br>Menu with a lis<br>offered within th<br>Not editable                                                                                                    | <ul> <li>Enter Appliance name.</li> <li>Options:</li> <li>Editable – allows Appliance name to be modified while running Auto Sequence®.</li> <li>Menu with a list of Appliance names and possibility to enter custom Appliance name is offered within the test.</li> <li>Not editable – Default Appliance name is used. Appliance name cannot be modified while running Auto Sequence®.</li> </ul> |  |  |
| Retest period        | Retest period in months.         Options:         Image: Editable – allows Retest period to be modified while running Auto Sequence®.         Numeric keypad for entering custom Retest period is offered within the test.         Image: Not editable – Default Retest period is used. Retest period cannot be modified while running Auto Sequence®. |                                                                                                    |  |  |

#### Note

• This flow command is active only if Auto Sequence<sup>®</sup> is started from the Auto Sequences<sup>®</sup> Main menu.

#### Inspection Expert mode

If Inspection Epert mode flow command is set, the Visual inspection screen and Functional inspection screen within Auto Sequence<sup>®</sup> are displayed for 1 second and an overall PASS is automatically applied at the end of test. In between, the automatic procedure can be stopped and statuses can be applied manually.

Inspection Expert mode is disabled by default.

#### Parameters

| State | On – enables automatic settings of tickers in Visual and Functual tests.     |
|-------|------------------------------------------------------------------------------|
|       | Off – disables automatic settings of tickers in Visual and Functional tests. |

#### Flow Protocol

This flow command controls commands for communication with external device for the control of the flow of Auto Sequence<sup>®</sup>.

#### Parameters

| Communication settings | Selects the port for communication with the external device.<br>- RS232(PC)<br>- USB |                                                                                                    |  |
|------------------------|--------------------------------------------------------------------------------------|----------------------------------------------------------------------------------------------------|--|
| Flow settings          | Commands for comm<br>(industrial PC for exa                                          | nunication with external device<br>mple)                                                                                                    |  |
|                        | Proceed                                                                              | Send string: Proceed                                                                                                    |  |
|                        |                                                                                      | Description: If Proceed Flow setting is enabled, implementation of Auto Sequence <sup>®</sup> on instrument can be automatically controlled by external device by using <b>Proceed</b> string command. Command works in parallel with OK / ENTER / TEST / HV TEST keys and the EXTERNAL TEST / OK key mode. Proceed Flow setting is disabled by default. |  |
|                        | End + Status                                                                         | Recived strings: End - pass<br>End - fail<br>End - none<br>End - empty                                                                                                    |  |
|                        |                                                                                      | Description: Instrument sends string to external device at the end of each Measurement step. End + Status Flow setting is disabled by default.                                                                                                    |  |
|                        | Alarm                                                                                | Recived string: Alarm                                                                                                    |  |
|                        |                                                                                      | Description: Instrument sends "Alarm" string to external device if "empty" status is detected and if both conditions -"Fail" status at the end of measurement step and flow command OPERATION AFTER END OF TEST – fail is set to "manual". Alarm Flow setting is disabled by default.                                                                    |  |

**Operation after end of test** This flow command controls the proceeding of the Auto Sequence<sup>®</sup> in regard to the measurement results.

#### Parameters

| Operation after end of test<br>– pass | The operation can be individually set for the case the measurement passed, failed or ended without a status. |                                                                                                   |
|---------------------------------------|----------------------------------------------------------------------------------------------------|---------------------------------------------------------------------------------------------------|
| – fail<br>– no status                 | Manual:                                                                                                    | The test sequence stops and waits for apropriate command (TEST key, external command) to proceed. |
|                                       | Auto:                                                                                                    | The test sequence automatically proceeds.                                                         |

#### **Result screen**

This flow command controls the proceeding after the Auto Sequence<sup>®</sup> has ended.

#### Parameters

| Auto Save  | Auto Sequence <sup>®</sup> results are stored in the momentary workspace.<br>A new Node with the month and year will be created. Under the Node Auto<br>Sequence <sup>®</sup> results or (if Appliance info flow command is set) a new appliance<br>and Auto Sequence <sup>®</sup> results will be stored. |  |
|------------|----------------------------------------------------------------------------------------------------|--|
|            | Up to 100 Auto Sequence <sup>®</sup> results or appliances can be automatically stored under the same node. If more results / appliances are available, they are split to multiple nodes.                                                                                                    |  |
|            | Local Save Flow setting is disabled by default.                                                                                                    |  |
| Auto Print | Auto Sequence® results are automatically printed.                                                                                                    |  |

Notes

This flow command is active only if Auto Sequence<sup>®</sup> is started from the Auto Sequences<sup>®</sup> Main menu (not from Memory organizer).

### E.6 Custom Inspections programming

Arbitrary set of tasks dedicated to specific user defined Inspections can be programmed with application of Custom Inspection Editor Tool, accessible from Auto Sequence® Editor workspace. Custom Inspections are stored in dedicated file \*.indf with user defined name. For application of Custom Inspections as a single test within Auto Sequence® group, appropriate file containing specific Custom Inspection should be opened first.

### E.6.1 Creating and editing Custom Inspections

6

2

Custom Inspection Editor workspace is entered by selecting custom Inspection Editor icon from Auto Sequences® main menu. It is divided in two main areas, as presented on *Figure E.8: Custom Inspection Editor workscpace*.

X

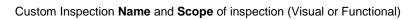

Name of Custom Inspection Item tasks and Type of Item Pass / Fail checkbox marking

| File Inspection                                   |            |     |         |                                |                         |
|---------------------------------------------------|------------|-----|---------|--------------------------------|-------------------------|
| File Inspection                                   |            |     |         |                                |                         |
| Add New                                           |            |     |         |                                |                         |
| Open New Save Remove                              |            |     |         |                                |                         |
| Open New Save                                     |            |     |         |                                |                         |
| Extension cord Custom Inspections.indf $~\times~$ |            |     |         |                                |                         |
| Name                                              | Scope      | Nam | ie      |                                | Туре                    |
| visual PRCD protected extension cord              | Visual     | ⊿   | No vi   | isible injury                  | Pass_Fail_Empty         |
| Functional PRCD protected extension cord          | Functional |     | Н       | lousing condition              | Pass_Fail_Checked_Empty |
| Visual Multi-outlet extension cord Visual         |            |     | S       | Switches condition             | Pass_Fail_Checked_Empty |
| Functional Multi-outlet extension cord Functional |            |     | ⊿ C     | connections                    | Pass_Fail_Checked_Empty |
| Visual Outdoor extension cord Visual              |            |     |         | Cable no twists, no injury     | Pass_Fail_Checked_Empty |
| Functional Outdoor extension cord                 | Functional |     |         | Plug no corrosion, no injury   | Pass_Fail_Checked_Empty |
|                                                   |            |     |         | Socket no corrosion, no injury | Pass_Fail_Checked_Empty |
|                                                   |            |     | Marking |                                | Pass_Fail_Empty         |
|                                                   |            |     | ⊿ P     | RCD type                       | Pass_Fail_Checked_Empty |
|                                                   |            |     |         | ldn                            | Pass_Fail_Checked_Empty |
|                                                   |            |     | ⊿ 0     | perating conditions            | Pass_Fail_Empty         |
|                                                   |            |     |         | Nominal voltage                | Pass_Fail_Checked_Empty |
|                                                   |            |     |         | Nominal current                | Pass_Fail_Checked_Empty |
|                                                   |            |     |         | Environment protection         | Pass_Fail_Checked_Empty |
|                                                   |            |     | A       | Applied standards              | Pass_Fail_Empty         |

#### Figure E.8: Custom Inspection Editor workscpace

#### **Custom Inspection Editor Main menu options:**

|    | Opens existing Custom Inspection Data file.<br>By selecting, menu for browsing to location of *.indf file containing one or more Custom Inspections<br>data appear on the screen. Selected file is opened in dedicated tab marked with file name.                                                                             |
|----|----------------------------------------------------------------------------------------------------|
|    | Creates a new Custom Inspection Data file.<br>New tab with empty workspace is opened. Default name of the new tab is <i>Inspection Data File</i> ; it could be renamed during Save procedure.                                                                                                    |
| •  | Saves / Saves as Custom Inspection Data file opened on active tab.<br>Menu for browsing to the folder location and editing of file name is opened. Browse to the location,<br>confirm overwriting, if file already exists or edit file name to save it as a new Custom Inspection Data<br>file.                               |
| +5 | Add New Custom Inspection.<br>New inspection with default name <i>Custom Inspection</i> and default scope <i>Visual</i> appear on the editor workspace. It contains one Item task with default name <i>Custom Inspection</i> and default Type <i>Pass_Fail_Checked_Empty</i> . Default Name and Type can be edited – changed. |

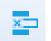

Remove selected custom inspection. To select inspection, click to the inspection Name field. To remove it, select icon from editor main menu. Before removal, user is asked to confirm deletion.

#### Edit Name and Scope of Inspection

| Visual PR              |              |            |
|------------------------|--------------|------------|
| Functiona              | 5            | Undo       |
| Visual Mu              | $\mathbb{W}$ | Cut        |
| Functiona              | Ē            | Сору       |
| Visual Ou<br>Functiona |              | Paste      |
|                        |              |            |
|                        | X            | Delete     |
|                        |              | Select All |
|                        | _            |            |
|                        |              |            |
| Scope                  |              |            |
| Scope<br>Visual        |              | -          |
|                        |              | -          |

#### Inspection Name edit:

Click to the Inspection Name field to start editing it.

Drag cursor, with left mouse button pressed, to select letters and words. Position cursor and double-click to select word of the name. Actions could be performed with keyboard also.

Press right mouse button to activate Edit menu and select appropriate action as presented on the left figure. Menu is case sensitive; options currently not available are greyed out.

#### Inspection Scope edit:

Click to Inspection Scope field to open selection menu presented on left figure. Options: **Visual** is intended for observation of test object **Functional** allows functional test of observed object

#### Edit Item task structure of Inspection

| Nar       | ne                |                 |                                                                                                    |  |  |  |
|-----------|-------------------|-----------------|----------------------------------------------------------------------------------------------------|--|--|--|
| ⊿         | Item t            |                 | Item tasks of the selected Inspection are listed in Name column on the right side<br>of Editor workspace.                             |  |  |  |
|           | -                 | hild Item task  | Each Item task can have Child Item tasks, Child Item can have its own Child Iter                                                      |  |  |  |
|           |                   | hild Item task  | tasks and so on.                                                                                                    |  |  |  |
|           | ⊿ Child Item task |                 | Arbitrary tree structure of Item tasks and subtasks can be built as presented on                                                      |  |  |  |
|           |                   | Child Item task | left figure.                                                                                                    |  |  |  |
|           | ltem task         |                 |                                                                                                    |  |  |  |
| Var       | ne                |                 | ADD New Item task procedure:                                                                                                    |  |  |  |
| ⊿ [       | Item t            | lask            | Position cursor above Item task Name and apply right mouse click to select Item                                                       |  |  |  |
|           | C                 | Add New         | task and open menu with options:                                                                                                    |  |  |  |
|           | △ C Add New child |                 | Add New: new Item task is added on the top tree level<br>Add New Child: new child Item task is added under selected Item              |  |  |  |
|           |                   |                 |                                                                                                    |  |  |  |
| Item task |                   | ask             | Default Name of New Item task is <i>Custom Inspection</i> , default Type<br>Pass_Fail_Checked_Empty and both can be edited – changed. |  |  |  |
| Nan       | ne                |                 |                                                                                                    |  |  |  |
| ⊿         | ltem t            | ask             | Item tasks containing Child Item tasks are marked with triangle in front of their                                                     |  |  |  |
|           | Ch                | nild Item task  | Name.                                                                                                    |  |  |  |
|           | ⊿ Ch              | nild Item task  | Click on triangle mark:                                                                                                    |  |  |  |
|           | ⊳                 | Child Item task | collapse Item task tree structure                                                                                                    |  |  |  |
|           | ⊳                 | Child Item task |                                                                                                    |  |  |  |
|           | Item ta           | ask             | expands Item task tree structure                                                                                                    |  |  |  |

#### Edit Name and Type of Item task

|     | _                                          |                                              | _                            |                                              |    |                                                                                                    |  |  |
|-----|--------------------------------------------|----------------------------------------------|------------------------------|----------------------------------------------|----|----------------------------------------------------------------------------------------------------|--|--|
| Na  | me                                         |                                              |                              |                                              |    |                                                                                                    |  |  |
| ⊿   | No                                         | No visible injury                            |                              |                                              |    |                                                                                                    |  |  |
|     |                                            | Housing condition                            |                              |                                              |    | Edit Name of Item task:                                                                                                    |  |  |
| 4   | ⊿<br>Ma<br>⊳                               | Cable<br>Plug r<br>Sock<br>rking<br>PRCD typ | ) (<br>(<br>(<br>(<br>(<br>( | on<br>Jndo<br>Cut<br>Copy<br>Paste<br>Delete | ŋy | Click to the Item task Name field to start editing it.<br>Drag cursor, with left mouse button pressed, to select letters and words. Position<br>cursor and double-click to select word of the name. Actions could be performed<br>with keyboard also.<br>Press right mouse button to activate Edit menu and select appropriate action as<br>presented on the left figure. Menu is case sensitive; options currently not available<br>are greyed out. |  |  |
| Тур | pe                                         | Applied s                                    | \$                           | Select All                                   |    |                                                                                                    |  |  |
|     |                                            | ail_Empty                                    |                              |                                              | -  | Edit Type of Item task:                                                                                                    |  |  |
|     | Pass_Fail_Checked_Empty<br>Pass_Fail_Empty |                                              |                              | 1                                            |    | Click to Item Type field to open selection menu presented on left figure. Selectable checkbox status assignment options are:                                                                                                    |  |  |
|     |                                            |                                              |                              |                                              |    | Pass_Fail_Checked_Empty: Pass, Fail, Checked, Empty (default)                                                                                                    |  |  |
|     |                                            |                                              |                              |                                              |    | Pass_Fail_Empty: Pass, Fail selection, Empty (default) value                                                                                                    |  |  |
| ×   |                                            |                                              |                              |                                              |    |                                                                                                    |  |  |
| _   |                                            |                                              | _                            |                                              |    |                                                                                                    |  |  |

#### E.6.2 Applying Custom Inspections

Custom inspections can be applied in Auto Sequences®. Direct assignment of Custom inspection to the MT Linkstructure objects is not possible.

After custom created Inspection Data file is opened, available inspections are listed in Custom Inspections tab of Single test area of Auto Sequence® Editor, see chapter *E.1 Auto Sequence*® Editor workspace for details. Custom Inspection is added to Auto sequence as a Single test, see chapter *E.4 Creating / modifying an Auto Sequence*® for details.

#### **Opening / changing Inspection Data File**

| Single test                                                                 |                                                                                                    |  |  |  |  |
|-----------------------------------------------------------------------------|----------------------------------------------------------------------------------------------------|--|--|--|--|
| Measurement Inspections Custom Inspections                                  | Position cursor within Custom inspections List area and apply mouse<br>right click to open Option menu:                                               |  |  |  |  |
| Custom Inspection sample01                                                  | <b>o</b>                                                                                                    |  |  |  |  |
| Custom Inspection sample02                                                  | Refresh: Refresh content of already opened Inspection Data file.                                                                                      |  |  |  |  |
| Custom Inspection sample03                                                  | Browse for custom Inspection file:                                                                                                    |  |  |  |  |
| Browse for custom inspection file<br>Refresh                                | Menu for browsing to folder location of new Inspection Data file is opened.                                                                           |  |  |  |  |
| Single test Measurement Inspections Custom Inspections                      | After confirmation of selection, new Inspection Data file is opened and list of available Custom Inspections is changed.                              |  |  |  |  |
| Visual PRCD protected extension cord                                        | Note:                                                                                                    |  |  |  |  |
| Functional PRCD protected extension cord Visual Multi-outlet extension cord |                                                                                                    |  |  |  |  |
| Functional Multi-outlet extension cord                                      | <ul> <li>If MT LinkWork scope is changed, opened Inspection Data file</li> <li>remains active and available Custom Inspections remains the</li> </ul> |  |  |  |  |
|                                                                             | remains active and available Custom Inspections remains the same.                                                                                     |  |  |  |  |
| Visual Outdoor extension cord                                               |                                                                                                    |  |  |  |  |
| Functional Outdoor extension cord                                           |                                                                                                    |  |  |  |  |

#### FRANCE

Chauvin Arnoux Group 190, rue Championnet 75876 PARIS Cedex 18 Tél : +33 1 44 85 44 85 Fax : +33 1 46 27 73 89 info@chauvin-arnoux.com www.chauvin-arnoux.com

#### INTERNATIONAL Chauvin Arnoux Group Tél : +33 1 44 85 44 38 Fax : +33 1 46 27 95 69

Our international contacts

www.chauvin-arnoux.com/contacts

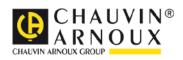